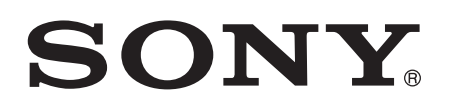

# User guide

Xperia™ M dual C2004/C2005

Download from Www.Somanuals.com. All Manuals Search And Download.

# **Contents**

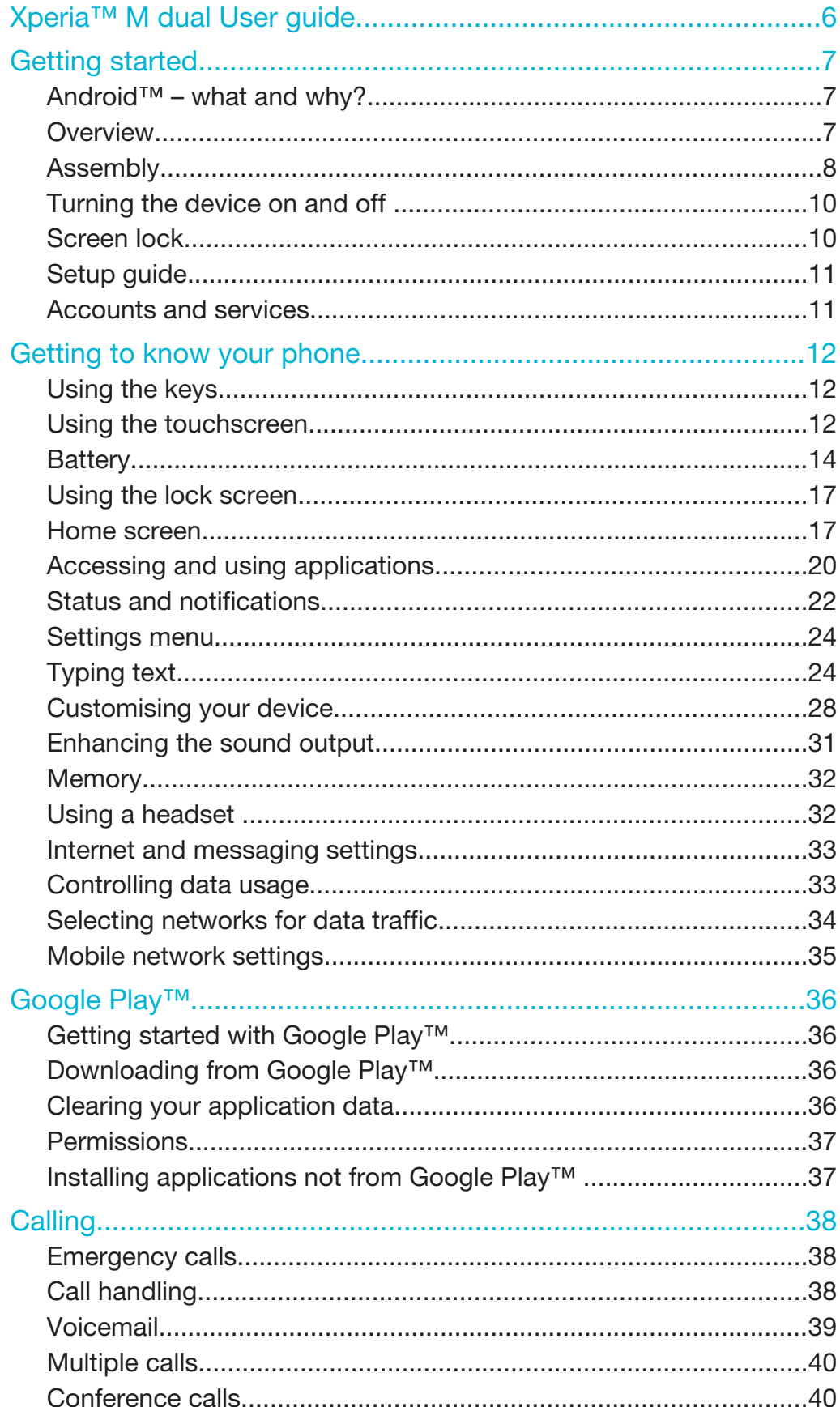

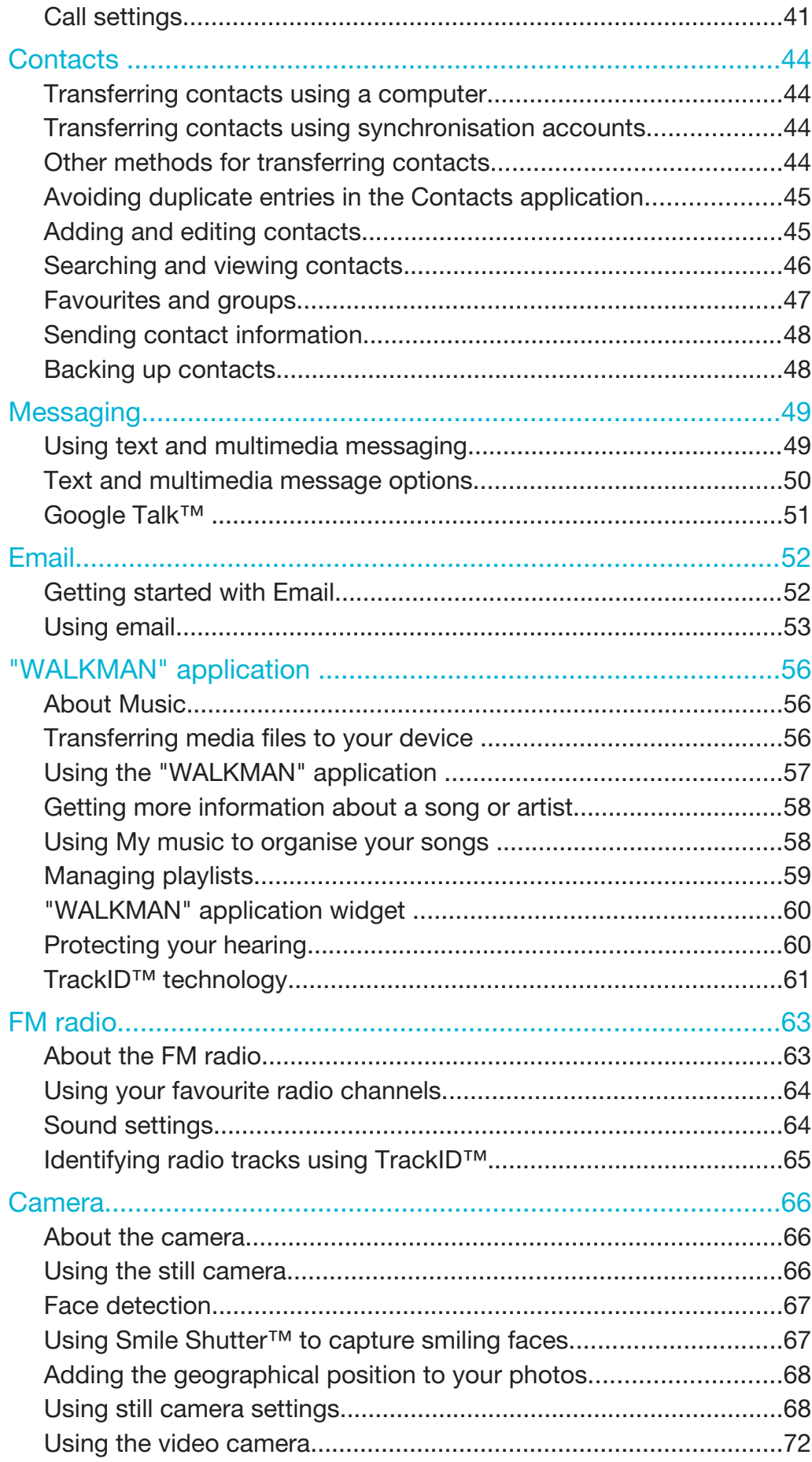

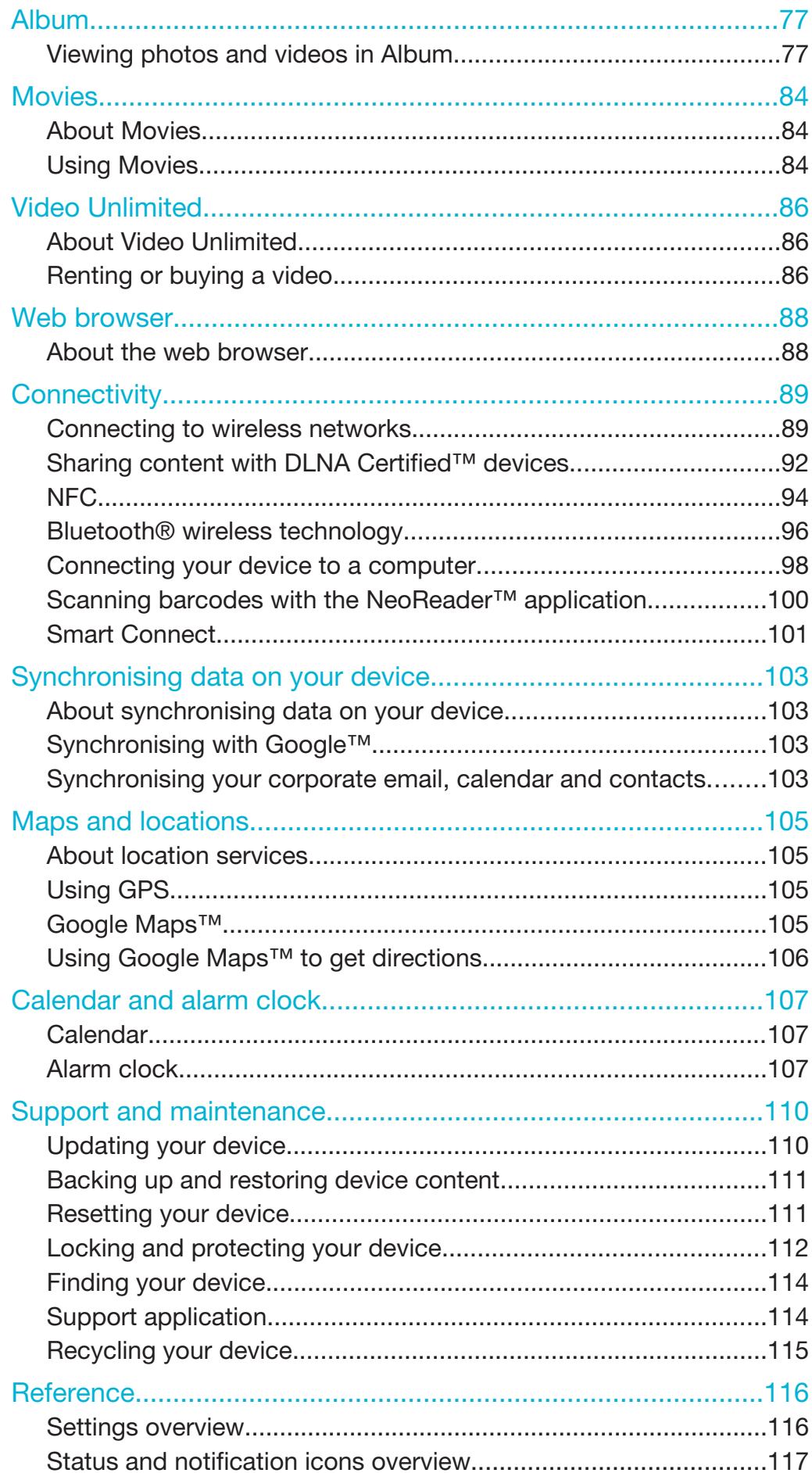

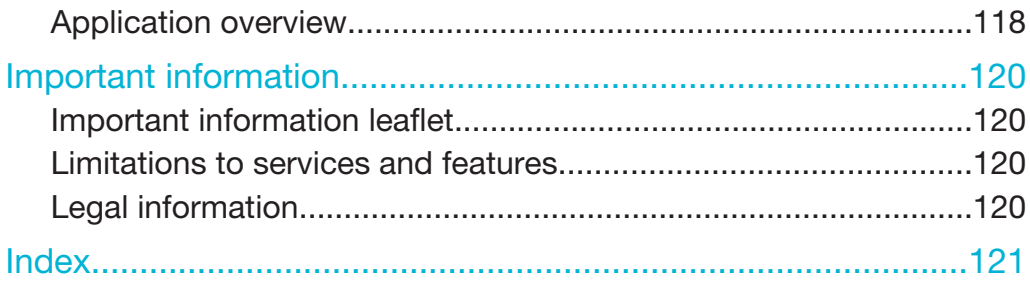

# Xperia™ M dual User guide

Download from Www.Somanuals.com. All Manuals Search And Download.

# Getting started

# Android™ – what and why?

Your Xperia™ from Sony runs on the Android™ platform. Android™ devices can perform many of the same functions as a computer and you can customise them to your own needs. For example, you can add and delete applications, or enhance existing applications to improve functionality. On Google Play™ you can download a range of applications and games from a constantly growing collection. You can also integrate applications on your Android™ device with other applications and with online services that you use. For example, you can back up your contacts, access your different email accounts and calendars from one place, keep track of your appointments, and engage in social networking.

Android™ devices are constantly evolving. When a new software version is available and your device supports this new software, you can update your device to get new features and the latest improvements.

- $\frac{1}{2}$ Your Android™ device is pre-loaded with Google™ services. To get the most out of the provided Google™ services, you should have a Google™ account and sign in to it when you first start your device. You also need to have Internet access to use many of the features in Android™.
- Ţ New software releases may not be compatible with all devices.

# **Overview**

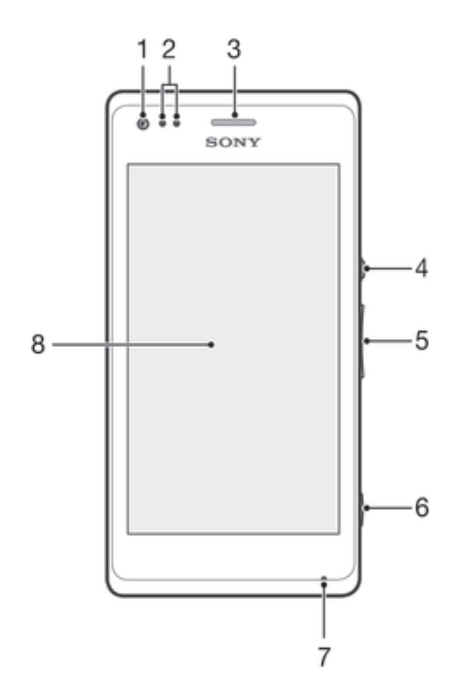

 Front camera lens Proximity/Light sensor Ear speaker Power key Volume/Zoom key Camera key Microphone 1

8 Touchscreen

This is an Internet version of this publication. © Print only for private use. Download from Www.Somanuals.com. All Manuals Search And Download.

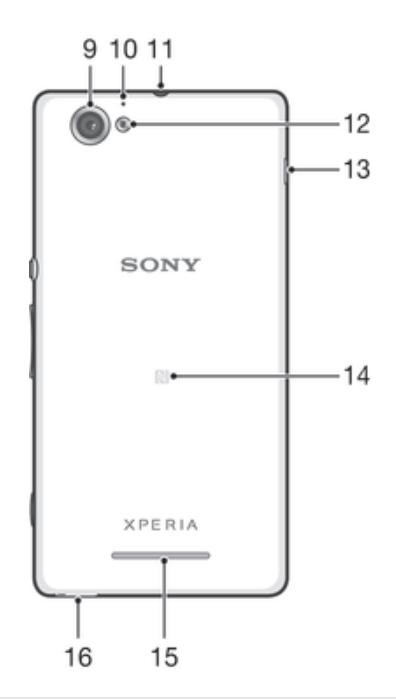

- Main camera lens
- Microphone 2
- Headset jack
- Camera light
- Port for charger/USB cable
- NFC™ detection area
- Speaker
- Strap hole

# Assembly

# To remove the back cover

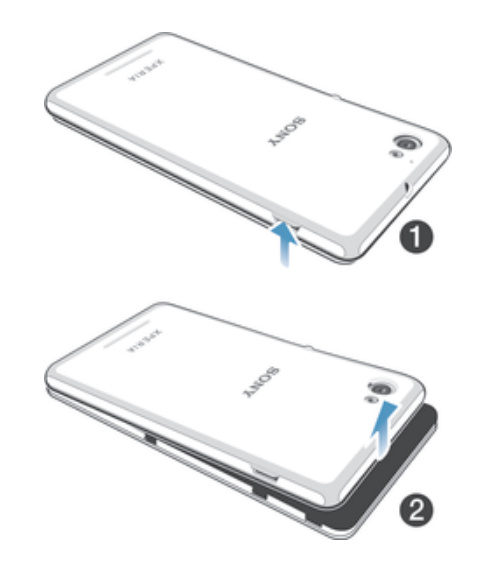

- Insert a thumbnail into the opening, as shown in the illustration, then lift up the side of the cover.
- Remove the whole cover.

To insert the memory card

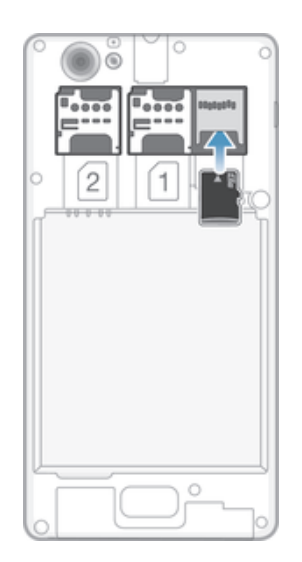

- 1 Remove the back cover.
- 2 Insert the memory card into the memory card slot, with the gold-coloured contacts facing down.
- The memory card may not be included at purchase in all markets.

# To insert the SIM card

Do not insert an incompatible SIM card in the SIM card slot. Doing so could permanently damage your SIM card or your phone.

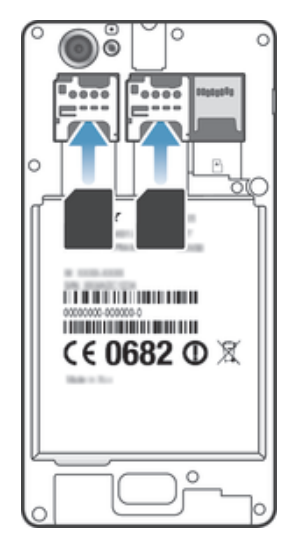

• Remove the battery cover, then insert the SIM card into its slot with the goldcoloured contacts facing down.

#### To attach the back cover

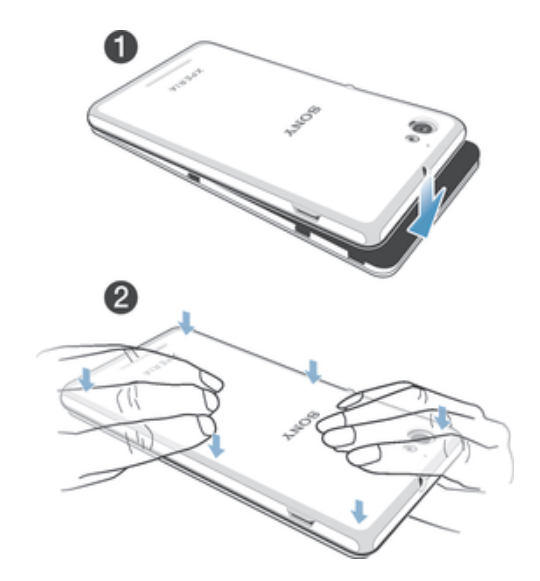

- 1 Place the back cover over the back of the device.
- 2 Press down the sides of the cover until you hear clicking noises.

# Turning the device on and off

#### To turn on the device

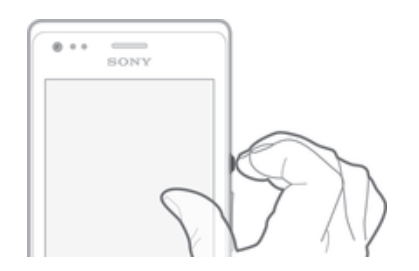

- 1 Press and hold down the power key  $(1)$  until the device vibrates.
- 2 If your screen goes dark, briefly press the power key  $(1)$  to activate the screen.
- 3 To unlock the screen, swipe up or down on the screen.
- 4 Enter your SIM card PIN when requested, then select OK.
- 5 Wait a while for the device to start.
- -6 Your SIM card PIN is initially supplied by your network operator, but you can change it later from the Settings menu. To correct a mistake made while entering your SIM card PIN, tap

#### To turn off the device

- 1 Press and hold down the power key  $\bigcirc$  until the options menu opens.
- 2 In the options menu, tap Power off.
- 3 Tap OK.
- Ţ It may take a while for the device to shut down.

# Screen lock

When your device is on and left idle for a set period of time, the screen darkens to save battery power, and locks automatically. The screen lock prevents unwanted actions on the touchscreen when you are not using it.

### To activate the screen

• Briefly press the power key  $\bigcup$ .

#### To unlock the screen

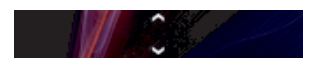

Swipe up or down on the lower part of the screen.

#### To lock the screen manually

When the screen is active, briefly press the power key  $(1)$ .

# Setup guide

The first time you start your device, a setup guide opens to help you configure basic settings, sign in to some accounts, and personalise your device. For example, if you have a Sony Entertainment Network account, you can sign in to it and start enjoying music, videos and games from the Sony Entertainment Network on your device. Or you can create a new account directly on your device.

- You can also access the setup guide later from the settings menu.
- 1 Sony Entertainment Network with Video Unlimited and Music Unlimited is not available in every market. Separate subscription required. Additional terms and conditions apply.

#### To access the setup guide manually

- 1 From the Home screen, tap ...
- 2 Tap Settings > Setup guide.

# Accounts and services

Sign in to your online service accounts from your device to get easy access when you're on the move. For example, you can integrate contacts from your Google™ account into your Contacts, so you have everything in one place. You can sign up to new online services from your device as well as from a computer.

# Google™ account

Having a Google™ account is key to using a range of applications and services with your Android™ device. You need a Google™ account, for example, to use the Gmail™ application in your device, to chat with friends using Google Talk™, and to synchronise the calendar application on your device with your Google Calendar™. You also need a Google™ account to download applications and games, music, movies and books from Google Play™.

# Microsoft® Exchange ActiveSync® account

Synchronise your device with your corporate Microsoft® Exchange ActiveSync® account. This way, you keep your work email, contacts and calendar events with you at all times.

# Facebook™ account

Facebook™ is a social networking service that connects you with friends, family and colleagues around the world. Set up Facebook to work on your device so that you can stay in touch from anywhere.

# Getting to know your phone

Using the keys

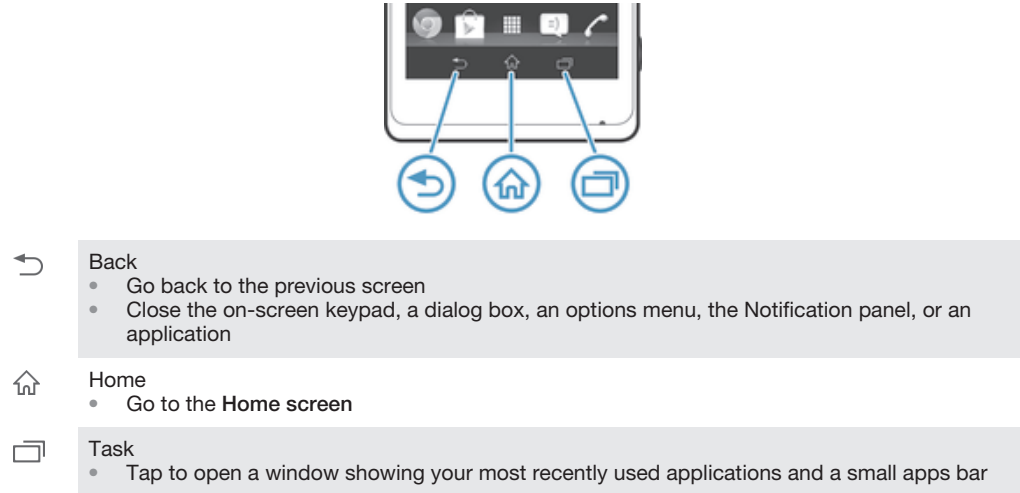

# Using the touchscreen

A protective plastic sheet is already attached to the screen of your device when you buy it. You should peel off this sheet before using the touchscreen. Otherwise, the touchscreen might not function properly.

When your device is on and left idle for a set period of time, the screen darkens to save battery power, and locks automatically. This lock prevents unwanted actions on the touchscreen when you are not using it. You can also set personal locks to protect your subscription and make sure only you can access content on your device.

Ţ The device screen is made from glass. Do not touch the screen if the glass is cracked or shattered. Avoid trying to repair a damaged screen yourself. Glass screens are sensitive to drops and mechanical shocks. Cases of negligent care are not covered by the Sony warranty service.

# To open or highlight an item

• Tap the item.

# Marking options

- Marked checkbox  $\boxed{\checkmark}$
- $\Box$ Unmarked checkbox
- Switched on  $\bullet$
- Switched off  $\bullet$

#### To mark or unmark options

• Tap the relevant checkbox or the switch beside the option name.

# Zooming

The zoom options available depend on the application you are using.

#### To zoom

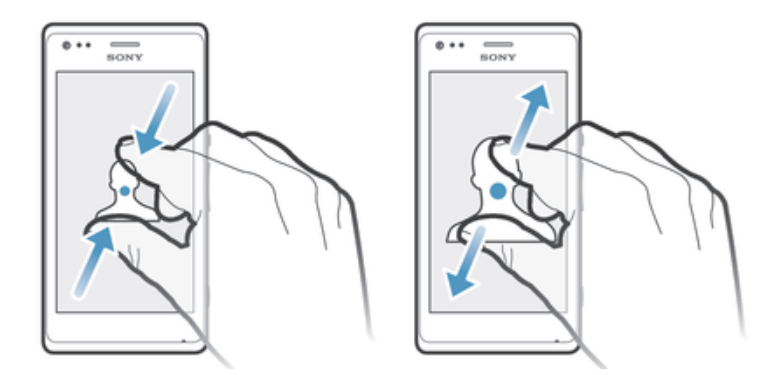

- Place two fingers on the screen at once and pinch them together (to zoom out) or spread them apart (to zoom in).
- ÷ó. When you use two fingers on the screen to zoom, it is only possible to zoom if both fingers are within the zoomable area. If you, for example, want to zoom in on a photo, make sure that both fingers are within the photo frame area.

# **Scrolling**

Scroll by moving your finger up or down on the screen. On some web pages you can also scroll to the sides.

 $\mathbf{I}$ Dragging or flicking will not activate anything on the screen.

#### To scroll

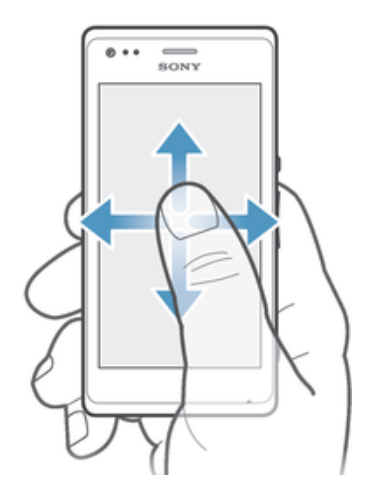

- Drag or flick your finger in the direction you want to scroll on the screen.
- $\bullet$ To scroll more quickly, flick your finger in the direction you want to go on the screen.

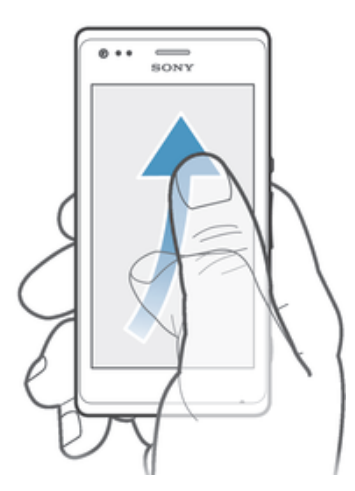

• To scroll more quickly, flick your finger in the direction you want to go on the screen. You can wait for the scrolling movement to stop by itself, or you can stop it immediately by tapping the screen.

#### Sensors

Your device has sensors that detect both light and proximity. The light sensor detects the ambient light level and adjusts the brightness of the screen accordingly. The proximity sensor turns the touch screen off during voice calls when your ear is close to the screen. This prevents you from unintentionally activating other functions on your device when you are engaged in a call.

# **Battery**

# Charging the battery

Your battery is partly charged when you buy your device. It may take a few minutes before the battery icon  $\blacksquare$  appears on the screen when you connect the charger cable to a power source, such as a USB port or a charger. You can still use your device while it is charging. Charging your device over a long period of time, for example, overnight, does not damage the battery or the device.

#### To charge your device

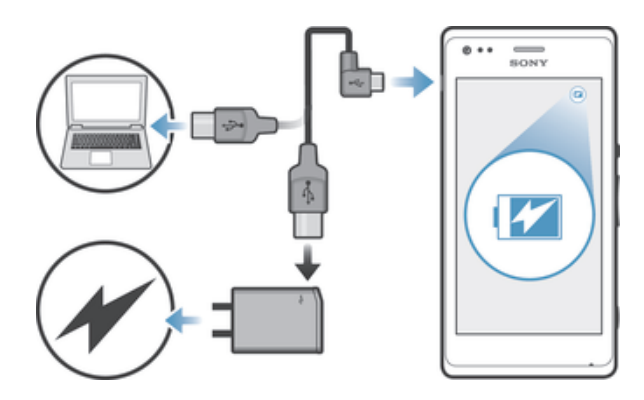

- Plug the charger into a power outlet.
- 2 Plug one end of the USB cable into the charger (or into the USB port of a computer).
- 3 Plug the other end of the cable into the micro USB port on your device, with the USB symbol facing up. The notification light lights up when charging starts.
- 4 When the notification light is green, the device is fully charged. Disconnect the USB cable from your device by pulling it straight outwards. Make sure not to bend the connector when removing the cable from the device.
- $\frac{1}{2}$ If the battery is completely discharged, it may take a few minutes before the notification light lights up after you connect the charger cable to a power source.

# Battery notification light status

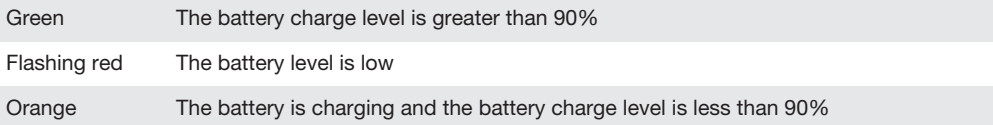

#### To check the battery level

- 1 From your Home screen, tap ...
- 2 Find and tap Settings > About phone > Status > Battery level.

# Improving battery performance

The following tips can help you improve battery performance:

- Charge your device often. This will not affect the lifetime of the battery.
- Downloading data from the Internet is power consuming. When you're not using the Internet, you can save power by disabling all mobile data connections from the Notification panel by dragging down the status bar. This setting does not prevent your device from transmitting data over other wireless networks.
- Turn off Bluetooth® and Wi-Fi® connections when you don't need these features. You can turn them on and off more easily from the Notification panel by dragging down the status bar.
- Use the STAMINA mode and Low battery mode features to reduce battery consumption. You can select the power saving mode that best suits the way you use your device. You can also customise the settings of each power saving mode.
- Set your synchronisation applications (used to synchronise your email, calendar and contacts) to synchronise manually. You can also synchronise automatically, but increase the synchronisation intervals.
- Check the battery usage menu in your device to see which applications use the most power. Your battery consumes more power when you use video and music streaming applications, such as YouTube™. Some applications downloaded from Google Play™ may also consume more power.
- Close and exit applications that you are not using.
- Lower the screen display brightness level.
- Turn off your device or activate the Airplane mode setting if you are in an area with no network coverage. Otherwise, your device repeatedly scans for available networks, and this consumes power.
- Use a Sony™ original handsfree device to listen to music. Handsfree devices demand less battery power than your device's own loudspeakers.
- Keep your device in standby mode whenever possible. Standby time refers to the time during which your device is connected to the network and is not being used.
- Disable any live wallpaper.

#### To access the battery usage menu

- 1 From your Home screen, tap ...
- 2 Find and tap Settings > Power management > Battery usage.

# Using STAMINA mode

Activate the STAMINA mode feature to pause your Wi-Fi® connection, data traffic and several power consuming applications when your screen is inactive. When STAMINA mode is active, you can still receive phone calls, and text and multimedia messages. You can also set up an applications list to allow some applications to keep running when your screen is inactive. Once the screen becomes active again, all paused functions are resumed.

#### To activate STAMINA mode

- 1 Drag the status bar downwards, then tap  $\chi$ .
- 2 Find and tap Power management.
- 3 Drag the slider beside STAMINA mode to the right, then tap Activate. appears in the status bar when STAMINA mode is activated.

#### To deactivate STAMINA mode

- 1 From your Home screen, tap ...
- 2 Find and tap Settings > Power management.
- 3 Tap next to STAMINA mode.

#### To change the settings for STAMINA mode

- 1 From your Home screen, tap ...
- 2 Find and tap Settings > Power management.
- 3 To open the settings menu, tap STAMINA mode.
- 4 Add or remove applications, as desired.
- 5 When you're finished, tap Done.

# Estimating the standby time of your device

Standby time refers to the amount of time the battery can last when your device is connected to the network but is not in active use, for example, to receive or make phone calls. STAMINA mode, when activated, continuously evaluates the remaining standby time, which can vary depending on how you use your device. STAMINA mode is more effective in lengthening the standby time if you keep the screen of your device locked. If you rarely lock the screen, you may not see much improvement in battery performance.

When you use your device for the first time, the estimated standby time may not be accurate since there is no previous usage history to estimate from.

#### To view the estimated standby time

- 1 From your Home screen, tap ...
- 2 Find and tap Settings > Power management.

# Using Low battery mode

You can activate the Low battery mode feature to save power when the battery level is low. This feature helps you to adjust the settings for screen brightness, data traffic and the vibrate function so that you can reduce battery consumption.

#### To activate Low battery mode

- 1 Drag the status bar downwards, then tap  $\chi$ .
- 2 Find and tap Power management.
- 3 Drag the slider beside Low battery mode to the right.

#### To deactivate Low battery mode

- 1 From your Home screen, tap ...
- 2 Find and tap Settings > Power management.
- 3 Tap next to Low battery mode.

#### To change the settings for Low battery mode

- 1 From your Home screen, tap ...
- 2 Find and tap Settings > Power management.
- 3 To open the settings menu, tap Low battery mode.
- 4 Adjust the settings as desired.
- 5 When you're finished, tap  $\rightarrow$ .

# Using the lock screen

You can add new panes to your Home screen even when the screen is locked. You can also add widgets to these panes when you create them. You can then access these widgets when the screen is locked by swiping to the right on the screen.

#### To take a photo from the lock screen

- 1 To activate the screen, briefly press the power key  $(1)$ .
- 2 To activate the camera, swipe to the left in the upper part of the screen.
- 3 After the camera opens, tap  $\bullet$ .

#### To add a new pane and widget when the screen is locked

- 1 To activate the screen, briefly press the power key  $\bigcup$ .
- 2 Swipe to the right, then tap  $\pm$  to add a new pane.
- 3 Find and tap the widget that you want to add.
- Ţ. You can only add one widget per pane when the screen is locked.

### Home screen

The Home screen is your gateway to the main features on your device. You can customise your Home screen with applications, widgets, shortcuts, folders, themes, and wallpaper.

The Home screen extends beyond the regular screen display width, so you need to flick left or right to view content in all of the Home screen's panes.  $\bullet \bullet \circ \bullet$ shows which part of the Home screen you are in. You can set a pane as the main Home screen pane, and add or delete panes.

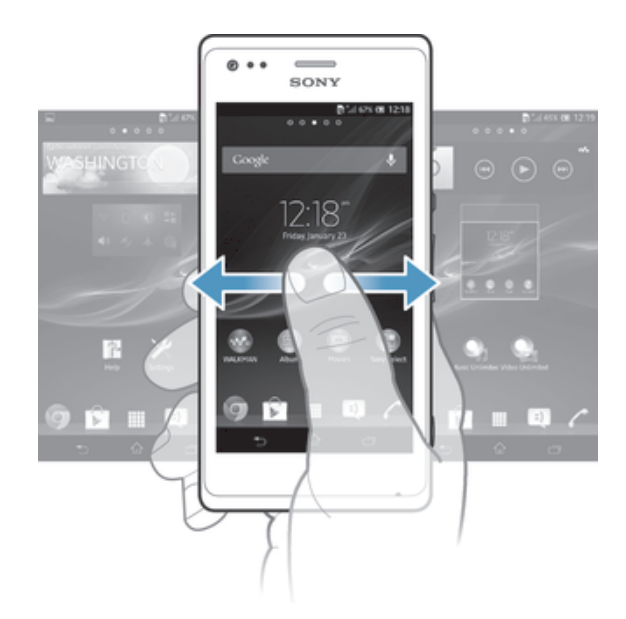

 $\bullet$ The items in the bar at the bottom of the screen are always available for quick access.

#### To go to the Home screen

• Press  $\hat{P}$ .

To browse the Home screen

• Flick right or left.

To set a pane as the main Home screen pane

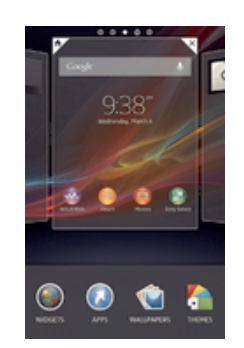

- 1 Touch and hold an empty area on your Home screen until the device vibrates.
- 2 Flick left or right to browse to the pane that you want to set as your main Home screen pane, then tap  $\mathbb{R}$ .

#### To add a pane to your Home screen

- 1 Touch and hold an empty area on your Home screen until the device vibrates.
- 2 Flick left or right to browse the panes, then tap  $\bullet$ .

#### To delete a pane from your Home screen

- 1 Touch and hold an empty area on your Home screen until the device vibrates.
- 2 Flick left or right to browse to the pane that you want to delete, then tap  $\mathbb{R}$ .

# **Widgets**

Widgets are small applications that you can use directly on your Home screen. For example, the "WALKMAN" widget allows you to start playing music directly.

Some widgets are resizable, so you can expand them to view more content or shrink them to save space on your Home screen.

#### To add a widget to the Home screen

- 1 Touch and hold an empty area on your Home screen until the device vibrates, then tap Widgets.
- 2 Find and tap the widget that you want to add.

#### To resize a widget

- 1 Touch and hold a widget until it magnifies and the device vibrates, then release the widget. If the widget can be resized, for example, the Calendar widget, then a highlighted frame and resizing dots appear.
- 2 Drag the dots inward or outward to shrink or expand the widget.
- 3 To confirm the new size of the widget, tap anywhere on the Home screen.

# Rearranging your Home screen

Customise the appearance of your Home screen and change the features that you can access from it. Change the screen background, move items around, create folders, and add shortcuts and widgets.

#### Customisation options

When you touch and hold an empty area of your Home screen, the following customisation options appear:

- $\mathbb{R}^3$ Add widgets to your Home screen.
- Add applications and shortcuts.  $\Omega$
- ١Ć Set a wallpaper for your Home screen.
- $\sqrt{2}$ Set a background theme.

#### To view customisation options from the Home screen

• Touch and hold an empty area on your Home screen until the device vibrates and customisation options appear on the screen.

#### To add a shortcut to your Home screen

- 1 Touch and hold an empty area on your Home screen until the device vibrates.
- 2 Tap Apps > Shortcuts.
- 3 Select a shortcut.
- $\frac{1}{2}$ You can add an application shortcut directly from the Application screen by touching and holding the application.

#### To move an item on the Home screen

• Touch and hold the item until it magnifies and the device vibrates, then drag the item to the new location.

#### To delete an item from the Home screen

• Touch and hold an item until it magnifies and the device vibrates, then drag the item to  $m$ .

#### To create a folder on the Home screen

- 1 Touch and hold an application icon or a shortcut until it magnifies and the device vibrates, then drag and drop it on top of another application icon or shortcut.
- 2 Enter a name for the folder and tap Done.

#### To add items to a folder on the Home screen

• Touch and hold an item until it magnifies and the device vibrates, then drag the item to the folder.

#### To rename a folder on the Home screen

- 1 Tap the folder to open it.
- 2 Tap the folder's title bar to show the Folder name field.
- 3 Enter the new folder name and tap Done.

#### Changing the background of your Home screen

Adapt the Home screen to your own style using wallpapers and different themes.

#### To change your Home screen wallpaper

- 1 Touch and hold an empty area on your Home screen until the device vibrates.
- 2 Tap Wallpapers and select an option.

#### To set a theme for your Home screen

- 1 Touch and hold an empty area on your Home screen until the device vibrates.
- 2 Tap Themes, then select a theme.
- When you change a theme, the background also changes in some applications.

# Accessing and using applications

Open applications from shortcuts on your Home screen or from the Application screen.

#### Application screen

The Application screen, which you open from your Home screen, contains the applications that come pre-installed on your device as well as the applications you download.

The Application screen extends beyond the regular screen width, so you need to flick left and right to view all content.

### To open the Application screen

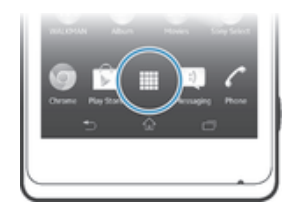

• From your Home screen, tap ...

To browse the Application screen

• From the Application screen, flick right or left.

# To create a shortcut to an application on the Home screen

- 1 From your Home screen,  $tan \frac{m}{m}$ .
- 2 Touch and hold an application icon until the screen vibrates, then drag the icon to the top of the screen. The Home screen opens.
- 3 Drag the icon to the desired location on the Home screen, then release your finger.

# Opening and closing applications

#### To open an application

• From your Home screen or the Application screen, tap the application.

#### To close an application

- Press ...
- Some applications are paused when you press  $\widehat{r}$  to exit, while other applications may continue to run in the background. In the first case, the next time you open the application, you can continue where you left off. Remember that some applications may cause data connection charges when they are running in the background, for example, social networking services.

# Recently used applications window

You can switch between recently used applications from this window. You can also open small apps.

#### To open the recently used applications window

• Press $\Box$ .

### Using small apps

From the recently used applications window, you can get quick access to several small apps at any time using the small apps bar. A small app only takes up a small area of your screen. So you can interact with a small app and another application at the same time on the same screen.

#### To open the small apps bar

• Press  $\Box$ .

#### To open a small app

- 1 To make the small apps bar appear, press  $\Box$ .
- 2 Tap the small app that you want to open. A small app window appears.

#### To close a small app

• Tap  $\times$  on the small app window.

#### To move a small app

• When the small app is open, touch and hold the top left corner of the small app, then move it to the desired location.

#### To minimise a small app

• When the small app is open, touch and hold the top left corner of the small app, then drag it to the right edge or to the bottom edge of the screen.

#### To rearrange your small apps

- 1 To make the small apps bar appear, press  $\Box$ .
- 2 Touch and hold a small app and drag it to the desired position in the small apps bar.

#### To remove a small app from the small apps bar

- 1 To make the small apps bar appear, press  $\Box$ .
- 2 Touch and hold a small app icon and drag it away from the small apps bar.

#### To restore a previously removed small app

- 1 To make the small apps bar appear, press  $\Box$ .
- 2 Tap  $\triangle$ .
- 3 Touch and hold the small app that you want to restore, then drag it into the small apps bar.

#### To download a small app

- 1 To make the small apps bar appear, press  $\Box$ .
- 2 Tap  $\wedge$  >  $\leftrightarrow$   $\hat{E}$ .
- 3 Find a small app that you want to download, then follow the instructions to complete the installation.

#### To add a widget as a small app

- 1 To make the small apps bar appear, press  $\Box$ .
- 2 Tap  $\wedge$  >  $\rightarrow$  0.
- 3 Select a widget.
- 4 Enter a name for the widget, if desired, then tap OK.

#### Application menu

You can open a menu at any time when you are using an application. The menu will look different depending on which application you are using.

#### To open a menu in an application

- While using the application, press ...
- A menu is not available in all applications.

# Rearranging your Application screen

Move the applications around on the Application screen according to your preferences.

#### To arrange applications on the Application screen

- 1 From your Home screen, tap to go to the Application screen.
- 2 Tap the drop-down list on the top left of the screen and select an option.

#### To move an application on the Application screen

- 1 Open the Application screen.
- 2 Touch and hold an item until it magnifies and the device vibrates, then drag the item to the new location.
- You can only move your applications when Own order is selected.

#### To uninstall an application from the Application screen

- 1 From your Home screen,  $tan \frac{m}{m}$ .
- 2 Tap  $\frac{1}{2}$ , then tap Uninstall. All uninstallable applications are indicated by  $\frac{1}{2}$ .
- 3 Tap the application that you want to uninstall, then tap Uninstall.

# Status and notifications

The status bar at the top of your screen shows what's going on in your device. To the left you get notifications when there is something new or ongoing. For example, new message and calendar notifications appear here. The right side shows the signal strength, battery status, and other information.

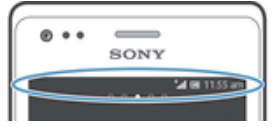

The Notification panel allows you to adjust basic settings on your device, for example, Wi-Fi®, Bluetooth®, data traffic, and sound. You can also open the settings menu from the Notification panel to change other settings.

# Checking notifications and ongoing activities

You can drag down the status bar to open the Notification panel and get more information. For example, you can use the panel to open a new message or view a calendar event. You can also open some applications that run in the background, such as the music player.

#### To open the Notification panel

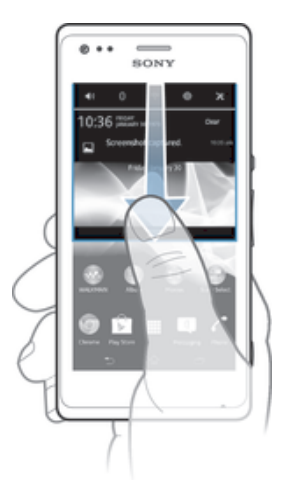

• Drag the status bar downwards.

To close the Notification panel

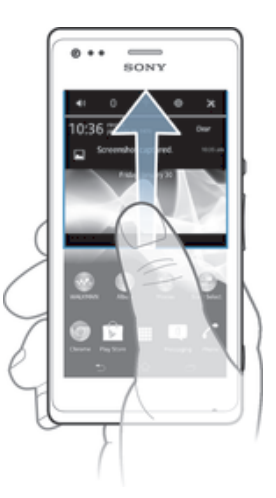

• Drag the tab at the bottom of the Notification panel upwards.

To open a running application from the Notification panel

• Tap the icon for the running application to open it.

To dismiss a notification from the Notification panel

• Place your finger on a notification and flick left or right.

#### To clear the Notification panel

• From the Notification panel, tap Clear.

# Setting your device from the Notification panel

You can open the settings menu from the Notification panel to adjust basic device settings. For example, you can turn on Wi-Fi®.

#### To open the device settings menu from the Notification panel

- 1 Drag the status bar downwards.
- 2 Tap $\times$ .

#### To adjust sound settings from the Notification panel

- 1 Drag the status bar downwards.
- 2 Tap  $\psi$ .

### To control the Bluetooth® function from the Notification panel

- 1 Drag the status bar downwards.
- 2 Tap  $\text{\&}$ .

#### To control the Wi-Fi® function from the Notification panel

- 1 Drag the status bar downwards.
- 2 Tap  $\widehat{\mathbb{R}}$ .

#### To enable or disable data traffic from the Notification panel

- 1 Drag the status bar downwards.
- 2 Tap $\frac{1}{2}$ .

# Settings menu

View and change settings for your device from the Settings menu.

#### To access your device settings

- 1 From your Home screen, tap ...
- 2 Tap Settings.
- $\bullet$ You can also drag the status bar downwards on the Home screen and tap  $\chi$  to access your device settings.

# Typing text

You can select from a number of keyboards and input methods to type text containing letters, numbers and other characters.

#### On-screen keyboard

Tap the keys of the on-screen QWERTY keyboard to enter text conveniently. Some applications open the on-screen keyboard automatically. You can also open this keyboard by touching a text field.

#### Using the on-screen keyboard

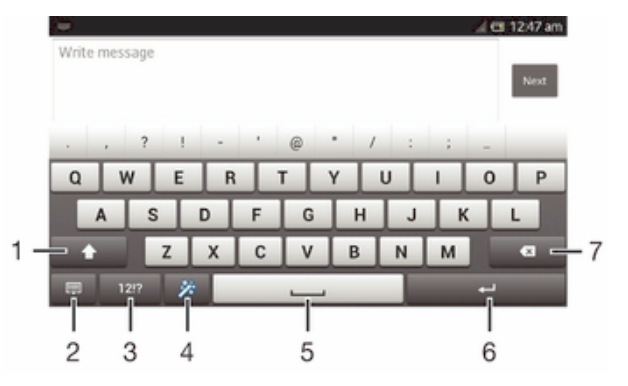

- 1 Change the character case and turn on the caps lock. For some languages, this key is used to access extra characters in the language.
- 2 Close the on-screen keyboard view. Note that this icon does not appear in portrait mode.
- 3 Display numbers and symbols.
- 4 Personalise your keyboard. This key disappears after the keyboard is personalised.
- 5 Enter a space.
- 6 Enter a carriage return or confirm text input.
- 7 Delete a character before the cursor.
- $\mathbf{I}$ All illustrations are for illustration purposes only and may not accurately depict the actual device.

#### To display the on-screen keyboard to enter text

• Tap a text entry field.

To hide the on-screen keyboard

• When the on-screen keyboard is open, tap

#### To personalise the on-screen keyboard

- 1 Open the on-screen keyboard, then tap  $\ddot{x}$ .
- 2 Follow the instructions to personalise your on-screen keyboard.
- $-6-$ If you don't mark the Smiley key checkbox when you personalise the on-screen keyboard, the smiley icon will not appear.

#### To use the on-screen keyboard in landscape orientation

- When you enter text, turn the device sideways.
- For the keyboard to support this feature, landscape mode must be supported by the application you are using, and your screen orientation settings must be set to automatic.

#### To enter text using the on-screen keyboard

- 1 To enter a character visible on the keyboard, tap the character.
- 2 To enter a character variant, touch and hold a regular keyboard character to get a list of available options, then select from the list. For example, to enter "é", touch and hold "e" until other options appear, then, while keeping your finger pressed on the keyboard, drag to and select "é".

#### To shift between upper-case and lower-case letters

• Before you enter a letter, tap  $\triangle$  to switch to upper-case  $\blacktriangle$ , or vice versa.

#### To turn on the caps lock

• Before you type a word, tap  $\hat{P}$  or  $\triangle$  until  $\triangle$  appears.

#### To enter numbers or symbols

• When you enter text, tap  $12!7$ . A keyboard with numbers and symbols appears. Tap  $+=$  to view more options.

#### To enter common punctuation marks

- 1 When you finish entering a word, tap the space bar.
- 2 Select a punctuation mark from the candidate bar. The selected mark is inserted before the space.
- $\dot{\bullet}$  To quickly enter a full stop, tap the space bar twice when you finish entering a word.

#### To delete characters

• Tap to place the cursor after the character you want to delete, then tap  $\blacktriangleright$ .

#### To enter a carriage return

• When you enter text, tap  $\longrightarrow$  to enter a carriage return.

#### To select text

- 1 Enter some text, then double-tap the text. The word you tap gets highlighted by tabs on both sides.
- 2 Drag the tabs left or right to select more text.

#### To edit text in landscape orientation

- 1 Enter some text, then double-tap the entered text.
- 2 Select the text you want to work with, then tap Edit... and select an option.

#### To edit text in portrait orientation

- 1 Enter some text, then double-tap the entered text to make the application bar appear.
- 2 Select the text you want to edit, then use the application bar to make your desired changes.

### Application bar

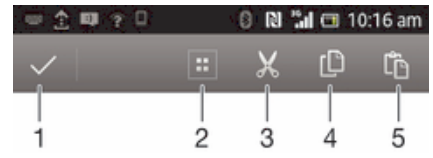

- 1 Close the application bar
- 2 Select all text
- 3 Cut text
- 4 Copy text
- 5 Paste text
- Ţ only appears when you have text stored on the clipboard.

# Using the Gesture input function to write words

You can input text by sliding your finger from letter to letter on the on-screen keyboard.

Gesture input is only available when you use the on-screen keyboard.

#### To enter text using the Gesture input function

- 1 When you enter text using the on-screen keyboard, slide your finger from letter to letter to trace the word you want to write.
- 2 Lift up your finger when you've finished entering a word. A word is suggested based on the letters you have traced. If necessary, select the correct word in the candidate bar.
- 3 To view more options, scroll right or left in the word candidate bar. If you cannot find the desired word, tap  $\bullet$  once to delete the entire word. Then try again to trace the word using the Gesture input function, or tap each letter to enter the word.
- 4 If the Space between gestures setting is activated, trace the next word that you want to enter. If not, tap the space bar and then trace the next word you want to enter.
- ÷ó To enter joined compound words when the Space between gestures setting is activated, you may need to slide to enter the first part of the word, then tap each letter to enter the rest of the word.

# To change the Gesture input settings

- 1 When you enter text using the on-screen keyboard, tap 12!?.
- 2 Tap  $\chi$ , then tap Keyboard settings.
- 3 Tap Text input settings.
- 4 Mark or unmark the Gesture input checkbox.
- 5 If you want to automatically add a space between gestures without having to tap the space bar each time, mark the Space between gestures checkbox.

# Phonepad

The Phonepad is similar to a standard 12-key telephone keypad. It gives you predictive text and multi-tap input options. You can activate the Phonepad text input method via the keyboard settings. The Phonepad is only available in portrait orientation.

# Using the Phonepad

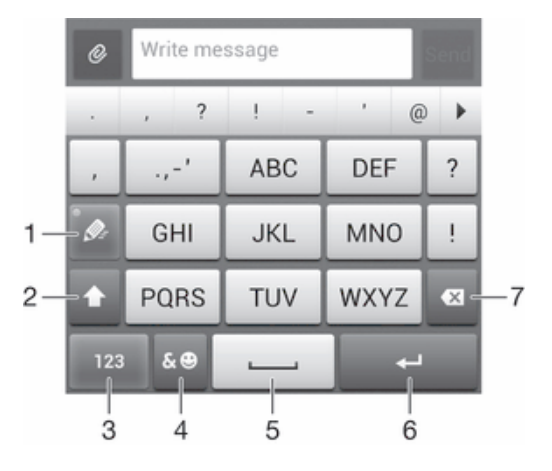

- 1 Choose a text input option
- 2 Change the character case and turn on the caps lock
- 3 Display numbers
- 4 Display symbols and smileys
- 5 Enter a space
- 6 Enter a carriage return or confirm text input
- 7 Delete a character before the cursor
- Ţ All illustrations are for illustration purposes only and may not accurately depict the actual device.

#### To open the Phonepad for the first time

- 1 Tap a text entry field, then tap 12!?.
- 2 Tap  $\chi$ , then tap Keyboard settings.
- 3 Tap Keyboard appearance > Keyboard layout.
- 4 Select the Phonepad.
- $\bullet$ The Phonepad can only be used in portrait mode.

#### To enter text using the Phonepad

- When  $\gg$  appears in the Phonepad, tap each character key only once, even if the letter you want is not the first letter on the key. Tap the word that appears or tap  $\blacktriangleright$  to view more word suggestions and select a word from the list.
- When  $\oslash$  appears in the Phonepad, tap the on-screen key for the character you want to enter. Keep pressing this key until the desired character is selected. Then do the same for the next character you want to enter, and so on.

#### To enter numbers using the Phonepad

• When the Phonepad is open, tap 123. A Phonepad with numbers appears.

#### To insert symbols and smileys using the Phonepad

- 1 When the Phonepad is open, tap  $\& \odot$ . A grid with symbols and smileys appears.
- 2 Scroll up or down to view more options. Tap a symbol or smiley to select it.

# Keyboard and Phonepad settings

You can select settings for the on-screen keyboard and the Phonepad, such as writing language and automatic correction.

#### To access the on-screen keyboard and Phonepad settings

- 1 When you enter text using the on-screen keyboard or Phonepad, tap 12!? or 123.
- 2 Tap  $\chi$ , then tap Keyboard settings.

#### To add a writing language for text input

- 1 When you enter text using the on-screen keyboard or Phonepad, tap 12!? or 123
- 2 Tap  $X$ , then tap Keyboard settings.
- 3 Tap Languages > Writing languages and mark the relevant checkboxes. Tap OK to confirm.

#### Text input settings

When entering text using the on-screen keyboard or the Phonepad, you can access a text input settings menu that helps you set options for text prediction, automatic spacing and quick fixes. For example, you can decide how word options are presented and how words get corrected as you type. You can also set the text input application to remember new words that you write.

#### To change the text input settings

- 1 When you enter text using the on-screen keyboard or the Phonepad, tap 12!? or 123.
- 2 Tap  $\chi$ , then tap Keyboard settings > Text input settings and select the relevant settings.

# Entering text using voice input

When you enter text, you can use the voice input function instead of typing the words. Just speak the words that you want to enter. Voice input is an experimental technology from Google™, and is available for a number of languages and regions.

#### To enable voice input

- 1 When you enter text using the on-screen keyboard or the Phonepad, tap 12!? or  $123$
- 2 Tap  $\chi$ , then tap Keyboard settings.
- 3 Mark the Google voice typing key checkbox.
- 4 Press to save your settings. A microphone icon  $\mathbb I$  appears on your onscreen keyboard or Phonepad.

#### To enter text using voice input

- 1 Open the on-screen keyboard or the Phonepad.
- 2 If  $\mathbb U$  is available, tap it. If not, touch and hold the input language key, for  $example$ ,  $EN^{\frac{1}{2}}$ .
- 3 When  $\circledast$  appears, speak to enter text. When you're finished, tap  $\circledast$  again. The suggested text appears.
- 4 Edit the text manually if necessary.

# Customising your device

You can adjust several device settings to suit your own needs. For example, you can change the language, add a personal ringtone, or change the screen brightness.

#### Using multiple SIM cards

Your device works with one or two SIM cards inserted. You get incoming communication to both SIM cards and you can select from which number you want to place outgoing communication. Before you can use both SIM cards, you need to enable the SIM cards in the settings menu of your device.

#### To enable or disable the use of two SIM cards

- 1 Drag the status bar downwards, then tap  $\chi$ .
- 2 Find and tap Dual SIM settings.
- 3 Mark or unmark the SIM1 and SIM2 checkboxes.

#### To rename a SIM card

- 1 Drag the status bar downwards, then tap  $\chi$ .
- 2 Find and tap Dual SIM settings.
- 3 Select a SIM card and enter a name for it.
- 4 Tap OK.

#### To set a SIM card for data traffic

- 1 Drag the status bar downwards, then tap  $\chi$ .
- 2 Find and tap Dual SIM settings.
- 3 Tap the SIM card under SIM card for data traffic.
- 4 Select an option.

#### Adjusting the volume

You can adjust the ringtone volume for incoming calls and notifications as well as for music and video playback.

#### To adjust the ring volume with the volume key

• Press the volume key up or down.

#### To adjust the media playing volume with the volume key

• When playing music or watching video, press the volume key up or down.

# Adjusting the sound settings

You can adjust several sound settings. For example, you can set your device to silent mode so that it doesn't ring when you're in a meeting.

#### To set your device to vibrate mode

- Press the volume key down until  $\oslash$  appears in the status bar.
- $\cdot \dot{\bullet}$  You can also press and hold down the power key (!) and then tap  $\mathbb{Z}$  in the menu that opens to set your device to vibrate mode.

#### To set your device to silent mode

- 1 Press the volume key down until the device vibrates and  $\oslash$  appears in the status bar.
- 2 Press the volume key down again.  $\mathbb X$  appears in the status bar.
- $\frac{1}{2}$  You can also press and hold down the power key (*l*) and then tap  $\mathbb X$  in the menu that opens to set your device to silent mode.

#### To set your device to vibrate and ring mode

- 1 From your Home screen, tap ...
- 2 Find and tap Settings > Sound.
- 3 Mark the Vibrate when ringing checkbox.

# Time and date

You can change the time and date on your device.

#### To set the date manually

- 1 From the Home screen, tap ...
- 2 Find and tap Settings > Date & time.
- 3 Unmark the Automatic date & time checkbox, if it is marked.
- 4 Tap Set date.
- 5 Adjust the date by scrolling up and down.
- 6 Tap Set.

#### To set the time manually

- 1 From your Home screen, tap ...
- 2 Find and tap Settings > Date & time.
- 3 Unmark the Automatic date & time checkbox if it is marked.
- 4 Tap Set time.
- 5 Scroll up or down to adjust the hour and minute.
- 6 If applicable, scroll up to change am to pm, or vice versa.
- 7 Tap Set.

# To set the time zone

- 1 From your Home screen, tap ...
- 2 Find and tap Settings > Date & time.
- 3 Unmark the Automatic time zone checkbox, if it is marked.
- 4 Tap Select time zone.
- 5 Select an option.

#### Ringtone settings

#### To set a ringtone

- 1 From your Home screen, tap ...
- 2 Find and tap Settings > Sound > Phone ringtone.
- 3 Select a SIM card.
- 4 Select a ringtone.
- 5 To confirm, tap Done.

### To enable touch tones

- 1 From your Home screen, tap ...
- 2 Find and tap Settings > Sound.
- 3 Mark the Dial pad touch tones and Touch sounds checkboxes.

#### To select the notification sound

- 1 From your Home screen, tap ...
- 2 Find and tap Settings > Sound > Notification sound.
- 3 Select the sound to be played when notifications arrive.
- 4 Tap Done.

#### Screen settings

#### To adjust the screen brightness

- 1 From your Home screen, tap ...
- 2 Find and tap Settings > Display > Brightness.
- 3 Drag the slider to adjust the brightness.
- 4 Tap OK.
- The brightness level affects your battery performance. For tips on how to improve battery performance, see *Improving battery performance*.

#### To set the screen to vibrate

- 1 From your Home screen, tap ...
- 2 Find and tap Settings > Sound.
- 3 Mark the Vibrate on touch checkbox. The screen now vibrates when you tap soft keys and certain applications.

#### To adjust the idle time before the screen turns off

- 1 From your Home screen, tap ...
- 2 Find and tap Settings > Display > Sleep.
- 3 Select an option.
- To turn off the screen quickly, briefly press the power key  $\cup$ .

# Language settings

You can select a default language for your device and change it again at a later time.

#### To change the language

- 1 From the Home screen, tap  $\mathbb{H}$ .
- 2 Find and tap Settings > Language & input > Language.
- 3 Select an option.
- 4 Tap OK.
- $\mathbf{y}$ If you select the wrong language and cannot read the menu texts, find and tap . Then select the text beside  $\equiv$  and select the first entry in the menu that opens. You can then select the language you want.

### Airplane mode

In Airplane mode, the network and radio transceivers are turned off to prevent disturbance to sensitive equipment. However, you can still play games, listen to music, watch videos and other content, as long as all this content is saved on your memory card or internal storage. You can also be notified by alarms, if alarms are activated.

Turning on Airplane mode reduces battery consumption.

#### To turn on Airplane mode

- 1 From your Home screen, tap ...
- 2 Find and tap Settings > More....
- 3 Mark the Airplane mode checkbox.
- $\rightarrow$ You can also press and hold down the power key  $(1)$  and then select Airplane mode in the menu that opens.

# Enhancing the sound output

You can enhance the sound output that comes from the speakers in your device using features such as Clear Phase™ and xLOUD™ technology.

# Using Clear Phase™ technology

Use Clear Phase™ technology from Sony to automatically adjust the sound quality coming from your device's internal speakers and get a cleaner, more natural sound.

#### To enhance the speaker sound quality using Clear Phase™

- 1 From your Home screen, tap ...
- 2 Find and tap Settings > Sound.
- 3 Mark the Clear Phase™ checkbox.
- Ţ The activation of the Clear Phase™ feature has no effect on voice communication applications.

#### Using xLOUD<sup>™</sup> technology

Use xLOUD™ audio filter technology from Sony to enhance the speaker volume without sacrificing quality. Get a more dynamic sound as you listen to your favourite songs.

#### To enhance the speaker volume using xLOUD™

- 1 From your Home screen, tap ...
- 2 Find and tap Settings > Sound.
- 3 Mark the xLOUD™ checkbox.
- Î The activation of the xLOUD™ feature has no effect on voice communication applications.

# **Memory**

You can save content to your device's internal storage and to a memory card.

#### Memory card

Your device supports a microSD<sup>™</sup> memory card, which is used for storing content. This type of card can also be used as a portable memory card with other compatible devices.

Î You may have to purchase a memory card separately.

#### Formatting the memory card

You can format the memory card in your device, for example, to free up memory. This means that you erase all data on the card.

Ţ All content on the memory card gets erased when you format it. Make sure you make backups of everything you want to save before formatting the memory card. To back up your content, you can copy it to your computer. For more information, refer to the chapter *Connecting your device to a computer* on page 98.

# Using a headset

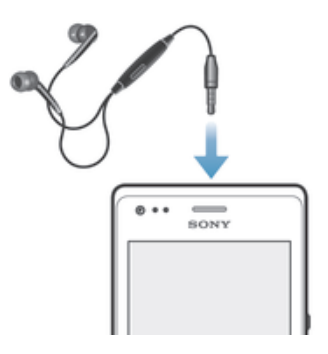

Ţ Use the accessories provided with your device, or other compatible accessories, for optimal performance.

#### To use a headset

- 1 Connect the headset to your device.
- 2 To answer a call, press the call handling key.
- 3 To end the call, press the call handling key.
- Ţ If a headset is not included with the device, you may purchase one separately.
- $-\bullet$ If you are listening to music, the music stops when you answer a call and resumes after you end the call.

# Internet and messaging settings

To send text and multimedia messages and to access the Internet, you must have a mobile data connection and the correct settings. There are different ways to get these settings:

- For most mobile networks and operators, Internet and messaging settings come preinstalled on your device. You can then start using the Internet and send messages right away.
- In some cases you will get the option to download Internet and messaging settings the first time you turn on your device. It is also possible to download these settings later from the Settings menu.
- You can manually add and change Internet and network settings on your device at any time. Contact your network operator for detailed information about Internet and messaging settings.

#### To download Internet and messaging settings

- 1 Drag the status bar downwards, then tap  $\chi$ .
- 2 Find and tap Xperia™ > Internet settings.
- 3 Select the SIM card, or SIM cards, for which you want to download Internet and messaging settings.
- 4 Tap Accept.

#### To reset the default Internet settings

- 1 Drag the status bar downwards, then tap  $\chi$ .
- 2 Tap More… > Mobile networks.
- 3 Select the SIM card for which you want to reset the settings.
- 4 Tap Access Point Names, then tap ...
- 5 Tap Reset to default.

# Access Point Names (APNs)

An APN is used to establish data connections between your device and the Internet. The APN defines which type of IP address to use, which security methods to invoke, and which fixed-end connections to use. Checking the APN is useful when you cannot access the Internet, have no data connection, or cannot send or receive multimedia messages.

#### To view the current APN

- 1 Drag the status bar downwards, then tap  $\chi$ .
- 2 Find and tap More… > Mobile networks.
- 3 Select the SIM card for which you want to view the APN.
- 4 Tap Access Point Names.
- If you have several available connections, the active network connection is indicated by a marked button.

#### To add Internet settings manually

- 1 Drag the status bar downwards, then tap  $\chi$ .
- 2 Tap More… > Mobile networks.
- 3 Select the SIM card for which you want to configure the APN settings.
- 4 Tap Access Point Names, then tap ...
- 5 Tap New APN, then tap Name and enter the name of the network profile that you want to create.
- $6$  Tap APN and enter the access point name.<br>  $7$  Fnter all other information required by your
- Enter all other information required by your network operator.
- 8 When you're done, tap ., then tap Save.

# Controlling data usage

You can keep track of the amount of data transferred to and from your device over your mobile data or Wi-Fi® connection during a given period. For example, you can view the amount of data used by individual applications. For data transferred over

your mobile data connection, you can also set data usage warnings and limits to avoid additional charges.

Adjusting data usage settings can help you keep greater control over data usage but cannot guarantee the prevention of additional charges.

#### To turn data traffic on or off

- 1 Drag the status bar downwards, then tap  $\chi$ .
- 2 Tap Data usage.
- 3 Drag the slider beside Mobile data to turn data traffic on or off.
- When data traffic is turned off, your device can still establish Wi-Fi® and Bluetooth® connections.

#### To set a data usage warning

- 1 Make sure that data traffic is turned on.
- 2 Drag the status bar downwards, then tap  $\chi$ .
- 3 Find and tap Data usage.
- 4 To set the warning level, drag the warning line to the desired value. You receive a warning notification when the amount of data traffic approaches the level you set.

#### To set a data usage limit

- 1 Make sure that data traffic is turned on.
- 2 Drag the status bar downwards, then tap  $\chi$ .
- 3 Find and tap Data usage.
- 4 Mark the Set mobile data limit checkbox if it is not marked, then tap OK.
- 5 To set the data usage limit, drag the corresponding line to the desired value.
- Once your data usage reaches the set limit, data traffic on your device will be turned off automatically.

#### To control the data usage of individual applications

- 1 Drag the status bar downwards, then tap  $\chi$ .
- 2 Find and tap Data usage.
- 3 Find and tap the desired application.
- 4 Mark the Restrict background data checkbox.
- 5 To access more specific settings for the application (if available), tap View app settings and make the desired changes.
- The performance of individual applications may be affected if you change the related data usage settings.

#### To view data transferred via Wi-Fi®

- 1 From your Home screen, tap ...
- 
- 2 Find and tap Settings > Data usage.<br>3 Tap : then mark the Show Wi-Fi usa Tap ... then mark the Show Wi-Fi usage checkbox if it is not marked.
- 4 Tap the Wi-Fi tab.

# Selecting networks for data traffic

You can select to have both SIM cards in your device handle data traffic, but only one SIM card can be selected to handle data at any given time. You can select the SIM card to use for data traffic during the initial setting up of your device, or you can select it later via the settings menu.

#### To change the SIM card used for data traffic

- 1 Drag the status bar downwards, then tap  $\chi$ .
- 2 Find and tap Dual SIM settings.
- 3 Under SIM card for data traffic, tap the available SIM card, that is, the card that you want to switch from.
- 4 Select the SIM card that you want to switch to.
- $-\bullet$ For higher data speeds, select the SIM card that supports the fastest mobile network, for example, 3G or LTE.

# Mobile network settings

Your device automatically switches between mobile networks depending on what mobile networks are available in different areas. You can also manually set your device to use a particular mobile network mode, for example, WCDMA or GSM.

#### To select a network type

- 1 Drag the status bar downwards, then tap  $\mathcal{L}$ .
- 2 Find and tap More… > Mobile networks.
- 3 Select a SIM card.
- 4 Tap Network Mode.
- 5 Select a network type.
- Ţ Your phone supports the concurrent use of one WCDMA network and one GSM network, or two GSM networks.

#### To select another network manually

- 1 Drag the status bar downwards, then tap  $\chi$ .
- 2 Find and tap More… > Mobile networks.
- 3 Select a SIM card.
- 4 Tap Network operators.
- 5 Tap Search mode > Manual.
- 6 Select a network.
- Ţ. If you select a network manually, your device will not search for other networks, even if you move out of range of the manually selected network.

#### To activate automatic network selection

- 1 Drag the status bar downwards, then tap  $\chi$ .
- 2 Find and tap More... > Mobile networks.
- 3 Select a SIM card.
- 4 Tap Network operators.
- 5 Tap Search mode > Automatic.

# Data roaming

Some network operators allow mobile data connections via mobile networks when you are outside of your home network (roaming). Note that data transmission charges may apply. Contact your network operator for more information.

Applications may sometimes use the Internet connection in your home network without any notification, for example, when sending search and synchronisation requests. Additional charges may apply when such Internet connections are established while you are roaming. Consult your network operator for more information.

#### To activate data roaming

- 1 From the Home screen,  $tan \equiv 1$ .
- 2 Find and tap Settings > More… > Mobile networks.
- 3 Mark the Data roaming checkbox.
- You can't activate data roaming when data connections have been deactivated.

# Google Play™

# Getting started with Google Play™

Open Google Play™ and enter a world of applications and games. You can browse these applications and games through different categories. You can also rate an application or game and send feedback on it.

To use Google Play™, you need to have a Google™ account. See *To set up a Google™ account on your device* on page 53.

Google Play™ may not be available in all countries or regions

# To open Google Play™

- From the Home screen, tap  $\blacksquare$ .
- 2 Find and tap Play Store.

# Downloading from Google Play™

You can download all kinds of applications from Google Play™, including free applications.

# Before you download applications

Before you start downloading from Google Play™, make sure that you have a working Internet connection.

Also, remember that you might incur data traffic charges when you download content to your device. Contact your operator for more information.

#### To download a free application

- 1 In Google Play™, find an item you wish to download by browsing categories, or by using the search function.
- 2 Tap the item to view its details, and follow the instructions to complete the installation.

#### To download a paid application

- 1 In Google Play™, find an item you wish to download by browsing categories, or by using the search function.
- 2 Tap the item to view its details, and follow the instructions to complete your purchase.

# Clearing your application data

You may sometimes need to clear data for an application. This might happen if, for example, the application memory becomes full, or you want to clear high scores for a game. You might also want to erase incoming email, text and multimedia messages in some applications.

#### To clear all cache for an application

- 1 From your Home screen, tap ...
- 2 Find and tap Settings.
- 3 Tap Apps.
- 4 Tap the application for which you want to clear all cache.
- 5 Tap Clear cache.
- It is not possible to clear the cache for some applications.
### To delete an installed application

- 1 From your Home screen, tap ...
- 2 Find and tap Settings.
- 3 Tap Apps.
- 4 Select the application that you want to delete.
- 5 Tap Uninstall.
- Ţ It is not possible to delete some preinstalled applications.

# Permissions

Some applications may need to access data, settings and various functions on your device in order to work properly. If so, then they need the relevant permissions from you. For example, a navigation application needs permissions to send and receive data traffic, and access your location.

Some applications might misuse their permissions by stealing or deleting data, or by reporting your location. Make sure you only install and give permissions to applications you trust.

### To view permissions of an application

- 1 From your Home screen, tap ...
- 2 Find and tap Settings.
- 3 Tap Apps.
- 4 Tap the desired application.
- 5 Scroll down to view the relevant details under Permissions.

# Installing applications not from Google Play™

Installing applications of unknown or unreliable origin can damage your device. By default, your device is set to block such installations. However, you can change this setting and allow installations from unknown sources.

Ţ Sony does not warrant or guarantee the performance of any third-party applications or content transferred via download or other interface to your device. Similarly, Sony is not responsible for any damage or reduced performance of your device attributable to the transfer of thirdparty content. Only use content from reliable sources. Contact the content provider if you have any questions or concerns.

### To allow the installation of applications not from Google Play™

- 1 From your Home screen, tap ...
- 2 Find and tap Settings > Security.
- 3 Mark the Unknown sources checkbox.

# **Calling**

# Emergency calls

Your device supports international emergency numbers, for example, 112 or 911. You can normally use these numbers to make emergency calls in any country, with or without a SIM card inserted if you are within range of a network.

### To make an emergency call

- 1 From your Home screen, tap ...
- 2 Find and Tap Phone.
- 3 Enter the emergency number and tap  $\curvearrowright$ . To delete a number, tap  $\curvearrowleft$ .
- $\bullet$ You can make emergency calls when no SIM card is inserted or when outgoing calls are barred.

### To make an emergency call while the SIM card is locked

- 1 From the lock screen, tap Emergency call.
- 2 Enter the emergency number and tap  $\curvearrowright$ .

# Call handling

You can use two SIM cards and switch from one to the other as required. When you use one SIM card to handle calls, the other SIM card is disabled automatically.

You can make a call by manually dialling a phone number, by tapping a number saved in your phone's contact list, or by tapping the phone number in your call log view.

When you make a call, your phone's main microphone works together with the second microphone to suppress noise and background sound.

Do not cover the second microphone while you make a call.

# To make a call by dialling

- 1 From your Home screen, tap ...
- 2 Find and tap Phone.
- 3 Enter the number of the recipient and tap  $\curvearrowleft$ .

### To end a call

• Tap End call.

### To make an international call

### 1 From your Home screen, tap ...

- 2 Find and tap Phone.
- 3 Touch and hold 0 until a "+" sign appears.
- 4 Enter the country code, area code (without the first 0) and phone number, then tap  $\mathcal{L}$ .

### To answer a call

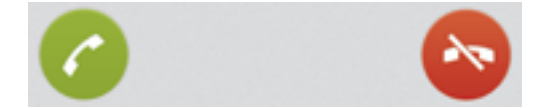

• Drag  $\ell$  to the right across the screen.

### To decline a call

• Drag **to the left across the screen.** 

### To reject a second call

When you hear repeated beeps during a call, tap  $\bullet$ .

### To change the ear speaker volume during a call

• Press the volume key up or down.

### To turn on the loudspeaker during a call

 $\bullet$  Tap  $\psi$ .

### To mute the microphone during a call

• Tap &.

### To activate the screen during a call

• Briefly press (1).

### To enter numbers during a call

- 1 During the call, tap ... A keypad appears.
- 2 Tap the numbers you want to enter.

### To mute the ringtone for an incoming call

• When you receive the call, press the volume key.

# Using the call log

In the call log, you can view missed calls  $\Lambda$ , received calls  $\Lambda$  and dialled calls  $\Lambda$ .

### To view your missed calls

- 1 When you have missed a call,  $\Lambda$  appears in the status bar. Drag the status bar downwards.
- 2 Tap Missed call.

### To call a number from your call log

- 1 From your Home screen, tap ...
- Find and tap Phone. The call log view appears on the upper part of the screen.
- 3 To call a number directly, tap the number. To edit a number before calling, touch and hold the number, then tap Edit number before call.
- $\cdot$  You can also call a number by tapping  $\ge$   $>$  Call back.

### To add a number from the call log to your contacts

- 1 From your Home screen, tap ...
- 2 Find and tap Phone.The call log view appears on the upper part of the screen.
- 3 Touch and hold the number, then tap Add to Contacts.
- 4 Tap the desired contact, or tap Create new contact.
- 5 Edit the contact details and tap Done.

# Voicemail

If your subscription includes a voicemail service, callers can leave voice messages for you when you can't answer calls. Your voicemail service number is normally saved on your SIM card. If not, you can get the number from your service provider and enter it manually.

### To enter your voicemail number

- 1 Drag the status bar downwards, then tap  $\chi$  > Call settings.
- 2 Select a SIM card.<br>3 Tap Voicemail  $>$  S
- 3 Tap Voicemail > Setup > Voicemail number.
- 4 Enter your voicemail number.
- 5 Tap OK.

### To call your voicemail service

- 1 From your Home screen, tap ...
- 2 Find and tap Phone.
- 3 Touch and hold 1.

# Multiple calls

If you have activated call waiting, you can handle multiple calls at the same time. When it is activated, you will be notified by a beep if you receive another call.

### To activate or deactivate call waiting

- 1 Drag the status bar downwards, then tap  $\angle$  > Call settings.
- 2 Select a SIM card.<br>3 Tap Additional set
- **Tap Additional settings.**
- 4 To activate or deactivate call waiting, tap Call waiting.

### To answer a second call and put the ongoing call on hold

• When you hear repeated beeps during a call, tap  $\ell$ .

### To make a second call

- 1 During an ongoing call, tap  $\mathbb{H}$ .
- 2 Enter the number of the recipient and tap  $\curvearrowright$ . The first call is put on hold.

### To switch between multiple calls

 $\bullet$  To switch to another call and put the current call on hold, tap  $\bullet$ .

### To end the ongoing call and return to the next call on hold

Tap End call.

# Conference calls

With a conference or multiparty call, you can have a joint conversation with two or more persons.

For details about the number of participants that you can add to a conference call, contact your network operator.

### To make a conference call

- 1 During an ongoing call, tap :
- 2 Dial the number of the second participant and tap Call. After the second participant answers, the first participant is put on hold.
- $3$  Tap  $\frac{1}{2}$  to add the second participant to the conference call.
- 4 Repeat steps 1 to 3 to add more call participants.

### To have a private conversation with a conference call participant

- 1 During an ongoing conference call, tap {0} participants.
- 2 Tap the telephone number of the participant with whom you want to talk privately.
- 3 To end the private conversation and return to the conference call, tap  $\frac{1}{2}$ .

### To release a participant from a conference call

- 1 During an ongoing conference call, tap the button showing the number of participants. For example, tap 3 participants if there are three participants.
- 2 Tap  $\rightarrow$  next to the participant you want to release.

### To end a conference call

• During the call, tap  $\rightarrow$ 

# Call settings

# Barring calls

You can bar all or certain categories of incoming and outgoing calls. When you use call barring for the first time, you need to enter your PUK (Personal Unblocking Key) and then a new password to activate the call barring function.

### To block incoming or outgoing calls

- 1 Drag the status bar downwards, then tap  $\mathcal{X}$  > Call settings.
- 2 Tap Call barring.
- 3 Select an option.
- 4 Enter the password and tap Enable.
- $\bullet$ When you set up call blocking for the first time, you need to enter a password to activate the call blocking function. You must use this same password later if you want to edit call blocking settings.

# Rejecting a call with a message

You can reject a call with a predefined message. When you reject a call with such a message, the message is automatically sent to the caller and saved on your device.

Six messages are predefined on your device. You can select from these predefined messages, which can also be edited if necessary.

### To reject a call with a predefined message

• Drag Reject with message upward, then select a message.

### To reject a second call with a predefined message

• When you hear repeated beeps during a call, drag Reject with message upward, then select a message.

### To edit the message used to reject a call

- 1 Drag the status bar downwards, then tap  $\chi$  > Call settings.
- 2 Find and tap General > Reject call with message.
- Tap the message that you want to edit, then make the necessary changes.
- 4 Tap OK.

# Forwarding calls

You can forward calls, for example, to another phone number, or to an answering service.

# To forward calls

- 1 Drag the status bar downwards, then tap  $\chi$  > Call settings.
- 2 Select a SIM card.
- 3 Tap Call forwarding.
- 4 Select an option.
- 5 Enter the number that you want to forward the calls to, then tap Enable.

# To turn off call forwarding

- 1 Drag the status bar downwards, then tap  $\chi$  > Call settings.
- 2 Select a SIM card.
- 3 Tap Call forwarding.
- 4 Select an option, then tap Disable.

# Forwarding calls automatically between SIM cards

If you are taking a call on SIM card 1 and a call comes in on SIM card 2, you can get the second call forwarded automatically to SIM 1, and vice versa. All you have to do is activate the mutual call forwarding function and deactivate regular call forwarding.

By activating mutual call forwarding, you ensure that don't miss any incoming calls to either SIM card.

Additional charges may be incurred when calls are forwarded using this feature.

### To turn on the mutual call forwarding function

- 1 Drag the status bar downwards, then tap  $\mathcal{X}$  > Dual SIM settings.
- 2 Drag the slider beside Call forward mutually to the right to turn on the mutual call forwarding function. The function should now be activated.
- 3 If the relevant phone numbers for the SIM cards cannot be detected automatically, you must complete the setup manually. When prompted, tap OK, then enter the phone numbers of the two SIM cards between which you want to forward calls, then tap Done.
- $\mathbf{r}$ Your phone supports the concurrent use of one WCDMA network and one GSM network, or two GSM networks.
- Remember that this function only works when both SIM cards are active and regular call forwarding is turned off.

### To change settings for mutual call forwarding

- 1 Drag the status bar downwards, then tap  $\mathcal{X}$  > Dual SIM settings.
- Make sure that the mutual call forwarding function is turned on.
- 3 Tap Call forward mutually.
- 4 When prompted, enter a new phone number, then tap Done.

#### To turn off the mutual call forwarding function

- 1 Drag the status bar downwards, then tap  $\mathcal{X}$  > Dual SIM settings.
- 2 Drag the slider beside Call forward mutually to the left to turn off the mutual call forwarding function.

### Showing or hiding your phone number

You can select to show or hide your phone number on call recipients' devices when you call them.

### To show or hide your phone number

- 1 Drag the status bar downwards, then tap  $\mathcal{X}$  > Call settings.
- 2 Select a SIM card.
- 3 Tap Additional settings > Caller ID.

### Restricting outgoing calls

If you have received a PIN2 code from your service provider, you can use a list of Fixed Dialling Numbers (FDNs) to restrict outgoing calls to contacts that you include on this list.

If you have received a PIN2 code from your service provider, you can use a list of Fixed Dialling Numbers (FDNs) to restrict outgoing calls to contacts that you include on this list. Each SIM card in your device has its own separate FDN list.

### To enable or disable fixed dialling

- 1 Drag the status bar downwards, then tap  $\chi$  > Call settings.
- 2 Select a SIM card.
- 3 Tap Fixed dialling numbers.
- 4 If you want to enable fixed dialing, select Activate fixed dialling. If you want to disable fixed dialing, select Disable FDN.
- 5 Enter your PIN2 and tap OK.

# To add a number to the list of Fixed Dialing Numbers

- 1 Drag the status bar downwards, then tap  $\chi$  > Call settings.
- 2 Select a SIM card.
- 3 Tap Fixed dialling numbers > FDN list.
- 4 If there are no contacts on your SIM card, tap .
- 5 Enter the desired information, then tap Save.
- 6 If necessary, enter a PIN2, and tap Save.

This is an Internet version of this publication. © Print only for private use. Download from Www.Somanuals.com. All Manuals Search And Download.

# **Contacts**

# Transferring contacts using a computer

Contacts Setup is an application within the PC Companion and the Sony™ Bridge for Mac applications which helps you to gather contacts from your old device and transfer them to your new device. The Contacts Setup application supports several device brands, including iPhone, Samsung, HTC and Nokia.

You need:

- An Internet-connected computer.
- A USB cable for your old device.
- A USB cable for your new Android™ device.
- Your old device.
- Your new Android™ device.

### To transfer contacts to your new device using a computer

- 1 Make sure that PC Companion is installed on your PC or that Sony™ Bridge for Mac is installed on your Apple® Mac® computer.
- 2 Open the PC Companion application or the Sony™ Bridge for Mac application, then click *Contacts Setup* and follow the instructions to transfer your contacts.

# Transferring contacts using synchronisation accounts

Your device works with popular online synchronisation accounts such as Google Sync™, Microsoft<sup>®</sup> Exchange ActiveSync<sup>®</sup>or Facebook™. If you have synced the contacts in your old device or your computer with an online account, you can transfer your contacts to your new device using that account. For more detailed information about synchronisation, see *Synchronising your corporate email, calendar and contacts* on page 103.

### To synchronise contacts on your device with a synchronisation account

- 1 From your Home screen, tap  $\blacksquare$ , then tap  $\blacktriangle$ .
- 2 Tap  $\sharp$ , then tap Settings > Accounts & sync.
- 3 If you have already set up a synchronisation account and you want to sync with that account, tap the account, then tap  $\sharp$ , and tap Sync now.

# Other methods for transferring contacts

Depending on the capabilities of your old device, you can use a memory card or Bluetooth® technology to move contacts directly to your new device. It is not recommended to use a SIM card to move contacts between devices. Your SIM card may not have enough space to save all contacts, and some SIM cards can only save one phone number for each contact.

Refer to the User guide of your old device for information about how to copy contacts to a memory card, save contacts to a SIM card or initiate a transfer of contacts using Bluetooth®.

### To import contacts from a memory card

- 1 From your Home screen, tap  $\ddot{ }$ , then tap  $\ddot{ }$ .
- 2 Press  $\overline{\mathbb{I}}$ , then tap Import contacts > SD card.
- 3 If you have set up a synchronisation account, you can add the imported memory card contacts under that account. Or you can choose to only use the imported contacts on your device. Select your desired option.
- $4$  If you have more than one vCard file on the SD<sup>TM</sup> card, a list appears showing different batches of contacts saved on your device, with the corresponding dates for when they were created. Select the batch that you want to import.

## To receive contact data sent using Bluetooth® technology

- <sup>1</sup> Make sure you have the Bluetooth<sup>®</sup> function turned on and your device set to visible.
- 2 When you are asked to confirm whether you want to receive the file, tap Accept.
- 3 Drag down the Notification panel and tap the file you received to import the contact data.

### To import contacts from a SIM card

- 1 From your Home screen, tap  $\mathbb{I}$ , then tap  $\mathbb{I}$ .
- 2 Tap , then tap Import contacts.
- 3 Select a SIM card that you want to import contacts from.
- 4 If you have set up a synchronisation account, you can choose to add the SIM card contacts under that account. Or you can choose to only use these contacts on your device. Select your desired option.
- 5 To import an individual contact, find and tap the contact. To import all contacts, tap Import all.

# Avoiding duplicate entries in the Contacts application

If you synchronise your contacts with a new account or import contact information in other ways, you could end up with duplicate entries in the Contacts application. If this happens, you can join such duplicates to create a single entry. And if you join entries by mistake, you can separate them again later.

### To link contacts

- 1 From your Home screen, tap  $\mathbb{I}$ , then tap  $\mathbb{I}$ .
- 2 Tap the contact you want to link with another contact.
- 3 Press L then tap Link contact.
- 4 Tap the contact whose information you want to join with the first contact, then tap OK to confirm. The information from the first contact is merged with the second contact, and the first contact is no longer displayed in the Contacts list.

### To separate linked contacts

- 1 From your Home screen, tap  $\mathbb{I}$ , then tap  $\mathbb{I}$ .
- Tap the linked contact you want to edit, then tap  $\blacktriangleright$ . 2 Tap the linked conta<br>3 Tap Unlink contact.
- 
- 4 Tap OK.

# Adding and editing contacts

You can create, edit and synchronise your contacts in a few simple steps. You can select contacts saved in different accounts and manage how you display them on your device.

If you synchronise your contacts with more than one account, you can join contacts on your device to avoid duplicates.

Some synchronisation services, for example, some social networking services, do not allow you to edit contact details.

### To add a contact

- 1 From your Home screen, tap , then tap  $\blacktriangle$ .
- 2 Tap $\cdot$ +.
- 3 If you have synchronised your contacts with one or more accounts, select the account to which you want to add the contact, or tap Local contact if you want to keep the contact's information only on your device.
- 4 Enter or select the desired information for the contact.
- 5 When you are finished, tap Done.

### To edit a contact

- 1 From the Home screen, tap  $\mathbb{I}$ , then tap  $\mathbb{I}$ .
- 2 Tap the contact you want to edit, then tap  $\mathbb{R}^n$ .
- 3 Edit the desired information. When you are finished, tap Done.

### To associate a picture with a contact

- 
- 1 From your **Home screen**, tap  $\blacksquare$ , then tap  $\blacksquare$ .<br>2 Tap the contact you want to edit, then tap **1** Tap the contact you want to edit, then tap  $\blacktriangleright$ .
- 3 Tap  $\Box$  and select the desired method for adding the contact picture.
- 4 When you have added the picture, tap Done.
- $\dot{\bullet}$  You can also add a picture to a contact directly from the Album application.

### To personalise the ringtone for a contact

- 1 From your Home screen, tap  $\mathbb{R}$ , then tap  $\mathbb{R}$ .
- 2 Tap the contact you want to edit, then tap  $\mathbb{R}^n$ .
- 3 Select an option under Ringtone.
- 4 When you are finished, tap Done.
- 5 Tap Done.

### To delete contacts

- 1 From your Home screen, tap  $\mathbb{I}$ , then tap  $\mathbb{I}$ .
- 2 Touch and hold the contact that you want to delete.
- 3 To delete all contacts, tap the downwards arrow to open the drop down menu, then select Mark all.
- 4 Tap  $\hat{m}$ , then tap OK.

### To edit contact information about yourself

- 1 From your Home screen, tap  $\mathbb{I}$ , then tap  $\mathbb{I}$ .
- 2 Tap Myself, then tap  $\mathbb{R}^n$ .
- 3 Enter the new information or make the changes you want.
- 4 When you are done, tap Done.

#### To create a new contact from a text message

- 1 From your Home screen, tap  $\mathbb{H}$ , then find and tap  $\boxed{\cdot}$ .
- 2 Tap  $\log 5$  Save.
- 3 Select an existing contact, or tap Create new contact.
- 4 Edit the contact information and tap Done.

# Searching and viewing contacts

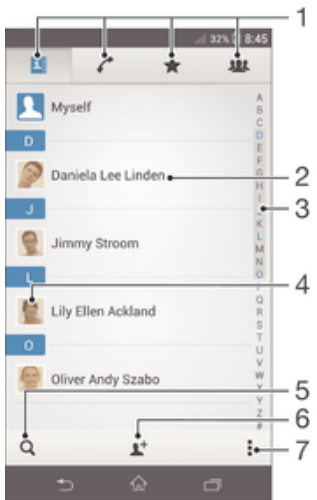

- 1 Shortcut tabs
- 2 Tap a contact to view its details
- 3 Alphabetical index for browsing contacts
- 4 Tap a contact thumbnail to access the quick contact menu
- 5 Search for contacts
- 6 Create a contact
- 7 Open more options

### To search for a contact

- 1 From your Home screen, tap  $\mathbb{I}$ , then tap  $\mathbb{I}$ .
- 2 Tap  $\Omega$  and enter the first few letters of the contact name in the Search contacts field. All contacts beginning with those letters appear.

### To select which contacts to display in the Contacts application

- 1 From your Home screen, tap  $\ddot{ }$ , then tap  $\dot{ }$ .
- 2 Press , then tap Filter.
- 3 In the list that appears, mark and unmark the desired options. If you have synchronised your contacts with a synchronisation account, that account appears in the list. To further expand the list of options, tap the account.
- 4 When you are finished, tap OK.

# The quick contact menu

Tap a contact's thumbnail to view quick communication options for a particular contact. Options include calling the contact, sending a text or multimedia message, and starting a chat using the Google Talk™ application.

Ţ For an application to appear as an option in the quick contact menu, you may need to set up the application in your device and be logged in to the application. For example, you need to start the Gmail™ application and enter your login details before you can use Gmail™ from the quick contact menu.

# Favourites and groups

You can mark contacts as favourites so that you can get quick access to them from the Contacts application. You can also assign contacts to groups, to get quicker access to them from within the Contacts application.

### To mark or unmark a contact as a favourite

- 1 From the Home screen, tap , then tap  $\blacktriangle$ .
- 2 Tap the contact you want to add to or remove from your favourites.
- $3$  Tap  $\star$ .

### To view your favourite contacts

- 1 From your **Home screen**, tap  $\mathbb{R}$ , then tap  $\mathbb{R}$ .
- 2 Tap  $\star$ .

### To assign a contact to a group

- 1 In the Contacts application, tap the contact that you want to assign to a group.
- 2 Tap  $\blacktriangleright$ , then tap the bar directly under Assign to group.
- 3 Mark the checkboxes for the groups to which you want to add the contact, then tap Done.
- 4 Tap Done.

# Sending contact information

### To send your business card

- 1 From your Home screen, tap  $\ddot{ }$ , then tap  $\ddot{ }$ .
- 2 Tap Myself.
- 3 Press  $\frac{1}{2}$ , then tap Send contact > OK.
- 4 Select an available transfer method and follow the on-screen instructions.

### To send a contact

- 1 From your Home screen, tap , then tap  $\cdot$ .
- 2 Tap the contact whose details you want to send.
- 3 Press , then tap Send contact > OK.
- 4 Select an available transfer method and follow the on-screen instructions.

### To send several contacts at once

- 1 From your Home screen, tap  $\blacksquare$ , then tap  $\blacksquare$ .
- 2 Press , then tap Mark several.
- 3 Mark the contacts you want to send, or select all if you want to send all contacts.
- $4$  Tap  $\leqslant n$ , then select an available transfer method and follow the on-screen instructions.

# Backing up contacts

You can use a memory card or a SIM card to back up contacts.

### To export all contacts to a memory card

- 1 From your Home screen, tap , then tap  $\Box$
- 2 Tap  $\sharp$ , then tap Export contacts > SD card.
- 3 Tap OK.

# To export contacts to a SIM card

- 1 From your Home screen, tap  $\ddot{ }$ , then tap  $\ddot{ }$ .
- 2 Tap  $\sharp$ , then tap Export contacts.
- 3 Select the SIM card that you want to export to.
- 4 To select individual contacts for export, mark each contact one by one. To export all contacts, tap the downwards arrow to open the drop down menu, then select Mark all.
- 5 Tap Done.
- $\mathbf{r}$ When you export contacts to a SIM card, not all information may get exported. This is due to memory limitations on SIM cards.

# **Messaging**

# Using text and multimedia messaging

You can send and receive text messages from your device using SMS (Short Message Service). If your subscription includes MMS (Multimedia Messaging Service), you can also send and receive messages that contain media files, for example, pictures and videos.

The number of characters that you can send in a single text message varies depending on the operator and the language you use. If you exceed the character limit, then all your single messages are linked together and sent as one message. You are charged for each single text message that you send.

- Ţ To send multimedia messages, you need the correct MMS settings on your device. See *Internet and messaging settings* for more information.
- $\bullet$ When you view your messages, they appear as conversations, which means that all messages to and from a particular person are grouped together.

### To create and send a message

- 1 From your Home screen, tap  $\ddot{a}$ , then find and tap  $\ddot{a}$ .
- 2 Tap  $\frac{1}{2}$ .
- $3$  Tap  $\blacktriangleright$ , then select the desired recipients from the Contacts list. If the recipient is not listed as a contact, enter the contact's number manually and tap  $+$ .
- 4 When you are finished adding recipients, tap Done.
- 5 Tap Write message and enter your message text.
- 6 If you want to add a media file, tap  $\emptyset$  and select an option.
- 7 To send the message, tap Send.
- $\frac{1}{2}$ If you exit a message before sending, it gets saved as a draft. The conversation gets tagged with the word Draft:.

### To read a received message

- 1 From your Home screen, tap  $\ddot{a}$ , then find and tap  $\ddot{a}$ .
- 2 Tap the desired conversation.
- 3 If the message is not yet downloaded, tap and hold the message, then tap Download message.
- $\frac{1}{2}$  You can also open messages from the status bar when **a** appears there. Just drag down the bar and tap the message.

### To reply to a message

- 1 From your Home screen, tap  $\ddot{=}$ , then find and tap  $\ddot{=}$ .
- 2 Tap the conversation containing the message.
- 3 Enter your reply and tap Send.

### To forward a message

- 1 From your Home screen, tap  $\mathbb{H}$ , then find and tap  $\mathbb{H}$ .
- 2 Tap the conversation containing the message you want to forward.
- 3 Touch and hold the message you want to forward, then tap Forward message.
- 4 Tap  $\blacktriangleright$ , then select a recipient from the Contacts list. If the recipient is not listed as a contact, enter the contact's number manually and tap  $+$ .
- 5 When you are finished adding recipients, tap Done.
- 6 Edit the message, if necessary, and tap Send.
- $\frac{1}{2}$  In step 4, you can also tap To and enter the recipient's phone number manually.

### To delete a message

- 1 From your Home screen, tap  $\mathbb{R}$ , then find and tap  $\mathbb{R}$ .
- 2 Tap the conversation containing the message you want to delete.
- 3 Touch and hold the message you want to delete, then tap Delete message > Delete.

### To delete conversations

- 1 From your Home screen, tap , then find and tap .
- 2 Press , then tap Delete conversations.
- 3 Mark the checkboxes for the conversations that you want to delete, then tap  $m$ > Delete.

### To call a message sender

- 1 From your Home screen, tap  $\ddot{=}$ , then find and tap  $\ddot{=}$ .
- 2 Tap a conversation.
- 3 Tap the recipient name or number at the top of the screen, then select the recipient name or number from the list that appears.
- 4 If the recipient is saved in your contacts, tap the phone number that you want to call. If you have not saved the recipient in your contacts, tap ...

### To save a file contained in a message you receive

- 1 From your Home screen, tap  $\frac{1}{2}$ , then find and tap  $\frac{1}{2}$ .
- 2 Tap the conversation you want to open.
- 3 If the message has not been downloaded yet, tap and hold the message, then tap Download message.
- 4 Touch and hold the file you want to save, then select the desired option.

### To star a message

- 1 From your Home screen, tap  $\ddot{=}$ , then find and tap  $\ddot{=}$ .
- 2 Tap the conversation you want to open.
- 3 In the message you want to star, tap  $\star$ .
- 4 To unstar a message, tap  $\star$ .

### To view starred messages

- 1 From your Home screen, tap  $\ddot{a}$ , then find and tap  $\ddot{a}$ .
- 2 Press , then tap Starred messages.
- 3 All starred messages appear in a list.

### To search for messages

- 1 From your Home screen, tap  $\mathbb{H}$ , then find and tap  $\mathbb{H}$ .
- 2 Tap **;**, then tap Search.
- 3 Enter your search keywords. The search results appear in a list.

# Text and multimedia message options

### To change your message notification settings

- 1 From your Home screen, tap  $\ddot{a}$ , then find and tap  $\ddot{a}$ .
- 2 Press , then tap Settings.
- 3 To set a notification sound, tap Notification tone and select an option.
- 4 For other notification settings, check or uncheck the relevant checkboxes.

### To change the delivery report settings for outgoing messages

- 1 From your Home screen, tap  $\ddot{=}$ , then find and tap  $\ddot{=}$ .
- 2 Press , then tap Settings.
- 3 Tap Delivery report to activate or deactivate delivery reports.

### To view messages saved on the SIM card

- 1 From your Home screen, tap  $\mathbb{H}$ , then find and tap  $\mathbb{H}$ .
- 2 Press , then tap Settings > SIM messages.

# Google Talk™

You can use the Google Talk™ instant messaging application on your device to chat with friends who also use this application.

# To start Google Talk™

- 1 From your Home screen, tap ...
- 2 Find and tap Talk.

# To reply to an instant message with Google Talk™

- 1 When someone contacts you on Google Talk™,  $\blacksquare$  appears in the status bar.
- 2 Drag the status bar downwards, then tap the message and begin to chat.

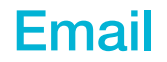

# Getting started with Email

Use the Email application in your phone to send and receive emails through your regular email account or through your corporate account. Or you can do both. Your phone can handle several email accounts at the same time. You can set up these accounts to run through one combined inbox, or through separate inboxes. Note that emails you receive to your Gmail™ account can be accessed in the phone from both the Email and the Gmail™ applications.

Your corporate Microsoft® Outlook® email messages have to be stored on a Microsoft® Exchange server for the functionality described above to work. See *Synchronising your corporate email, calendar and contacts* on page 103 for more information.

# Using email accounts

### To set up an email account in your phone

- 1 From your Home screen, tap ...
- 2 Find and tap $\blacktriangleright$ .
- 3 Enter your email address and password, then tap Next.
- 4 If the settings for the email account cannot be downloaded automatically, complete the setup manually. If necessary, contact your email service provider for detailed settings. For corporate email setup on your phone, select Exchange Active Sync as the account type.
- 5 When you are prompted, enter a name for your email account, so that it is easily identifiable. The same name shows in the emails you send from this account. When you are finished, tap Next.
- You can set up more than one email account.

### To set an email account as your default account

- 1 From your Home screen, tap ...
- 2 Find and tap  $\blacktriangleright$ .
- 3 Press , then tap Settings.
- 4 Tap the account you want to use as the default account for composing and sending emails.
- 5 Mark the Default account checkbox. The inbox of the default account appears every time you open the Email application.
- $\frac{1}{2}$  If you only have one email account, this account is automatically the default account.

### To add an extra email account in your phone

- 1 From your Home screen, tap ...
- 2 Find and tap  $\vee$ .
- 3 Press , then tap Settings.
- 4 Tap Add account.
- 5 Enter the email address and password, then tap Next.
- 6 If the settings for the email account cannot be downloaded automatically, complete the setup manually. If necessary, contact your email service provider for detailed settings.
- 7 When prompted, enter a name for your email account so that it is easily identifiable. The same name shows in the emails that you send from this account.
- 8 When you are finished, tap Next.

### To remove an email account from your device

- 1 From your Home screen, tap ...
- 2 Find and tap  $\vee$ .
- 3 Press , then tap Settings.
- 4 Tap the account you want to remove.
- 5 Find and tap Delete account > OK.

# Gmail™ and other Google™ services

If you have a Google™ account, you can use the Gmail™ application in your phone to read, write and organise email messages. After you set up your Google™ account to work in the phone, you can also chat to friends using the Google Talk™ application, synchronise your phone calendar application with your Google Calendar™, and download applications and games from Google Play™.

Ţ The services and features described in this chapter may not be supported in all countries or regions, or by all networks and/or service providers in all areas.

### To set up a Google™ account on your device

- 1 From your Home screen, tap ...
- 2 Find and tap Settings > Add account > Google.
- 3 Follow the registration wizard to create a Google™ account, or sign in if you already have an account.
- You can also sign in to or create a Google™ account from the setup guide the first time you start your device. Or you can go online and create an account at *www.google.com/accounts*.

### To open the Gmail™ application

- 1 From the Home screen, tap ...
- 2 Find and tap Gmail .

# Using email

### To create and send an email message

- 1 Make sure that you have set up an email account.
- 2 From your Home screen, tap ... then find and tap Email.
- 3 If you are using several email accounts, tap  $\blacktriangledown$  at the top of the screen and select the account that you want to use.
- 4 Tap  $\uparrow$ , then tap To and start typing the recipient's name or email address, or tap  $\blacklozenge^+$  and select one or more recipients from your Contacts list.
- 5 Enter the email subject and message text, then tap  $\mathbb{R}$ .

### To receive email messages

- 1 From your Home screen, tap ...
- 2 Find and tap  $\vee$ . The inbox of your default email account appears.
- 3 If you want to check another email account that you have set up on your phone, tap the bar containing , then select the account you want to check. If you want to check all your email accounts at once, tap the bar containing  $\blacksquare$ . then tap Combined view.
- 4 To download new messages, tap  $\heartsuit$ .
- ÷ó. If you have set up a corporate email account, you can set the check frequency to Automatic (Push).

### To read your email messages

- 1 From your Home screen, tap ...
- 2 Find and tap  $\vee$ . The inbox of your default email account appears. If you want to check another email account that you have set up on your phone, tap the bar containing  $\blacktriangle$ , and select the account you want to check.
- 3 In the email inbox, scroll up or down and tap the email you want to read.
- 4 In the body text field, spread two fingers apart, or pinch them together, to zoom in or out.
- 5 Use the forward and backward arrows to read your next or previous message.

### To view an email message attachment

- 1 From your Home screen, tap ...
- 2 Find and tap  $\vee$ . The inbox of your default email account appears. If you want to check another email account that you have set up on your phone, tap the bar containing 1, then select the account you want to check.
- 3 Find and tap the desired message in your email inbox. Emails with attachments are identified by  $\mathcal{Q}$ .
- 4 Tap the attachment tab in the email body. All attachments appear in a list.
- 5 Tap Load below an attachment item.
- 6 When the attachment is downloaded, tap View or Save.

### To save a sender's email address to your contacts

- 1 From your Home screen, tap ...
- 2 Find and tap . The inbox of your default email account appears. If you want to check another email account that you have set up on your phone, tap the bar containing  $\blacktriangle$ , then select the account you want to check.
- 3 Find and tap the desired message in your email inbox.
- 4 Tap the name of the sender.
- 5 Tap Save when you are prompted to add the name to your contacts.
- 6 Select an existing contact, or tap Create new contact if you want to create a new contact.
- 7 Edit the contact information and tap Done.

### To reply to an email message

- 1 From your Home screen, tap ...
- 2 Find and tap  $\vee$ . The inbox of your default email account appears. If you want to check another email account that you have set up on your device, tap the bar containing  $\blacktriangle$ , then select the account you want to check.
- 3 Find and tap the message you want to reply to, then tap  $\epsilon$ .
- 4 To reply to all, tap Reply all.
- 5 Enter your reply, then tap  $\mathbf{\vec{a}}$ .

### To forward an email message

- 1 From your Home screen, tap ...
- 2 Find and tap  $\sim$ . The inbox of your default email account appears. If you want to check another email account that you have set up on your device, tap the bar containing  $\blacktriangle$ , then select the account you want to check.
- 3 Find and tap the message you want to forward.
- 4 Tap  $\epsilon$ , then tap Forward.
- 5 Tap To and enter the recipient's address.
- 6 Enter your message text, then tap

### To delete an email message

- 1 From your Home screen, tap ...
- 2 Tap  $\blacktriangleright$ . The inbox of your default email account appears. If you want to check another email account that you have set up on your phone, tap the bar containing 1, then select the account you want to check.
- 3 In your email inbox, mark the checkbox for the email you want to delete, then tap  $\hat{m}$ .

### To mark a read email as unread

- 1 From your Home screen, tap ...
- 2 Find and tap  $\angle$ . The inbox of your default email account appears. If you want to check another email account that you have set up on your phone, tap the bar containing 1, then select the account you want to check.
- 3 Mark the checkbox for the desired email, then tap  $\mathbf{x}$ .
- $\dot{\bullet}$  To mark an unread email as read, mark its checkbox, then tap .

### To manage your email in batches

- 1 From your Home screen, tap  $\mathbb{I}$ , then find and tap  $\blacktriangleright$ . The inbox of your default email account appears. If you want to check another email account that you have set up on your phone, tap the bar containing  $\blacktriangle$ , then select the account you want to check.
- 2 Mark the checkboxes for the emails you want to select.
- 3 When you are finished, tap one of the icons in the tool bar to, for example, move the selected emails to another folder.

### To change the inbox check frequency

- 1 From your Home screen, tap ...
- 2 Find and tap  $\blacksquare$ .
- 3 Press , then tap Settings.
- 4 If you are using several email accounts, tap the account you want to adjust.
- 5 Tap Inbox check frequency and select an option.

# "WALKMAN" application

# About Music

Get the most out of your Walkman™ player. Listen to and organise music, audio books and podcasts that you have transferred to your memory card from a computer, or purchased and downloaded from online stores.

To make content easily available to the music player, you can use the Media Go™ application. Media Go™ helps transfer music content between a computer and a device. For more information, see *Connecting your device to a computer* on page 98.

# "WALKMAN" application overview

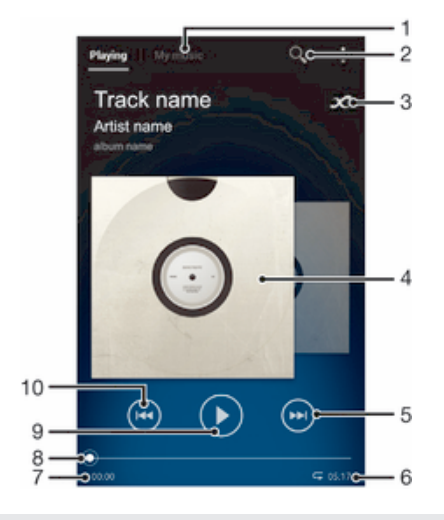

- 1 Browse your music
- 2 Search all songs saved on your device
- 3 Tap the infinite button to find related information online and plug-ins on Google Play™
- 4 Album art (if available)
- 5 Go to the next song in the current play queue, or fast forward
- 6 Total time length of the song
- 7 Elapsed time of current song
- 8 Progress indicator drag the indicator or tap along the line to fast forward or rewind
- 9 Play/Pause button
- 10 Go to the previous song in the current play queue, or rewind

# Transferring media files to your device

Before using the "WALKMAN" application, it's a good idea to transfer all your favourite media content from a computer to your device and then play or view this content on your device. Media content can include music, photos and videos. The easiest way to transfer files is with a USB cable. After you connect your device and the computer using the USB cable, you can use the file manager application on the computer or the Media Go™ application to transfer the files.

# Using the "WALKMAN" application

### To play audio content

- 1 From your Home screen, tap  $\mathbb{I}$ , then find and tap  $\mathbb{Q}$ .
- 2 In My music, select a music category and browse to the song that you want to open.
- 3 Tap a song to play it.
- You might not be able to play copyright-protected items. Please verify that you have necessary rights in material that you intend to share.

### To change songs

- When a song is playing,  $\tan \theta$  or  $\theta$ .
- When a song is playing, swipe the album art left or right.

### To pause a song

 $\bullet$  Tap  $\circledn$ .

# To fast forward and rewind music

- Touch and hold  $(m)$  or  $(m)$ .
- You can also drag the progress indicator marker right or left.

# To adjust the audio volume

• Press the volume key.

### To improve the sound quality using the equaliser

- 1 When the "WALKMAN" application is open, tap ...
- 2 Tap Settings > Sound enhancements.
- 3 To adjust the sound manually, drag the frequency band buttons up or down. To adjust the sound automatically, tap  $\blacktriangledown$  and select a style.

### To turn on the surround sound

- 1 When the "WALKMAN" application is open, tap ...
- 2 Tap Settings > Sound enhancements > Settings > Surround sound (VPT).
- 3 Select a setting, then tap OK to confirm.

### To view the current play queue

• While a song is playing in the "WALKMAN" application, tap  $\Rightarrow$  Play queue.

### To minimise the "WALKMAN" application

• When the "WALKMAN" application is playing, tap  $\bigcirc$  to go to the previous screen, or tap  $\hat{f}$  to go to the Home screen. The "WALKMAN" application stays playing in the background.

### To open the "WALKMAN" application when it is playing in the background

- 1 While a song is playing in the background, tap the  $\Box$  to open the recently used applications window.
- 2 Tap the "WALKMAN" application.

### To delete a song

- 1 In My music, browse to the song that you want to delete.
- 2 Touch and hold the song title, then tap Delete.
- $\frac{1}{2}$ You can also delete albums this way.

### To send a song

- 1 In My music, when browsing your songs , touch and hold a song title.
- 2 Tap Send.
- 3 Select an application from the list, and follow the on-screen instructions.
- You can also send albums and playlists in the same way.

### To "Like" a song on Facebook™

- 1 While the song is playing in the "WALKMAN" application, tap the album art.
- 2 Tap it to show that you "Like" the song on Facebook™. If desired, add a comment in the comments field.
- 3 Tap Share to send the song to Facebook™. If the song is received successfully, you will get a confirmation message from Facebook™.

# Getting more information about a song or artist

In the "WALKMAN" application, you can get more information about the artist that you are listening to by tapping the infinite button  $\infty$ .

The infinite button  $\infty$  also gives you access to related content such as:

- Music videos on YouTube™
- Artist info on Wikipedia
- **Lyrics on Google**
- Karaoke videos on YouTube™
- Extension searches on the web
- Content from the PlayNow™ service
- ı The accuracy of search results may vary.

### To get more information about an artist or song

When a song is playing in the "WALKMAN" application, tap  $\infty$ .

### Using My music to organise your songs

Tap the My music tab in the "WALKMAN" application to get an overview of all the songs that are available from your device. In My music, you can manage your albums and playlists, create shortcuts, and arrange your music by mood and tempo.

# Overview of My music

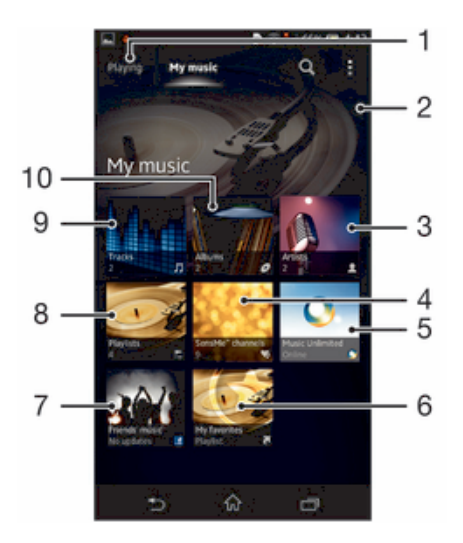

- 1 Go back to the current track
- 2 Picture of the currently playing artist (if available)

This is an Internet version of this publication. © Print only for private use. Download from Www.Somanuals.com. All Manuals Search And Download.

- 3 Browse your music by artist
- 4 Categorise your music using SensMe™ channels
- 5 Manage and edit your music using Music Unlimited™
- 6 Browse your favourite playlists
- 7 Collect links to music and related content that you and friends have shared using online services
- 8 Browse all playlists
- 9 Browse audio by track
- 10 Browse by album

### To add a shortcut to a song

- 1 In My music, tap  $\phi$ ,  $\Box$ ,  $\Box$  or  $\Omega$ , then browse to the song for which you want to create a shortcut.
- 2 Touch and hold the song title.
- 3 Tap Add as shortcut. The shortcut now appears in the My music main view.

### To rearrange shortcuts

• In My music, touch and hold a shortcut until it magnifies and your device vibrates, then drag the item to a new location.

### To delete a shortcut

- In My music, touch and hold a shortcut until it magnifies and your device vibrates, then drag the item to  $\hat{m}$ .
- You can only delete shortcuts that you create yourself.

### To update your music with the latest information

- 1 In My music, tap  $\frac{1}{2}$ .
- 2 Tap Download music info > Start. Your device searches online and downloads the latest available album art and song information for your music.
- ÷ The SensMe™ channels application is activated when you download music information.

# Categorising your music using SensMe™ channels

The SensMe™ channels application helps you arrange your music by mood and tempo. SensMe™ groups all your songs into several categories, or channels, so you can select music that matches your mood or suits the time of day.

### To enable the SensMe™ channels application

- In My music, tap  $\sharp$ , then tap Download music info  $>$  Start.
- This application requires a mobile or Wi-Fi® network connection.

### Playing music in random order

You can play songs in playlists in random order. A playlist can be, for example, a playlist you have created yourself or an album.

### To play songs in random order

- 1 In My music, tap  $\bullet$  and navigate to an album, or tap  $\geq$  and browse to a playlist.
- 2 Tap the album art, then tap  $\triangle$  to turn on Shuffle mode.

# Managing playlists

In My music, you can create your own playlists from the music that is saved on your device. In addition, you can install the Media Go™ application on a computer and use it to copy playlists from the computer to your device.

For more information, see *Connecting your device to a computer* on page 98.

### To create your own playlists

- 1 In My music, to add an artist, album or a song to a playlist, touch and hold the name of the artist or the title of the album or song.
- 2 In the menu that opens, tap Add to  $>$  Create new playlist.
- 3 Enter a name for the playlist and tap OK.

### To add songs to a playlist

- 1 In My music, when browsing your songs, touch and hold the name of the artist or the title of the album or song that you want to add.
- 2 Tap Add to.
- 3 Tap the name of the playlist to which you want to add the artist, album or song. The artist, album or song is added to the playlist.

### To play your own playlists

- 1 In My music, tap  $\approx$
- 2 Under Playlists, tap a playlist.
- 3 Tap a song to play it.

### To remove a song from a playlist

- 1 In a playlist, touch and hold the title of the song you want to delete.
- 2 Tap Delete from playlist from the list that appears.

#### To delete a playlist

- 1 In My music, then select Playlists.
- 2 Touch and hold the playlist you want to delete.
- 3 Tap Delete.
- 4 Tap Delete again to confirm.
- You cannot delete default playlists.

# "WALKMAN" application widget

The "WALKMAN" application widget is a miniature application that gives you direct access to the "WALKMAN" application from your Home screen. You need to add this widget to your Home screen before you can use it.

### To add the "WALKMAN" application widget to your Home screen

- 1 Tap an empty area on your Home screen, then tap Widgets.
- 2 Find and tap WALKMAN.

# Protecting your hearing

Listening to the "WALKMAN" application or other media players at excessive volume or for a prolonged period of time can damage your hearing, even when the volume is at a moderate level. To alert you to such risks, a volume level warning appears when the volume is too high, and after the "WALKMAN" application is used for over 20 hours.

### To turn off the volume level warning

• When  $\triangle$  appears, tap OK to dismiss the warning.

Every time you restart your device, the media volume is automatically set to a moderate level.

# TrackID™ technology

# Identifying music using TrackID™ technology

Use the TrackID™ music recognition service to identify a music track you hear playing in your surroundings. Just record a short sample of the song and you'll get artist, title and album info within seconds. You can purchase tracks identified by TrackID™ and you can view TrackID™ charts to see what TrackID™ users around the globe are searching for. For best results, use TrackID™ technology in a quiet area.

1 The TrackID™ application and the TrackID™ service are not supported in all countries/regions, or by all networks and/or service providers in all areas.

### To open the TrackID™ application

- 1 From your Home screen, tap ...
- 2 Find and tap TrackID™.
- You can also use the TrackID™ widget to open the TrackID™ application.

### To search for track information using TrackID™

- 1 Open the TrackID™ application, then hold your device towards the music source.
- 2 Tap . If the track is recognised by the TrackID™ service, the results appear on the screen.
- $\div$  To return to the TrackID™ start screen, press  $\bigcirc$ .

### To view TrackID™ charts

- 1 Open the TrackID™ application, then tap Charts. The first time you view a chart, it is set to your own region.
- 2 To see charts of the most popular searches in other regions, tap  $\Rightarrow$  Regions.
- 3 Select a country or region.

# Using TrackID™ technology results

Track information appears when the TrackID™ application recognises a track. You can select to purchase the track or share it using email, SMS or a social networking service. You can also get more information about the track's artist.

### To buy a track recognised by the TrackID™ application

- 1 After a track has been recognised by the TrackID™ application, tap Download.
- 2 Follow the instructions on your device to complete your purchase.
- $\frac{1}{2}$  You can also select a track to buy by opening the History or Charts tabs from the TrackID™ start screen.
- Ţ The track purchase feature may not be supported in all countries/regions, or by all networks and/or service providers in all areas.

### To share a track

- 1 After a track has been recognised by the TrackID™ application, tap Share, then select a sharing method.
- 2 Follow the instructions on your device to complete the procedure.
- $\frac{1}{2}$  You can also select a track to share by opening the History or Charts tabs from the TrackID™ start screen.

#### To view the artist information for a track

- After a track has been recognised by the TrackID™ application, tap Artist info.
- $\dot{\mathbf{y}}$  You can also view the artist information for a track by opening the History or Charts tabs from the TrackID™ start screen.

### To recommend a track on Facebook™

- 1 When the TrackID™ application is open, tap a track title.
- 2 In the track information screen, wait for the  $\frac{1}{2}$  tab to appear, then tap this tab.
- 3 Log in to Facebook™ and recommend the track.
- $\mathbf{I}$ The feature may not be supported in all countries/regions, or by all networks and/or service providers in all areas.

### To delete a track from the track history

- 1 Open the TrackID™ application, then tap History.
- 2 Tap a track title, then tap Delete.
- 3 Tap Yes to confirm.

# FM radio

# About the FM radio

The FM radio in your device works like any FM radio. For example, you can browse and listen to FM radio stations and save them as favourites. You must connect a wired headset or headphones to your device before you can use the radio. This is because the headset or headphones act as an antenna. After one of these devices is connected, you can then switch the radio sound to the speaker, if desired.

 $\bullet$ When you open the FM radio, available channels appear automatically. If a channel has RDS information, it appears a few seconds after you start listening to the channel.

### To start the FM radio

- 1 Connect a headset or a set of headphones to your device.
- 2 From your Home screen, tap ...
- 3 Find and tap FM radio **.** The available channels appear as you scroll through the frequency band.
- $\mathbf{r}$ When you start the FM radio, available channels appear automatically. If a channel has RDS information, it appears a few seconds after you start listening to the channel.

### To move between radio channels

• Flick your finger up or down along the frequency band.

### To select the radio region

- 1 When the radio is open, press ...
- 2 Tap Set radio region.
- 3 Select an option.

### To adjust the Visualiser

- 1 When the radio is open,  $\tan \frac{\pi}{2}$
- 2 Tap Visualiser.
- 3 Select an option.

# FM radio overview

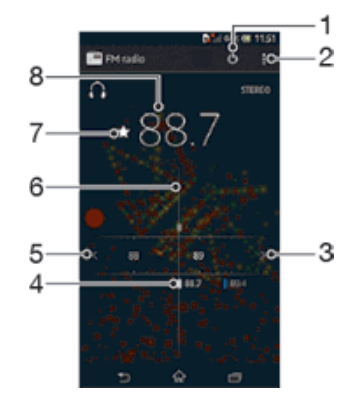

- 1 Favourites list
- 2 Radio on/off button
- 3 View menu options
- 4 Move up the frequency band to search for a channel
- 5 A saved favourite channel
- 6 Move down the frequency band to search for a channel
- 7 Tuning dial
- 8 Save or remove a channel as a favourite
- 9 Tuned frequency

# Using your favourite radio channels

You can save the radio channels you most frequently listen to as favourites. By using favourites you can quickly return to a radio channel.

### To save a channel as a favourite

- 1 When the radio is open, navigate to the channel that you want to save as a favourite.
- 2 Tap  $\uparrow$ .
- 3 Enter a name and select a colour for the channel, then press Save.

### To remove a channel as a favourite

- 1 When the radio is open, navigate to the channel that you want to remove.
- 2 Tap  $\bigstar$ , then tap Delete.

# Making a new search for radio channels

If you have moved to a new location or the reception has improved in your current location, you can start a new scan for radio channels.

Any favourites you have saved are not affected by a new scan.

### To start a new search for radio channels

- 1 When the radio is open, press .
- 2 Tap Search for channels. The radio scans the whole frequency band, and all available channels are displayed.

# Sound settings

# Switching the radio sound between devices

You can listen to the radio through a wired headset or through wired headphones. Once either device is connected, you can switch the sound to the speaker, if desired.

### To switch the radio sound to the speaker

- 1 When the radio is open, press ...
- 2 Tap Play in speaker.
- $-\bullet$ To switch the sound back to the wired headset or headphones, press and tap Play in headphones.

### Switching between mono and stereo sound mode

You can listen to your FM radio in either mono or stereo mode. In some situations, switching to mono mode can reduce noise and improve sound quality.

### To switch between mono and stereo sound mode

- 1 When the radio is open, press .
- 2 Tap Enable stereo sound.
- $3$  To listen to the radio in mono sound mode again, press  $\frac{1}{3}$  and tap Force mono sound.

# Identifying radio tracks using TrackID™

Use TrackID™ technology to identify music tracks as they play on your device's FM radio.

### To identify a song on the FM radio using TrackID™

- 1 While the song is playing on your device's FM radio, press , then select TrackID™.
- 2 A progress indicator appears while the TrackID™ application samples the song. If successful, you are presented with a track result, or a list of possible tracks.
- 3 Press  $\triangle$  to return the FM Radio.
- The TrackID™ application and the TrackID™ service are not supported in all countries/regions, or by all networks and/or service providers in all areas.

# Camera

# About the camera

The camera application has several other features. For example, you can use it to send photos and videos to friends as messages, or upload them to a web service. Your device also has a front camera, which is useful for self-portraits.

## Camera controls overview

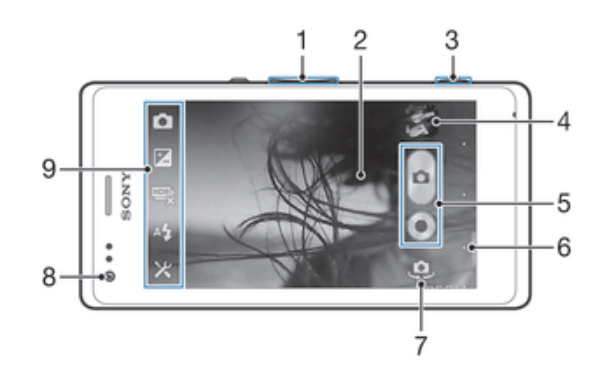

- 1 Zoom in or out
- 2 Main camera screen
- 3 Camera key Activate the camera/Take photos/Record videos
- 4 View photos and videos
- 5 Take photos or record video clips
- 6 Go back a step or exit the camera
- 7 Switch between the front and the main camera
- 8 Front camera
- 9 Camera settings icon and shortcut icons

### To open the camera

When the screen is active, press and hold down the camera key.

### To close the camera

• Press  $\bigcirc$  from the main camera screen.

# Using the still camera

There are three ways to take photos with the still camera. You can press the camera key, tap the on-screen camera button, or touch a spot on the screen.

### To take a photo using the camera key

- 1 Activate the camera.
- 2 Press the camera key fully down.

### To take a photo by tapping the on-screen camera button

- 1 Activate the camera.
- 2 Point the camera towards the subject.
- 3 Tap the on-screen camera button . The photo is taken as soon as you release your finger.

### To take a self-portrait using the front camera

- 1 Activate the camera.
- 2 Tap the icon on the top left of the screen, then find and select Front camera.
- 3 To take the photo, press the camera key. The photo is taken as soon as you release your finger.

### To use the zoom function

- When the camera is open, press the volume key up or down.
- When the camera is open, pinch in or pinch out on the camera screen.

### To use the still camera flash

- 1 When the camera is open, tap  $\chi$ .
- 2 Tap Flash, and select your desired flash setting.
- 3 Take the photo.

#### To view your photos and videos

- 1 Open the camera, then tap a thumbnail at the top right of the screen to open a photo or video.
- 2 Flick left or right to view your photos and videos. Videos are identified by  $\circ$ .

### To delete a photo

- 1 Open the photo that you want to delete.
- 2 Tap the screen to make  $\frac{1}{m}$  appear.
- $3$  Tap  $\frac{2}{10}$ .
- 4 Tap Delete to confirm.

# Face detection

You can use face detection to bring an off-centre face into focus. The camera automatically detects up to five faces, indicated by white frames. A yellow frame shows which face has been selected for focus. Focus is set to the face closest to the camera. You can also tap one of the frames to select which face should be in focus.

### To turn on face detection

- 1 Activate the camera.
- 2 Tap the icon on the top left of the screen, then select Normal.<br>3 To display all settings, tap  $\chi$ .
- To display all settings, tap  $\chi$ .
- 4 Tap Focus mode > Face detection.

### To take a photo using face detection

- 1 When the camera is open and Face detection turned on, point the camera at your subject. Up to five faces can be detected, and each detected face is framed.
- 2 Press the camera key halfway down. A yellow frame shows which face is in focus.
- 3 To take the photo, press the camera key fully down.

# Using Smile Shutter™ to capture smiling faces

Use Smile Shutter™ technology to photograph a face just as it smiles. The camera detects up to five faces and selects one face for smile detection and auto focus. When the selected face smiles, the camera automatically takes a photo.

### To turn on Smile Shutter™

- 1 Activate the camera.<br>2 To display all settings
- To display all settings, tap  $\chi$ .
- 3 Tap Smile Shutter and select a smile level.

### To take a photo using Smile Shutter™

- 1 When the camera is open and Smile Shutter™ is turned on, point the camera at your subject. The camera selects which face to focus on.
- 2 The face selected appears inside a coloured frame and the photo is taken automatically.
- 3 If no smile is detected, press the camera key to take the photo manually.

# Adding the geographical position to your photos

Turn on geotagging to add the approximate geographical location (a geotag) to photos when you take them. The geographical location is determined either by wireless networks (mobile or Wi-Fi® networks) or GPS technology.

When  $\triangle$  appears on the camera screen, geotagging is turned on but the geographical position has not been found. When **a** appears, geotagging is turned on and the geographical location is available, so your photo can get geotagged. When neither of these two symbols appears, geotagging is turned off.

### To turn on geotagging

- 1 Activate the camera.
- 2 Tap  $\chi$ , then tap Geotagging  $>$  On.
- 3 Tap OK to agree to enable GPS and/or wireless networks.
- 4 Check the options that you want to select under Location services.
- 5 After you confirm your settings, press  $\rightarrow$  to return to the camera screen.
- 6 If  $\bullet$  appears on the camera screen, your location is available and your photo can get geotagged. If not, check your GPS and/or wireless network connection.

# Using still camera settings

### To adjust the still camera settings

- 1 Activate the camera.
- 2 To display all settings, tap  $\chi$ .
- 3 Select the setting that you want to adjust, then edit as desired.

### To customise the still camera settings panel

- 1 When the camera is open, tap  $\chi$  to display all settings.
- 2 Touch and hold the setting you want to move and drag it to the desired position.
- $\frac{1}{2}$ If you drag the setting outside of the settings panel, the change is cancelled.

### Still camera settings overview

### **Normal**

- Front camera Select the front camera if you want to take self-portrait photos.
- **S** Picture effect Apply effects to photos.

### **SCN** Scene selection

Use a pre-programmed scene type to quickly set the camera for common situations.

Sweep Panorama

Use this setting to take wide-angle, panoramic photos. Just press the camera key and move the camera steadily from one side to the other.

# Resolution

Choose between several picture sizes and aspect ratios before taking a photo. A photo with a higher resolution requires more memory.

 $\boxed{5M}$  2592×1944(4:3)

5 megapixel resolution with 4:3 aspect ratio. Suitable for photos that you want to view on nonwidescreen displays or print in high resolution.

 $3<sup>M</sup>$ 2560×1440(16:9)

3 megapixel resolution with 16:9 aspect ratio.

 $2M$  1632×1224(4:3)

2 megapixel resolution with 4:3 aspect ratio. Suitable for photos that you want to view on nonwidescreen displays.

 $2M$  1920×1080(16:9)

2 megapixel resolution with 16:9 aspect ratio. Suitable for photos that you want to view on widescreen displays.

### Flash

Use the flash to take photos when lighting conditions are poor or when there is a backlight.

Auto  $A_{\mathcal{I}}$ 

The camera automatically determines if the lighting conditions require the use of a flash.

Fill flash 4

Use this setting when the background is brighter than the subject. This removes unwanted dark shadows.

**4** Off

The flash is turned off. Sometimes photo quality can be better without the flash, even if lighting conditions are poor. Taking a good photo without using the flash requires a steady hand. Use the self-timer to avoid blurred photos.

Red-eye reduction

Reduces the red colour of eyes when taking a photo.

### Self-timer

With the self-timer you can take a photo without holding the device. Use this function to take self-portraits, or group photos where everyone can be in the photo. You can also use the self-timer to avoid shaking the camera when taking photos.

- $\mathcal{E}_{10}^{\ }$  On (10 s.) Set a 10-second delay from when you tap the camera screen until the photo is taken.
- On (2 s.) Set a 2-second delay from when you tap the camera screen until the photo is taken.
- Off  $\mathcal{O}$

The photo is taken as soon as you tap the camera screen.

### Smile Shutter™

Use the Smile Shutter™ function to determine what kind of smile the camera reacts to before taking a photo.

# Quick launch

Use Quick launch settings to launch the camera from the lock screen. If the device is in sleep mode of camera, press the camera key.

- $\mathbb{C}_{\overline{\mathbb{L}}}\mathbb{L}$  Launch and capture By pressing and holding down the camera key, the first photo is captured immediately after the camera is launched from sleep mode.
- $\sigma$ <sub>F</sub> Launch only (still camera) By pressing and holding down the camera key, the still camera is launched from sleep mode.
- $\mathbb{H}_{\mathbb{R}}$  Launch and record video By pressing and holding down the camera key, the first video is shot immediately after the camera video camera is launched from sleep mode.
- $\mathbb{H}\mathbb{F}$  Launch only (video camera) By pressing and holding down the camera key, the video camera is launched from sleep mode.

#### $\Delta$ <sub> $\bar{z}$ </sub> Off

# Focus mode

The focus function controls which part of a photo should be sharp. When continuous autofocus is on, the camera keeps adjusting focus so that the area within the yellow focus frame stays sharp.

single auto focus

The camera automatically focuses on the selected subject. Continuous autofocus is on. Touch and hold the camera screen until the yellow focus frame turns blue, indicating that the focus is set. The photo is taken when you release your finger.

Face detection

The camera automatically detects up to five human faces, indicated by frames on the screen. The camera automatically focuses on the nearest face. You can also select which face to focus on by tapping it on the screen. When you tap the camera screen, a blue frame shows which face is selected and in focus. Face detection cannot be used for all scene types. Continuous autofocus is on.

I<sub>3</sub> Touch focus

Touch a specific area on the camera screen to set the area of focus. Continuous autofocus is off. Touch and hold the camera screen until the yellow focus frame turns blue, indicating that the focus is set. The photo is taken when you release your finger.

This setting is only available in Normal capturing mode.

### Exposure value

- **EX** Determine the amount of light in the photo you want to take. A higher value indicates an increased amount of light.
- Ţ This setting is only available in Normal capturing mode.

# **HDR**

Use the HDR (High Dynamic Range) setting to take a photo against strong back light or in conditions where the contrast is sharp. HDR compensates for the loss of detail and produces a picture that is representative of both dark and bright areas.

Ţ This setting is only available in Normal capturing mode.

# White balance

The white balance setting adjusts the colour balance according to the lighting conditions.

- WB<br>AUTO Auto Adjusts the colour balance automatically to suit the lighting conditions.
- -8-Incandescent Adjusts the colour balance for warm lighting conditions, such as under light bulbs.
- 鹽 Fluorescent Adjusts the colour balance for fluorescent lighting.
- 繠 Daylight Adjusts the colour balance for sunny outdoor conditions.
- Cloudy Adjusts the colour balance for a cloudy sky.
- ļ This setting is only available in Normal capturing mode.

# ISO

You can reduce image blurring caused by dark conditions or moving subjects by increasing the ISO sensitivity.

- **ISO**<br>AUTO Auto Sets the ISO sensitivity automatically. 100 **ISO**<br>100 Sets the ISO sensitivity to 100. 200  $\frac{150}{200}$ Sets the ISO sensitivity to 200. 400  $\frac{150}{400}$ Sets the ISO sensitivity to 400.  ${}^{150}_{800}$ 800 Sets the ISO sensitivity to 800.
- ı This setting is only available in Normal capturing mode.

# **Metering**

This function automatically determines a well-balanced exposure by measuring the amount of light striking the image you want to capture.

- **Centre**  $\circ$ Adjusts the exposure to the centre of the image.
- 囨

Average Calculates the exposure based on the amount of light striking the whole image.

Spot  $\overline{\bullet}$ 

Adjusts the exposure in a very small part of the image that you want to capture.

Î This setting is only available in Normal capturing mode.

# Image stabiliser

When taking a photo, it can be difficult to hold the device steady. The stabiliser helps you by compensating for small movements of the hand.

# **Geotagging**

Tag photos with details of where you took them.

On

When geotagging is turned on, the approximate geographical location is added to photos when you take them. To use geotagging, you must enable location features from the Settings menu. For geotags to be added to a photo, the location must be determined before you take the photo. Your location is determined when  $\bullet$  appears on the camera screen. When your device is searching for your position,  $\clubsuit$  appears.

 $Q_x$  Off

When geotagging is turned off, you cannot view the location where you took a photo.

# **Preview**

You can choose to preview photos or videos just after you shoot them.

Unlimited 民 The preview of the photo or video appears after you shoot it. 5 seconds  $\mathbf{E}$ The preview of the photo or video apears for 5 seconds after you shoot it.  $\boxed{\sum}$ 3 seconds The preview of the photo or video appears for 3 seconds after you shoot it. Edit  $\mathbf{E}$ The photo or video opens for editing after you shoot it. Off  $\overline{\mathbb{R}}$ 

The photo or video is saved after you shoot it, and no preview appears.

Î This setting is only available in Normal capturing mode.

### Touch capture

Identify a particular focus area by touching the camera screen with your finger. The photo is taken as soon as you release your finger. This setting is only available when focus mode is set to touch focus.

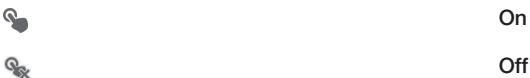

### Shutter sound

Choose to turn on or turn off the shutter sound when you record a video.

### Data storage

You can choose to save your data either to a removable SD card or to your device's internal storage.

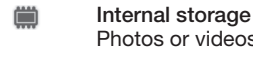

Photos or videos are saved on the device memory.

SD card  $\Box$ Photos or videos are saved on the SD card.

# Using the video camera

### To record a video using the camera key

- 1 Activate the camera.
- 2 To start recording a video, press the camera key.
- 3 To stop recording, press the camera key again.
- Shoot your videos in landscape orientation to get the best results.

### To record a video by tapping the screen

- 1 Activate the camera.
- 2 Point the camera towards the subject.
- 3 Tap ito start recording.
- 4 Tap to stop recording.
- Shoot your videos in landscape orientation to get the best results.

### To play recorded videos

- 1 Activate the camera.
- 2 Tap the thumbnails at the top right of the screen.
- 3 Flick left or right to browse all photo and video files. Videos are identified by  $\odot$ .
- 4 Tap  $\odot$  to play a video.
- 5 To stop playing the video, tap  $\textcircled{\tiny{1}}$  or  $\textcircled{\tiny{2}}$ .

#### To delete a recorded video

- 1 Browse to the video that you want to delete.
- 2 Tap the screen to make  $\frac{1}{m}$  appear.
- 3 Tap $\frac{1}{2}$ .
- 4 Tap Delete to confirm.
## Using the video camera settings

#### To adjust the video camera settings

- 1 Activate the camera.
- 2 Tap one of the settings icons on the screen.
- 3 To display all settings, tap  $\chi$ .
- 4 Select the setting that you want to adjust, then make your changes.

#### To customise the video camera settings panel

- 1 When the video camera is open, tap  $\chi$  to display all settings.
- 2 Touch and hold the setting that you want to move, then drag it to the desired position.
- $\frac{1}{2}$ If you drag the setting outside of the settings panel, the change is cancelled.

#### Video camera settings overview

- 围 Video camera
	- Select the main video camera to record videos.
- Front video 睛 Select the front video camera to record self-portrait videos.

## Scenes

The Scenes feature helps you to quickly set up the camera for common situations using pre-programmed scenes. The camera determines a number of settings for you to fit the selected scene, ensuring the best possible video.

#### 黒 Off

The Scenes feature is off and you can shoot videos manually.

#### Soft snap 28 Use for shooting videos against soft backgrounds.

A Landscape

Use for videos of landscapes. The camera focuses on distant objects.

#### Night

When turned on, light sensitivity is increased. Use in poorly lit environments. Videos of fast-moving objects may get blurred. Hold your hand steady, or use a support. Turn off night mode when lighting conditions are good, to improve the video quality.

## **E** Beach and snow

Use in bright environments to avoid underexposed videos.

#### **Sports**

Use for videos of fast-moving objects. Short exposure time minimises motion blurring.

#### **2** Party

Use for indoor videos in poorly lit environments. This scene picks up indoor background lighting or candlelight. Videos of fast-moving objects may get blurred. Hold your hand steady, or use a support.

## Video resolution

Adjust the video resolution for different formats.

## HD 1280×720(16:9)

HD (High Definition) format with 16:9 aspect ratio. 1280×720 pixels.

#### 640×480(4:3) **VGA**

VGA format with 4:3 aspect ratio. 640x480 pixels.

**OVGA** 

Quarter VGA format with 4:3 aspect ratio. 320x240 pixels.

MMS 176×144(11:9)

320×240(4:3)

Record videos suitable for sending in multimedia messages. The recording time of this video format is limited to fit in a multimedia message.

## Photo light

Use the light to record videos when lighting conditions are poor or when there is a backlight.

On

- **Off** 

Sometimes the video quality can be better without a light, even if lighting conditions are poor.

## Self-timer

With the self-timer you can record a video without holding the device. Use it to record group videos where everyone can be in the video. You can also use the self-timer to avoid shaking the camera when recording videos.

- $\hat{\zeta}_0$  On (10 s.) Set a 10-second delay from when you tap the camera screen until the video begins to record.
- On (2 s.) S) Set a 2-second delay from when you tap the camera screen until the video begins to record.

 $\mathbb{Q}$  Off

The video begins to record as soon as you tap the camera screen.

## Quick launch

Use Quick launch settings to launch the camera from the lock screen. If the device is in sleep mode of camera, press the camera key.

OF. Launch and capture

By pressing and holding down the camera key, the first photo is captured immediately after the camera is launched from sleep mode.

- $\sigma$ <sub>F</sub> Launch only (still camera) By pressing and holding down the camera key, the still camera is launched from sleep mode.
- $\mathbb{H}\mathbb{F}$  Launch and record video By pressing and holding down the camera key, the first video is shot immediately after the camera video camera is launched from sleep mode.
- $E =$  Launch only (video camera) By pressing and holding down the camera key, the video camera is launched from sleep mode.

 $\mathbf{D}\bar{z}$  Off

## Focus mode

The focus setting controls which part of a video should be sharp. When continuous autofocus is on, the camera keeps adjusting focus so that the area within the white focus frame stays sharp.

**6** Single auto focus

The camera automatically focuses on the selected subject. Continuous autofocus is on.

**E** Face detection

The camera automatically detects up to five human faces, indicated by frames on the screen. The camera automatically focuses on the nearest face. You can also select which face to focus on by tapping it on the screen. When you tap the camera screen, a green frame shows which face is selected and in focus. Face detection cannot be used for all scene types. Continuous autofocus is on.

## Exposure value

This setting allows you to determine the amount of light in the image you capture. A higher value indicates an increased amount of light.

## White balance

The white balance setting adjusts the colour balance according to the lighting conditions.

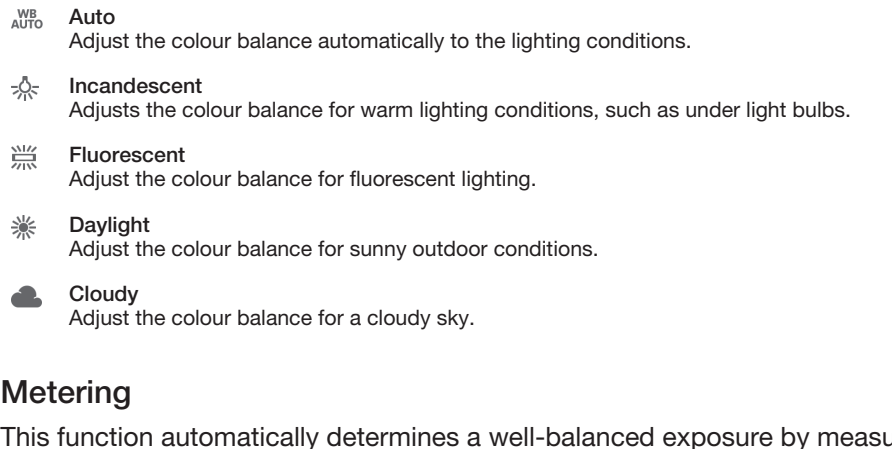

This function automatically determines a well-balanced exposure by measuring the amount of light striking the image that you want to capture.

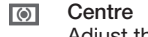

Adjust the exposure to the centre of the image.

- 困 Average Calculate the exposure based on the amount of light striking the whole image.
- **D** Spot

Adjust the exposure in a very small part of the image that you want to capture.

## Image stabiliser

When recording a video, it can be difficult to hold the device steady. The stabiliser helps you by compensating for small movements of the hand.

## **Geotagging**

Tag videoss with details of where you took them.

On

When geotagging is turned on, the approximate geographical location is added to videos when you take them. To use geotagging, you must enable location features from the Settings menu. For geotags to be added to a video, the location must be determined before you take the video. Your location is determined when **a** appears on the camera screen. When your device is searching for your position,  $\clubsuit$  appears.

 $\mathbf{Q}_x$  Off

When geotagging is turned off, you cannot view the location where you took a video.

## **Microphone**

Select whether to pick up the surrounding sound when recording videos.

## Touch capture

Identify a particular focus area by touching the camera screen with your finger. The photo is taken as soon as you release your finger. This setting is only available when focus mode is set to touch focus.

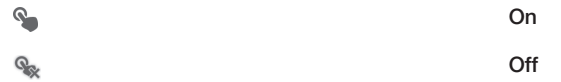

## Shutter sound

Choose to turn on or turn off the shutter sound when you record a video.

## Data storage

You can choose to save your data either to a removable SD card or to your device's internal storage.

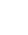

●

 $\blacksquare$ 

#### Internal storage

Photos or videos are saved on the device memory.

SD card

Photos or videos are saved on the SD card.

## Album

## Viewing photos and videos in Album

Use Album to view photos and play videos that you've taken with your camera, or to view similar content that you've saved to your device. You can add geotags to your photos and videos, and then view them on a world map. In Album, you can also view photos and videos that you've uploaded to an online service, for example, to a Picasa™ web album.

From Album, you can share your favourite photos and videos with friends via Bluetooth™ wireless technology, email and various online services. You can also perform basic editing tasks on photos and set them as wallpaper or contact pictures. For more information, see *Connecting your device to a computer* on page 98.

## Album tab overview

The following tabs are available in Album:

- Pictures view all photos and videos saved on your device.
- My albums view your online albums, and your geotagged photos and video clips on a world map .

## To open Album

- 1 From your Home screen, tap ...
- 2 Find and tap Album.
- $\frac{1}{2}$ If the screen orientation does not change automatically when you turn your device sideways, mark the Auto-rotate screen checkbox under Settings > Display.

## Viewing photos and videos in the Pictures tab

In the Pictures tab in Album, you can view your photos and videos in thumbnails in a grid view.

## Overview of Pictures tab

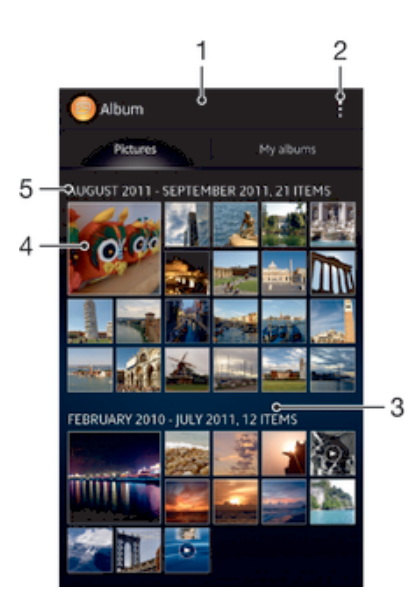

- 1 Grid view of photos and videos.
- 2 View menu options.
- 3 Scroll up or down to view content.

This is an Internet version of this publication. © Print only for private use. Download from Www.Somanuals.com. All Manuals Search And Download.

- 4 Tap a photo or video to view it.
- 5 The date and number of items in the group below.

#### To view photos and videos in grid view

- 1 From your Home screen, tap ...
- 2 Find and tap Album. All photos and videos are displayed in a chronologically ordered grid. Videos are indicated by  $\mathbb{R}$ .
- 3 Tap a photo or video to view it.
- 4 Flick left to view the next photo or video. Flick right to view the previous photo or video.
- If the screen orientation does not change automatically when you turn your device sideways, mark the Auto-rotate screen checkbox under Settings > Display.

## To change the size of the thumbnails in Album

• When viewing thumbnails of photos and videos in Album, spread two fingers apart to zoom in, or pinch two fingers together to zoom out.

#### To work with batches of photos or videos in Album

- 1 When viewing thumbnails of photos and videos in Album, tap ... then tap Select items.
- 2 Tap the items you want to work with. Selected items are indicated by a blue frame.
- 3 Use the tools in the toolbar at the top of the screen to work with your selected items.
- -0-To activate selection mode, you can also touch and hold an item until its frame turns blue. Then you can tap other items to select them.

## Viewing photos and videos in the My albums tab

The following tiles are available in My albums:

- Camera albums view all photos and videos taken with your device's camera.
- Internal memory view all photos and videos saved to your device's internal storage.
- My SD card view all photos and videos saved to a removable memory card in your device.

## Overview of My albums tab

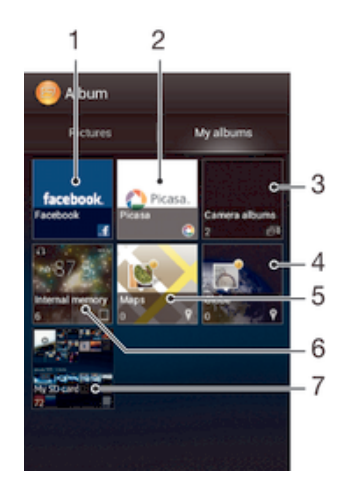

- 1 View photos and videos on Facebook™.
- 2 View photos and videos in Picasa™.
- 3 View all photos and videos taken with your device's camera.
- 4 View your photos in globe mode.

This is an Internet version of this publication. © Print only for private use. Download from Www.Somanuals.com. All Manuals Search And Download.

- 5 View your photos on a map.
- 6 View all photos and videos saved to your device's internal storage.
- 7 View all photos and videos saved to the removable memory card.

#### To view content in list view in the Camera albums tile

- 1 From your Home screen, tap ...
- 2 Find and tap Album > My albums > Camera albums.
- 3 Tap a folder that you want to open. The folder's content appears in a chronologically ordered grid. Videos are indicated by  $\odot$ .
- 4 Tap a photo or video to view it.
- 5 Flick left to view the next photo or video. Flick right to view the previous photo or video.
- $\dot{\mathbf{F}}$  If the screen orientation does not change automatically when you turn your device sideways, mark the Auto-rotate screen checkbox under Settings > Display.

## To view content in list view in the Internal memory tile

- 1 From your Home screen, tap ...
- 2 Find and tap Album > My albums > Internal memory.
- 3 Tap a folder that you want to open. The folder's content appears in a chronologically ordered grid. Videos are indicated by  $\odot$ .
- 4 Tap a photo or video to view it.
- 5 Flick left to view the next photo or video. Flick right to view the previous photo or video.
- If the screen orientation does not change automatically when you turn your device sideways, mark the Auto-rotate screen checkbox under Settings > Display.

#### To view content in list view in the My SD card tile

- 1 From your Home screen, tap ...
- 2 Find and tap Album > My albums > My SD card.
- 3 Tap a folder that you want to open. The folder's content appears in a chronologically ordered grid. Videos are indicated by  $\odot$ .
- 4 Tap a photo or video to view it.
- 5 Flick left to view the next photo or video. Flick right to view the previous photo or video.
- ÷ó If the screen orientation does not change automatically when you turn your device sideways, mark the Auto-rotate screen checkbox under Settings > Display.

## Working with photos in Album

You can edit photos in Album. For example, you can crop photos, associate them with contacts, or use them as wallpaper.

#### To zoom a photo

- When you are viewing a photo, double-tap the screen to zoom in. Double-tap again to zoom out.
- When you are viewing a photo, spread two fingers apart to zoom in, or pinch two fingers together to zoom out.

#### To watch a slideshow of your photos

- 1 When you are viewing a photo, tap  $\frac{1}{2}$ , then tap Slideshow to start playing all the photos in an album.
- 2 Tap a photo to end the slideshow.

#### To watch a slideshow of your photos with music

- 1 When you are viewing a photo, tap the screen to display the toolbars, then tap > SensMe™ slideshow.
- 2 Select the music and theme that you want to use for the slideshow, then tap . The Album application analyses your photos and uses SensMe™ music data to play a slideshow.
- 3 To pause playing, tap the screen to display the controls, then tap  $\mathbb{R}$ .

## To rotate a photo

- 1 When you are viewing a photo, tap  $\mathbf{I}$ .
- 2 Select Rotate Left or Rotate Right. The photo is saved in the new orientation.

#### To crop a photo

- 1 When you are viewing a photo, tap the screen to display the toolbars, then tap  $\parallel$  > Edit photo>  $\ln$  > Crop.
- 2 To adjust the crop frame, touch and hold the edge of the crop frame. When the squares at the edges disappear, drag inward or outward to resize the frame.
- 3 To resize all sides of the crop frame at the same time, touch and hold one of the four corners to make the squares at the edges disappear, then drag the corner accordingly.
- 4 To move the crop frame to another area of the photo, touch and hold inside the frame, then drag it to the desired position.
- 5 To save a copy of the photo as you cropped it, tap Save. The original uncropped version remains on your device.

#### To use a photo

- 1 When you are viewing a photo, tap the screen to display the toolbars, then tap  $\neq$  Use as.
- 2 Select an option from the list that appears.
- 3 Follow the relevant steps to use the photo.

#### To edit a photo

• When you are viewing a photo, tap ... then tap Edit photo.

#### To share a photo

- 1 When you are viewing a photo, tap the screen to display the toolbars, then tap  $\kappa_{\rm eff}^2$
- 2 In the menu that opens, tap the application that you want to use to share the photo, then follow the steps to send it.

#### To add a geotag to a photo

- 1 When you are viewing a photo, tap the screen to display the toolbars, then tap to open the map screen.
- 2 Find and tap the desired location to put the photo on the map.
- 3 To adjust the location of the photo, tap the location on the map to where you want to move the photo.
- 4 When you are finished, tap OK to save the geotag and return to the photo viewer.
- When a photo is geotagged, a appears along with location information. You can tap this icon to view the photo on a map.

#### To delete a photo

- 1 When you are viewing a photo, tap the screen to display the toolbars, then tap > Delete.
- 2 Tap Delete.

## Working with videos in Album

Use Album to watch videos that you've taken with the camera, downloaded, or copied to your device. You can also share your videos with friends, for example, by uploading them to online services.

#### To play a video

- 1 Open the Pictures tab or the My albums tab in Album.
- 2 Using grid view or list view, locate the video that you want to open.
- 3 Tap the video to play it.
- 4 If the playback controls are not displayed, tap the screen to display them. To hide the controls, tap the screen again.

#### To pause a video

- 1 When a video is playing, tap the screen to display the controls.
- 2 Tap $(n)$ .

## To fast forward and rewind a video

- 1 When a video is playing, tap the screen to display the controls.
- 2 Drag the progress bar marker left to rewind, or right to fast forward.

## To adjust the volume of a video

• Press the volume key.

#### To share a video

- 1 When a video is playing,  $tan \frac{1}{2}$ , then  $tan$  Share.
- 2 In the menu that opens, tap the application that you want to use to share the selected video, then follow the relevant steps to send it.
- $\mathbf{r}$ You might not be able to copy, send or transfer copyright-protected items. Also, some items may not send if the file size is too large.

## To delete a video

- 1 In Album, find the video you want to delete.
- 2 Touch and hold the video to activate selection mode. The frame of the video thumbnail turns blue when it is selected.
- 3 Tap  $\hat{m}$ , then tap Delete.

## Viewing your photos on a map

If you enable location detection when taking photos, you can use the information gathered at a later stage. For example, you can view your photos on a map and show friends and family where you were when you took the photo. Adding location information is also referred to as geotagging. When you enable location detection, you can select to use either GPS satellites or wireless networks, or both, to find your position.

## Overview of Maps tile

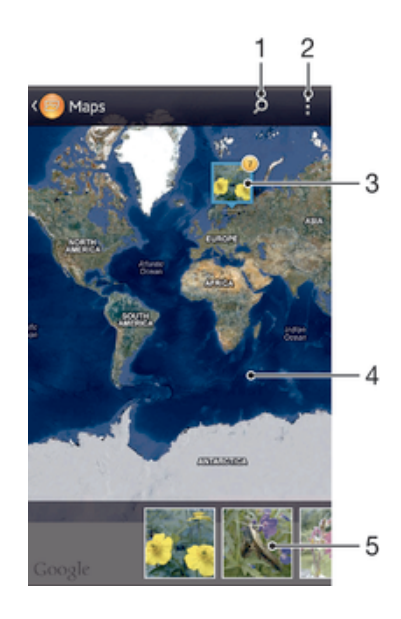

- 1 Search a location on the map.
- 2 View menu options.
- 3 A group of photos and/or videos geotagged with the same location.
- 4 Double tap to zoom in. Pinch to zoom out. Drag to view different parts of the map.
- 5 Thumbnails of the selected group of photos and/or videos. Tap an item to view it in full screen.

#### To enable location detection

- 1 From your Home screen, tap
- 2 Find and tap Settings > Location services.
- 3 Mark the GPS satellites and/or Google's location service checkboxes.

#### To view geotagged photos on a map in Album

- 1 From your Home screen, tap ...
- 2 Find and tap Album > My albums > Maps.
- 3 Tap a photo to view it in full screen.
- 4 If several photos were taken at the same location, only one of them appears on the map. The total number of photos appears in the top right corner, for example,  $\mathbb{E}$ . To view these photos, tap the cover photo and then tap one of the thumbnails at the bottom of the screen.
- ÷ When viewing a geotagged photo in the photo viewer, you can touch the screen to display the toolbars, then tap  $\bullet$  to view the photo on the map.

## To view geotagged photos on a globe in Album

- 1 From your Home screen, tap ...
- 2 Find and tap Album > My albums > Globe.
- 3 Tap a photo to view it in full screen.
- 4 If several photos were taken at the same location, only one of them appears on the map. The total number of photos appears in the top right corner, for example,  $\mathbb{E}$ . To view these photos, tap the cover photo and then tap one of the thumbnails at the bottom of the screen.
- $-\bullet$ When viewing a geotagged photo from the camera application, you can touch the screen to display the toolbars, then tap  $\bullet$  to view the photo on the map.

#### To add a geotag when viewing the map in Album

- 1 When viewing the map in Album, tap  $\frac{1}{2}$ , then tap Add geotag.
- 2 Find and tap the photo to which you want to add the geotag.
- 3 Tap the desired location on the map to set the geotag, then tap OK.

#### To edit the geotag of a photo in Album

- 1 When viewing a photo on the map in Album, touch and hold the photo until its frame turns blue.
- 2 Drag the photo to the new location.
- You can also tap the desired location on the map instead of dragging.

#### To change the map view in Album

• When viewing the map in Album, tap  $\sharp$ , then select Classic view or Satellite view.

## Viewing online albums

In Album, view the photos and videos that you and your friends have uploaded to online services, such as Picasa™ and Facebook™. You can view comments from your friends and add your own comments as well.

## Overview of online services

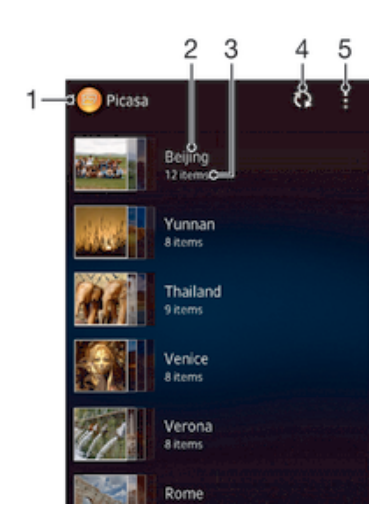

- 1 Active online service.
- 2 Name of online album.
- 3 Number of items in the online album.
- 4 Refresh.
- 5 View menu options.

#### To view and add comments to online album content

- 1 When viewing a photo from an online album, tap the screen to display the toolbars, then tap  $\blacksquare$  to view the comments.
- 2 To view more comments, scroll down the screen.
- 3 To add your own comments, enter your comments at the bottom of the screen, then tap Post.

#### To recommend a photo or video on Facebook™

• While viewing a photo or video from one of your Facebook™ albums, tap the screen to display the toolbars, then tap  $\epsilon$  to show that you "Like" the item on Facebook™.

## **Movies**

## About Movies

Use the Movies application to play movies and other video content that you've saved on your device. The Movies application also helps you get poster art, plot summaries, genre info and director details for each movie. You can also play your movies on other devices that are connected to the same network.

Ţ Videos taken with your device's camera are displayed in the Album application, not in the Movies application.

## Overview of Movies

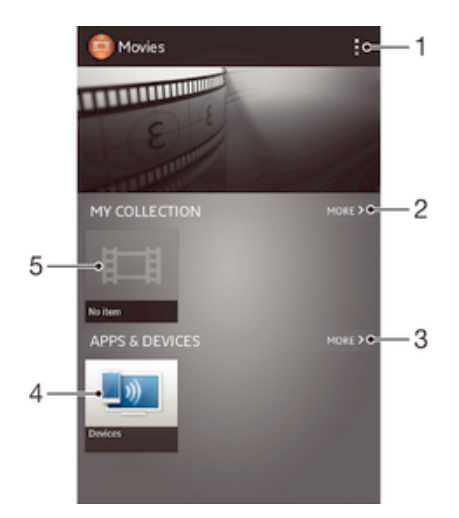

- 1 View menu options
- 2 Browse all your downloaded videos
- 3 Browse all shortcut items
- 4 Browse content on other connected DLNA Certified™ devices
- 5 Video file tap to play
- ţ Video Unlimited may not be available in all countries or regions.

## Using Movies

## To play a video in Movies

- 1 From your Home screen, tap , then find and tap Movies.
- 2 Find and tap the video that you want to play. If the video is not displayed on the screen, tap All in the My Collection tab, then find and tap the video that you want to play.
- 3 To display or hide the controls, tap the screen.
- 4 To pause playing, tap  $\circled{0}$ . To resume playing, tap  $\circled{e}$ .
- 5 To rewind, drag the progress bar marker to the left. To fast forward, drag the progress bar marker to the right.

#### To play a video in full screen mode

- 1 When a video is playing, tap the screen to display the controls.
- 2 Tap $\frac{5\pi}{6}$ .
- You can only switch to full screen mode if the video is not playing in full screen mode already. To play the video in its original size, tap  $\frac{3}{2}$ .

#### To share a video

- 1 When a video is playing,  $tan \frac{1}{2}$ , then  $tan$  Share.
- 2 In the menu that opens, tap the application that you want to use to share the selected video, then follow the relevant steps to send it.

#### To get movie information manually

- 1 Make sure that your device has an active data connection.
- 2 From your Home screen, tap  $\overline{\mathfrak{m}}$ , then find and tap Movies.
- 3 Tap All in the My Collection tab to browse to the thumbnail of a file that you want to get information about.
- 4 Touch and hold the thumbnail for the video, then tap Search for info.
- 5 If prompted, allow your device to download video details using your mobile data connection.
- 6 In the search field, enter keywords for the video, then tap the confirm key on the keyboard. All matches are displayed in a list.
- 7 Select a search result, then tap Done. The download of the information begins.
- You can get information about newly added videos automatically every time the Movies application opens if you mark the Get video details checkbox under Settings. Data transmission charges may apply.
- If the downloaded information is not correct, search again using different keywords.

#### To clear information about a video

- 1 From your Home screen, tap ... then find and tap Movies.
- Tap All in the My Collection tab to browse to the video that you want to edit.
- 3 Touch and hold the video thumbnail, then tap Clear info.

#### To play a video on an external device

- 1 When the video is playing, tap the screen to display all the controls.
- $2$  Tap  $\Rightarrow$  Throw.
- 3 Select an external device on which to play the video. If there is no external device available, follow the on-screen instructions to add one.

#### To change settings in Movies

- 1 From your Home screen, tap ..., then find and tap Movies.
- 2 Tap **,** then change the settings as desired.

#### To change the sound settings while a video is playing

- 1 While a video is playing, tap the screen to display the controls.
- 2 Tap .then tap Sound settings.
- 3 Mark the checkboxes for the sound settings that you want to activate.
- 4 When you're finished, tap OK.

#### To delete a video

- 1 From your Home screen, tap ..., then find and tap Movies.
- 2 Select a video category and browse to the video that you want to delete.
- 3 Touch and hold the video thumbnail, then tap Delete from the list that appears.
- 4 Tap Delete again to confirm.

# Video Unlimited

## About Video Unlimited

Use the Video Unlimited service to rent and buy videos that you can view not only on your Android device, but also on a PC, PlayStation® Portable (PSP®), PlayStation® 3 or PlayStation<sup>®</sup> Vita. Select your pick from the latest Hollywood releases, action movies, comedies, classics, and a range of other categories.

Ţ Video Unlimited might not be available in all countries or regions.

## To open Video Unlimited

- 1 From your Home screen, tap
- 2 Find and tap  $\mathbf{Q}$ .

## Video Unlimited menu overview

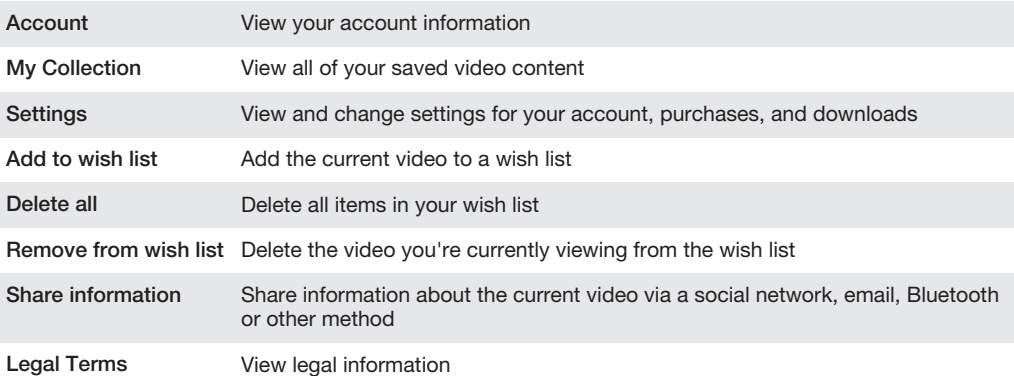

The Video Unlimited menu is dynamic, which means that all options are not always available. For example, the option to delete all items in your wish list is only available when you are viewing the list.

## To open the Video Unlimited menu

• When the Video Unlimited application is open, tap ...

## Creating a Video Unlimited account

You need to create a Video Unlimited account if you want to buy or rent movies through the Video Unlimited service. If you already have a PlayStation® network account or a Sony Entertainment Network account, then you can use that account instead.

## Exploring the Video Unlimited selection

Browse videos by category, or enter text to search for a particular item. You can also choose to preview videos that you're interested in.

## Renting or buying a video

When you rent a video, you have a fixed amount of time in which to view it. This time period varies from market to market. You can also choose to download a purchased video to most Sony™ devices that are connected to your Video Unlimited account.

## Video Unlimited notifications overview

When you buy or rent videos, the following notifications may appear:

- $\Delta$ Downloading of video is completed
- $\bar{\mathbb{P}}$ Downloading has failed. You need to check that, for example, your device is connected to a Wi-Fi® network, and that you have enough free space on your memory card or on the internal storage.
- $\ddot{\bullet}$ Downloading of video is ongoing
- $\hat{\Xi}^{\rm H}$ Downloading is paused
- $\blacksquare$ Confirmation of successful purchase
- Rental countdown period has started  $\Box$

## Watching a video from Video Unlimited

You can watch your rented or purchased videos on most Sony™ devices that are connected to your Video Unlimited account.

> This is an Internet version of this publication. © Print only for private use. Download from Www.Somanuals.com. All Manuals Search And Download.

## Web browser

## About the web browser

The Google Chrome™ web browser for Android™ devices comes pre-installed in most markets. Go to http://support.google.com/chrome and click the "Chrome for Mobile" link to get more detailed information about how to use this web browser.

Google Chrome™ is not available in all markets.

To open the web browser

- 1 From your Home screen, tap ...
- 2 Find and tap  $\bullet$ .

# **Connectivity**

## Connecting to wireless networks

You can access the Internet wirelessly from your device using Wi-Fi® technology. This way you can browse the web and share media files over the same Wi-Fi® network with other DLNA Certified™ devices, for example, TVs and computers.

If your company or organisation has a virtual private network (VPN), you can connect to this network using your device. You can use a VPN to access intranets and other internal services at your company.

## Before using Wi-Fi®

To browse the Internet using a Wi-Fi® connection, you need to search for and connect to an available Wi-Fi® network and then open the Internet browser. The signal strength of the Wi-Fi® network may differ depending on your device's location. Move closer to the Wi-Fi® access point to increase the signal strength.

## To turn on Wi-Fi®

- 1 From your Home screen, tap ...
- 2 Find and tap Settings.
- 3 Drag the slider beside Wi-Fi to the right to turn on the Wi-Fi® function.
- $\mathbf{r}$ It may take a few seconds before Wi-Fi® is enabled.

## To connect to a Wi-Fi® network

- 1 From the Home screen, tap ...
- 2 Find and tap Settings.
- 3 Make sure that the Wi-Fi® function is on. Tap Wi-Fi .
- 4 Available Wi-Fi® networks are displayed. The available networks may be open or secured. Open networks are indicated by and secured networks are indicated by  $\widehat{\mathcal{P}}_n$  next to the Wi-Fi® network name.
- 5 Tap a Wi-Fi® network to connect to it. If you are trying to connect to a secure network, you are asked to enter a password.  $\blacksquare$  is displayed in the status bar once you are connected.
- Your device remembers Wi-Fi® networks you connect to. The next time you come within reach of a previously connected Wi-Fi® network, your device automatically connects to it.
- In some locations, open Wi-Fi® networks require you to log in to a web page before you can get access to the network. Contact the relevant Wi-Fi® network administrator for more information.

#### To connect to another Wi-Fi® network

- 1 From your Home screen, tap ...
- 2 Find and tap Settings > Wi-Fi. Detected Wi-Fi® networks are displayed.
- 3 Tap another Wi-Fi® network to connect to it.

## To scan for Wi-Fi® networks manually

- 1 From your Home screen, tap ...
- 2 Find and tap Settings > Wi-Fi.
- 3 Press , then tap Scan.
- 4 To connect to a Wi-Fi® network, tap the network name.

#### To add a Wi-Fi® network manually

- 1 Make sure that Wi-Fi® is turned on.
- 2 From the Home screen,  $\tan \mathbb{R}$ .
- 3 Find and tap Settings > Wi-Fi .
- 4 Tap  $+$ .
- 5 Enter the Network SSID for the network.
- 6 Tap the Security field to select a security type.
- 7 If required, enter a password.
- 8 Tap Save.
- Wi-Fi® network name is indicated as SSID, ESSID, Access Point, etc. Contact your Wi-Fi® network administrator to get the Network SSID name and password.

## Advanced Wi-Fi® settings

## Wi-Fi® network status

When you are connected to a Wi-Fi® network or when there are Wi-Fi® networks available in your vicinity, it is possible to see the status of these Wi-Fi® networks. You can also enable your device to notify you whenever an open Wi-Fi® network is detected.

#### To enable Wi-Fi® network notifications

- 1 Turn on Wi-Fi®, if it is not already on.
- 2 From your Home screen, tap ...
- 3 Find and tap Settings > Wi-Fi.
- 4 Press !.
- 5 Tap Advanced.
- 6 Mark the Network notification checkbox.

#### To view detailed information about a connected Wi-Fi® network

- 1 From the Home screen, tap  $\mathbb{H}$ .
- 2 Find and tap Settings > Wi-Fi.
- 3 Tap the Wi-Fi® network that you are currently connected to. Detailed network information is displayed.

## Wi-Fi® sleep policy

By adding a Wi-Fi® sleep policy, you can specify when to switch from Wi-Fi® to mobile data.

If you are not connected to a Wi-Fi® network, your device uses a mobile data connection to access the Internet (if you have set up and enabled a mobile data connection on your device).

## To add a Wi-Fi® sleep policy

- 1 From the Home screen, tap ...
- 2 Find and tap Settings > Wi-Fi.
- 3 Press .
- 4 Tap Advanced.
- 5 Tap Keep Wi-Fi on during sleep.
- 6 Select an option.

## Wi-Fi Direct™

Use Wi-Fi Direct™ to connect to other devices directly, without joining a traditional home, office or hotspot network. For example, you can enable your device to be connected directly to a computer so that you can access content from your device on the computer. The devices that you share content with must have Wi-Fi Direct™ certification.

## To turn on Wi-Fi Direct™

- 1 Make sure your device has the Wi-Fi® function turned on.
- 2 From your Home screen, tap ...
- 3 Find and tap Settings > Wi-Fi.
- $4$  Tap  $\Rightarrow$  Wi-Fi Direct.

## Sharing your mobile data connection

You can share your device's mobile data connection with a single computer using a USB cable. This process is called USB tethering. You can also share your device's data connection with up to eight other devices at once, by turning your device into a portable Wi-Fi® hotspot.

#### Mobile data connection sharing overview

When your device is sharing its data connection, the following icons may appear in the status bar or in the Notification panel:

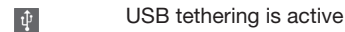

 $\widehat{\mathcal{P}}$ 

Portable Wi-Fi® hotspot is active

#### To share your data connection using a USB cable

- 1 Deactivate all USB cable connections to your device.
- 2 Using the USB cable that came with your device, connect your device to a computer.
- 3 From your Home screen, tap ...
- 4 Find and tap Settings > More… > Tethering & portable hotspot.
- 5 Mark the USB tethering checkbox.
- 6 To stop sharing your data connection, unmark the USB tethering checkbox or disconnect the USB cable.
- Ţ. You cannot share your device's data connection and SD card over a USB cable at the same time.
- $-\bullet$ You may need to prepare your computer to establish a network connection via USB cable. Go to www.android.com/tether to get the most current information.

#### To use your device as a portable Wi-Fi® hotspot

- 1 Drag the status bar downwards, then tap  $x >$  More...
- 2 Find and tap Tethering & portable hotspot > Set up Wi-Fi hotspot.
- 3 Enter the Network SSID for the network. Tap the Security field to select a security type.
- 4 If required, enter a password.
- 5 Tap Save.
- 6 Mark the Portable Wi-Fi hotspot checkbox. Your device starts broadcasting its Wi-Fi network name (SSID). Up to eight computers or other devices can now connect to this network.
- 7 To stop sharing your data connection via Wi-Fi®, unmark the Portable Wi-Fi hotspot checkbox.

#### To rename or secure your portable hotspot

- 1 Drag the status bar downwards, then tap  $\mathcal{X}$  > More...
- 2 Find and tap Tethering & portable hotspot > Set up Wi-Fi hotspot.
- 3 Enter the Network SSID for the network.
- 4 To select a security type, tap the Security field.
- 5 If required, enter a password.
- 6 Tap Save.

## Virtual private networks (VPNs)

Use your device to connect to virtual private networks (VPNs), which allow you to access resources inside a secured local network from outside the actual network. For example, VPN connections are commonly used by corporations and educational institutions for users who need to access intranets and other internal services when they are outside of the internal network, for example, when they are travelling.

VPN connections can be set up in many ways, depending on the network. Some networks may require you to transfer and install a security certificate in your device. For detailed information on how to set up a connection to your virtual private network, please contact the network administrator of your company or organisation.

#### To add a virtual private network

- 1 From your Home screen, tap ...
- 2 Find and tap Settings > More… > VPN.
- $3$  Tap  $\text{+}$ .
- 4 Select the type of VPN to add.
- 5 Enter your VPN settings.
- 6 Tap Save.

#### To connect to a virtual private network

- 1 From your Home screen, tap ...
- 2 Find and tap Settings > More… > VPN.
- 3 In the list of available networks, tap the VPN that you want to connect to.
- 4 Enter the required information.
- 5 Tap Connect.

#### To disconnect from a virtual private network

- 1 Drag the status bar downwards.
- 2 Tap the notification for the VPN connection to turn it off.

## Sharing content with DLNA Certified™ devices

You can view or play media content saved to your device on other devices such as, for example, a TV, or a computer. Such devices must be DLNA Certified™ by the Digital Living Network Alliance and all devices must be connected to the same Wi-Fi® network in order for content to be shared. You can also view or play content from other DLNA Certified™ devices on your device.

After you set up the sharing of content between devices, you can, for example, listen to music files stored on your home computer from your device, or view photos taken with your device's camera on a large-screen TV.

## Playing files from DLNA Certified™ devices on your device

When you play files from another DLNA Certified™ device on your device, this other device acts as a server. In other words, it shares content over a network. The server device must have its content sharing function enabled and give access permission to your device. It also must be connected to the same Wi-Fi® network as your device.

#### To play a shared track on your device

- 1 Make sure the devices that you want to share files with are connected to the same Wi-Fi® network as your device.
- 2 From your Home screen, tap , then find and tap WALKMAN.
- 3 Tap My music to open the music library.
- 4 Select a device from the list of connected devices.
- 5 Browse the folders of the connected device and select the track that you want to play. The track starts playing automatically.

#### To play a shared video on your device

- 1 Make sure the devices that you want to share files with are connected to the same Wi-Fi® network as your device.
- 2 From your Home screen, tap  $\equiv$ , then find and tap Movies  $>$  Devices.
- 3 Select a device from the list of connected devices.
- 4 Browse the folders of the connected device and select the video that you want to play.

#### To view a shared photo on your device

- 1 Make sure the devices that you want to share files with are connected to the same Wi-Fi® network as your device.
- 2 From your Home screen, tap ...
- 3 Find and tap Album > My albums. All your available online albums and connected devices are displayed.
- 4 Select a device from the list of connected devices.
- 5 Browse the folders of the connected device and select a photo to view it.

## Preparing to play content from your device on DLNA Certified™ devices

Before you can view or play media files from your device on other DLNA Certified™ devices, you must set up file sharing on your device. The devices that you share content with are called client devices. For example, a TV, computer or tablet can act as client devices. Your device works as a media server when it makes content available to client devices. When you set up file sharing on your device, you must also give access permission to client devices. After you do so, such devices appear as registered devices. Devices that are waiting for access permission are listed as pending devices.

#### To set up file sharing with other DLNA Certified™ devices

- 1 Connect your device to a Wi-Fi® network.
- 2 From your Home screen, tap  $\blacksquare$ , then find and tap  $\clubsuit$ .
- 3 Tap My music to open the music library.
- 4 Press **, then tap Media server.**
- To turn on the Share content function, drag the slider.  $\hat{\Gamma}$  appears in the status bar. Your device can now work as a media server.
- 6 Connect your computer or other devices to the same Wi-Fi® network as your device.
- 7 A notification appears in the status bar of your device. Open the notification and set the relevant access permissions for other devices.
- The instructions described above may differ depending on the client devices used. Refer to your client device User guide for more information. If the device cannot connect, check that your Wi-Fi® network is working.
- ÷ó. You can also access the Media server menu under Settings > More… > Media server settings. If you close the Media server view, file sharing function function stays running in the background.

#### To stop sharing files with other DLNA Certified™ devices

- 1 From your Home screen, tap  $\mathbb{H}$ , then find and tap  $\mathbb{R}$ .
- 2 Tap My music to open the music library.
- 3 Press **, then tap Media server.**
- 4 Drag the slider to turn off the Share content function.

#### To set access permissions for a pending device

- 1 From your Home screen, tap  $\mathbb{H}$ , then find and tap  $\mathbb{R}$ .
- Tap My music to open the music library.
- 2 Tap My music to open the mus<br>3 Press , then tap Media server.
- 4 Select a device from the Pending devices list.
- 5 Select an access permission level.

#### To change the name of a registered device

- 1 From your Home screen, tap  $\mathbb{H}$ , then find and tap  $\mathbb{R}$ .
- 2 Tap My music to open the music library.
- 3 Press , then tap Media server.
- 4 Select a device from the Registered devices list, then select Change name.
- 5 Enter a new name for the device.

#### To change the access level of a registered device

- 1 From your Home screen, tap  $\mathbb{H}$ , then find and tap  $\mathbb{R}$ .
- 2 Tap My music to open the music library.
- 3 Press , then tap Media server.
- 4 Select a device from the Registered devices list.
- 5 Tap Change access level and select an option.

## To get help about sharing content with other DLNA Certified™ devices

- 1 From your Home screen, tap  $\mathbb{H}$ , then find and tap  $\mathbb{A}$ .
- 2 Tap My music to open the music library.
- 3 Press , then tap Media server.
- 4 Tap **2**.

## Playing files on a Digital Media Renderer device

Using DLNA™ technology, you can push media content saved on your device to another device connected to the same Wi-Fi® network. The other device must be able to function as a Digital Media Renderer (DMR) device, which means that it can render, or play, content received from your device. A DMR device can be, for example, a TV with DLNA function, or a PC running Windows® 7 or higher.

- The settings for enabling the Digital Media Renderer may vary depending on the device used. Refer to the user guide for the respective device for more detailed information.
- Content with Digital Rights Management (DRM) cannot be played on a Digital Media Renderer device using DLNA™ technology.

#### To view photos or videos from your device on a DMR device

- 1 Make sure that you have correctly set up the DMR device and that it is connected to the same Wi-Fi® network as your device.
- 2 From your Home screen, tap ...
- 3 Find and tap Album.
- 4 Browse to and open the file that you want to view.
- 5 Tap the screen to display the toolbars, then tap  $\hat{a}$  and select a DMR device to share your content with. The selected files start playing in chronological order on the device that you select.
- 6 To disconnect from the DMR device, tap  $\hat{a}$  and select your device. The file stops playing on the DMR device but continues playing on your device.
- You can also share a video from the Movies application on your device by tapping the video and then tapping  $\frac{1}{2}$ .

#### To play a music track from your device on a DMR device

- 1 Make sure that you have correctly set up the DMR device and that it is connected to the same Wi-Fi® network as your device.
- 2 From your Home screen, tap ... then find and tap WALKMAN.
- 3 Tap My music to open the music library.
- 4 Select a music category and browse to the track that you want to share, then tap the track.
- 5 Tap  $\hat{i}$  and select a DMR device to share your content with. The track plays automatically on the device that you select.
- 6 To disconnect from the DMR device, tap  $\hat{a}$  and select your device. The track stops playing on the DMR device but continues playing on your device.

## NFC

Use Near Field Communications (NFC) to share data with other devices, such as a video, photo, web page address, music file or contact. You can also use NFC to scan tags that give you more information about a product or service as well as tags that activate certain functions on your device.

NFC is a wireless technology with a maximum range of one centimetre, so the devices sharing data must be held close to each other. Before you can use NFC, you must first turn on the NFC function, and the screen of your device must be active.

1 NFC may not be available in all countries and/or regions.

## To turn on the NFC function

- 1 From your Home screen, tap ...
- 2 Find and tap Settings > More….
- 3 Mark the NFC checkbox.

## NFC detection area

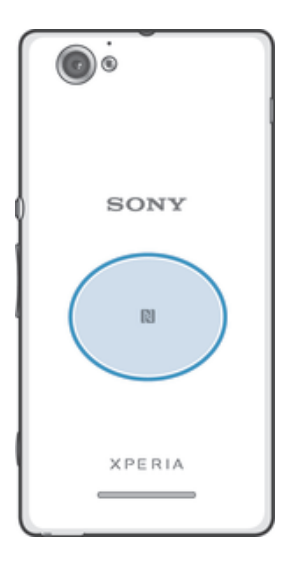

ņ The location of the NFC detection area is not the same on all devices. When sharing data with another device using NFC, refer to the User guide of the other device for more information.

#### To share a contact with another device using NFC

- 1 Make sure that both devices have the NFC function turned on, and that both screens are active.
- 2 To view contacts, go to your Home screen, tap  $\blacksquare$ , then tap  $\blacktriangle$ .
- 3 Tap the contact that you want to share.
- 4 Hold your device and the receiving device back to back so that the NFC detection areas of each device touch each other. When the devices connect, they vibrate and play a short sound. A thumbnail of the contact appears.
- 5 Tap the thumbnail to start the transfer.
- 6 When the transfer is done, the contact information is displayed on the screen of the receiving device and is also saved on the receiving device.

## To share a music file with another device using NFC

- 1 Make sure that both your device and the receiving device have the NFC function turned on, and that both screens are active.
- 2 To open the "WALKMAN" application, tap  $\mathbb{R}$ , then find and tap  $\mathbb{R}$ .
- 3 Tap the My music tab to open the music library.
- 4 Select a music category and browse to the track you want to share.
- Tap the track to play it. You can then tap  $\circledR$  to pause the track. The transfer works whether the track is playing or paused.
- 6 Hold your device and the receiving device back to back so that the NFC detection areas of each device touch each other. When the devices connect, they vibrate and play a short sound. A thumbnail of the track appears.
- 7 Tap the thumbnail to start the transfer.
- 8 When the transfer is done, the music file plays immediately on the receiving device. At the same time, the file is saved on the receiving device.
- You might not be able to copy, send or transfer copyright-protected items.

## To share a photo or video with another device using NFC

- 1 Make sure that both devices have the NFC function turned on, and that both screens are active.
- 2 To view photos and videos in your device, go to your Home screen, tap ..., then find and tap Album.
- 3 Tap the photo or video that you want to share.
- 4 Hold your device and the receiving device back to back so that the NFC detection areas touch each other. When the devices connect, they vibrate and play a short sound. A thumbnail of the photo or video appears.
- 5 Tap the thumbnail to start the transfer.
- 6 When the transfer is done, the photo or video is displayed on the screen of the receiving device. At the same time, the item is saved on the receiving device.
- $\bullet$ You can also use NFC to share a video from the Movies application.

#### To share a web address with another device using NFC

- 1 Make sure that both devices have the NFC function turned on, and that both screens are active.
- 2 From your Home screen, tap ...
- 3 To open the web browser, find and tap  $\bullet$ .
- 4 Load the web page that you want to share.
- 5 Hold your device and the receiving device back to back so that the NFC detection areas touch each other. When the devices connect, they vibrate and play a short sound. A thumbnail of the web page appears.
- 6 Tap the thumbnail to start the transfer.
- 7 When the transfer is done, the web page is displayed on the screen of the receiving device.

#### To select a wallet for use on your device

- 1 Make sure that the NFC function is on.
- 2 From your Home screen,  $tan \frac{m}{m}$ .
- 3 Find and tap Settings > More….
- 4 Tap NFC security handler and select an option.

## Connecting to an NFC compatible device

You can connect your device to other NFC compatible devices produced by Sony, such as a speaker or a headphone. When establishing this kind of connection, refer to the User guide of the compatible device for more information.

 $\mathbf{r}$ You may need to have Wi-Fi® or Bluetooth® activated on both devices for the connection to work.

## Bluetooth® wireless technology

Use the Bluetooth® function to send files to other Bluetooth® compatible devices, or to connect to handsfree accessories. Turn on the Bluetooth® function in your device and create wireless connections to other Bluetooth® compatible devices such as computers, handsfree accessories, and phones. Bluetooth® connections work better within 10 metres (33 feet), with no solid objects in between. In some cases you have to manually pair your device with other Bluetooth<sup>®</sup> devices.

Î Interoperability and compatibility among Bluetooth® devices can vary.

## To turn on the Bluetooth® function and make your device visible

- 1 Drag the status bar downwards, then tap  $\chi$ .
- <sup>2</sup> Tap the on-off switch beside **Bluetooth** to turn on the Bluetooth<sup>®</sup> function.
- $3$  Tap Bluetooth. Your device and a list of available Bluetooth<sup>®</sup> devices appear.
- $4$  Tap your device name to make your device visible to other Bluetooth<sup>®</sup> devices.

## To adjust your device's visibility time to other Bluetooth<sup>®</sup> devices

- 1 Drag the status bar downwards, then tap  $\chi$ .
- 2 Find and tap Bluetooth.
- 3 Press and select Visibility timeout.
- 4 Select an option.

## Naming your device

You can give your device a name. This name is shown to other devices after you have turned on the Bluetooth® function and your device is set to visible.

## To give your device a name

- 1 Make sure that the Bluetooth $^{\circledR}$  function is turned on.
- 2 Drag the status bar downwards, then tap  $\chi$ .
- 3 Find and tap Bluetooth.
- 4 Tap and select Rename phone.<br>5 Enter a name for your device
- Enter a name for your device.
- 6 Tap Rename.

## Pairing with another Bluetooth® device

When you pair your device with another device, you can, for example, connect your device to a Bluetooth<sup>®</sup> headset or a Bluetooth<sup>®</sup> car kit and use these other devices to share music.

Once you pair your device with another Bluetooth<sup>®</sup> device, your device remembers this pairing. When pairing your device with a Bluetooth<sup>®</sup> device, you may need to enter a passcode. Your device will automatically try the generic passcode 0000. If this does not work, refer to the user guide for your Bluetooth® device to get the device passcode. You do not need to re-enter the passcode the next time you connect to a previously paired Bluetooth® device.

- Ţ Some Bluetooth<sup>®</sup> devices, for example, most Bluetooth<sup>®</sup> headsets, require you to both pair and connect with the other device.
- $\mathbf{r}$ You can pair your device with several Bluetooth<sup>®</sup> devices, but you can only connect to one Bluetooth® profile at the same time.

## To pair your device with another Bluetooth® device

- <sup>1</sup> Make sure that the device you want to pair your device with has the Bluetooth<sup>®</sup> function activated and is visible to other Bluetooth® devices.
- 2 Drag the status bar downwards, then tap  $\mathcal{X}$ .
- $3$  Find and tap Bluetooth. All available Bluetooth<sup>®</sup> devices appear in a list.
- $4$  Tap the Bluetooth<sup>®</sup> device that you want to pair with your device.
- 5 Enter a passcode, if required, or confirm the same passcode on both devices. Your device and the Bluetooth<sup>®</sup> device are now paired.

## To connect your device to another Bluetooth® device

- <sup>1</sup> If you are connecting to a Bluetooth<sup>®</sup> device that requires you to first pair your device before connecting, follow the relevant steps to pair your device with that device.
- 2 Drag the status bar downwards, then tap  $\chi$ .
- 3 Find and tap Bluetooth.
- $4$  Tap the Bluetooth<sup>®</sup> device to which you want to connect your device.

## To unpair a Bluetooth® device

- 1 Drag the status bar downwards, then tap  $\chi$ .
- 2 Find and tap Bluetooth.
- 3 Under Paired devices, tap  $\chi$  beside the name of the device that you want to unpair.
- 4 Tap Unpair.

## Sending and receiving items using Bluetooth<sup>®</sup> technology

Share items with other Bluetooth<sup>®</sup> compatible devices such as phones or computers. You can send and receive several kinds of items using the Bluetooth<sup>®</sup> function, such as:

- Photos and videos
- Music and other audio files
- Contacts
- Web pages

## To send items using Bluetooth®

- <sup>1</sup> Receiving device: Make sure the Bluetooth<sup>®</sup> function is turned on and that the device is visible to other Bluetooth® devices.
- 2 Sending device: Open the application which contains the item that you want to send, and scroll to the item.
- 3 Depending on the application and on the item that you want to send, you may need to, for example, touch and hold the item, open the item, and press  $\leq$ . Other ways to send an item may exist.
- 4 Select Bluetooth.
- $5$  Turn on Bluetooth<sup>®</sup> if you are asked to do so.
- 6 Tap the name of the receiving device.
- 7 Receiving device: If asked, accept the connection.
- 8 Sending device: If asked, confirm the transfer to the receiving device.
- 9 Receiving device: Accept the incoming item.

## To receive items using Bluetooth®

- <sup>1</sup> Make sure that the Bluetooth<sup>®</sup> function is on and is visible to other Bluetooth<sup>®</sup> devices.
- 2 The sending device now starts sending data to your device.
- 3 If prompted, enter the same passcode on both devices, or confirm the suggested passcode.
- 4 When you are notified of an incoming file to your device, drag the status bar downwards and tap the notification to accept the file transfer.
- 5 Tap Accept to start the file transfer.
- 6 To view the progress of the transfer, drag the status bar downwards.<br>7 To open a received item. drag the status bar downwards and tan the
- 7 To open a received item, drag the status bar downwards and tap the relevant notification.

## To view files you have received using Bluetooth®

- 1 Drag the status bar downwards, then tap  $\chi$ .
- 2 Find and tap Bluetooth.
- 3 Press | and select Show received files.

## Connecting your device to a computer

Connect your device to a computer and start transferring pictures, music and other file types. The easiest ways to connect are using a USB cable or Bluetooth wireless technology.

When you connect your device to the computer using a USB cable, you are prompted to install the PC Companion application on your computer. PC Companion helps you access additional computer applications to transfer and organise media files, update your device, synchronise device content, and more.

Ţ You might not be able to transfer some copyright-protected material between your device and a computer.

## Transferring and handling content using a USB cable

Use a USB cable connection between a computer and your device for easy transfer and management of your files. Once the two devices are connected, you can drag and drop content between your device and the computer, or between your device's internal storage and SD card, using the computer's file explorer.

If you're transferring music, video, pictures or other media files to your device, it's best to use the Media Go™ application on your computer. Media Go™ converts media files so that you can use them on your device.

#### To transfer content between your device and computer using a USB cable

- 1 Using a USB cable, connect your device to a computer. Internal storage & SD card connected appears in the status bar on the screen of your device.
- 2 Computer: Open Microsoft® Windows® Explorer from the desktop and wait until your device's internal storage and your SD card appear as external disks in Microsoft® Windows® Explorer.
- 3 Computer: Drag and drop the desired files between your device and the computer.

## Transferring files using Media transfer mode via Wi-Fi®

You can transfer files between your device and other MTP compatible devices, such as a computer, using a Wi-Fi® connection. Before connecting, you first need to pair the two devices. If you're transferring music, video, pictures or other media files between your device and a computer, it's best to use the Media Go™ application on the computer. Media Go™ converts media files so that you can use them on your device.

In order to use this feature, you need a Wi-Fi® enabled device that supports Media transfer, for example, a computer running Microsoft® Windows Vista® or Windows® 7.

#### To pair your device wirelessly with a computer using Media transfer mode

- 1 Make sure Media transfer mode is enabled on your device. It is normally enabled by default.
- 2 Connect your device to the computer using a USB cable.
- 3 Computer: Once the name of your device appears on the screen, click *Network configuration* and follow the instructions to pair the computer.
- 4 When you are finished pairing, disconnect the USB cable from both devices.
- $\mathbf{r}$ The above instructions only work if Windows<sup>®</sup> 7 is installed on your computer and the computer is connected to a Wi-Fi® Access Point via a network cable.

#### To connect paired devices wirelessly in Media transfer mode

- 1 Make sure Media transfer mode is enabled on your device. It is normally enabled by default.
- 2 From your Home screen, tap ...
- 3 Find and tap Settings > Xperia™ > USB Connectivity.
- 4 Tap the paired device that you want to connect to under Trusted devices.
- 5 Tap Connect.
- Ţ Make sure the Wi-Fi® function is turned on.

#### To disconnect a wirelessly paired device in Media transfer mode

- 1 From your Home screen, tap ...
- 2 Find and tap Settings > Xperia™ > USB Connectivity.
- 3 Tap the paired device that you want to disconnect from under Trusted devices.
- 4 Tap Disconnect.

### To remove a pairing with another device

- 1 From your Home screen, tap ...
- 2 Find and tap Settings > Xperia™ > USB Connectivity.
- 3 Tap the paired device that you want to remove.
- 4 Tap Forget.

## PC Companion

PC Companion is a computer application that gives you access to additional features and services which help you transfer music, video and pictures to and from your device. You can also use PC Companion to update your device and get the latest software version available. The installation files for PC Companion are saved on your device and the installation is launched from the device when you connect it to a computer via USB cable.

You need an internet connected computer running one of the following operating systems to use the PC Companion application:

- Microsoft® Windows® 7
- Microsoft® Windows® 8
- Microsoft® Windows Vista®
- Microsoft® Windows® XP (Service Pack 3 or higher)

#### To start PC Companion

- 1 Make sure that PC Companion is installed on your PC.
- 2 Open the PC Companion application on the PC, then click Start to open one of the features that you want to use.

## Media Go™

The Media Go™ computer application helps you transfer and manage media content in your device and computer. You can install and access Media Go™ from within the PC Companion application.

You need one of these operating systems to use the Media Go™ application:

- Microsoft® Windows® 7
- Microsoft® Windows Vista®
- Microsoft® Windows® XP, Service Pack 3 or higher

## To transfer content using the Media Go™ application

- 1 Connect your device to a computer using a supported USB cable.
- 2 Device: In the status bar, Internal storage connected appears.
- 3 Computer: Open the PC Companion application on the PC first. In PC Companion, click *Media Go* to start the Media Go™ application. In some cases, you may have to wait for Media Go™ to install.
- 4 Using Media Go™, drag and drop files between your computer and device.

## Scanning barcodes with the NeoReader<sup>™</sup> application

## About scanning with the NeoReader™ application

Use your device as a barcode scanner to find out more about items you scan. For example, you see a coat in a magazine ad and want to find the nearest retail outlet to buy it. If the ad contains a readable barcode, the NeoReader™ application uses this code to access mobile web content, such as a web page with more product

information or a map of nearby outlets. NeoReader™ supports most standard barcode types.

#### To start the NeoReader™ application

- 1 From the Home screen, tap ...
- 2 Find and tap **R**NeoReader™.

#### To scan a barcode

- 1 When the NeoReader™ application is open, hold your device over the barcode until the complete barcode is visible in the viewfinder.
- 2 Your device automatically scans the barcode, and vibrates when the barcode is recognised.
- Some bar codes might be too small to scan.

#### To enter a barcode manually

- 1 When the NeoReader<sup>™</sup> application is open, tap  $-$
- 2 Enter the numbers of the barcode in the text field, then tap GO!.

## NeoReader™ application menu overview

The following menu options are available in the NeoReader™ application:

- Tap to open more options
- Enter the barcode numbers manually. This option can be used if your camera has difficulty 囲 reading the barcode
- View a list of previously scanned barcodes 盾
- View information about the NeoReader™ application. Read more about different barcode types, ၇ and about how to use NeoReader™
- Select your personal settings, such as language or country. This information is used to ko personalise barcode content. Also, you can select preferences for how you use the NeoReader™ application
- Send a text message to invite a friend to download the NeoReader™ application  $\frac{1}{2}$

## Smart Connect

Use the Smart Connect application to set what happens in your device when you connect or disconnect an accessory. You can also use Smart Connect to set a specific action or a group of actions to launch on your device at certain times of the day.

For example, when you connect your headset, you can create an event so that the following actions are launched on your device:

- Between 7am and 9am, when you commute to work, the "WALKMAN" application starts, and the web browser opens the morning paper. The ring volume is set to vibrate.
- On the way back from work, the FM radio starts, and a notes app opens showing your shopping list.

## To start the Smart Connect application

- 1 From your Home screen, tap ...
- 2 Find and tap Smart Connect.

## To create a Smart Connect event

- 1 Start the Smart Connection application. If you are opening Smart Connect for the first time, tap OK to close the introduction screen.
- 2 On the Events tab, tap  $+$ .
- 3 Give the event a name, then tap Create.
- 4 Under When, add either an accessory or a time interval, or both.
- 5 Under Do this, add what you want to happen in your device.
- 6 Under At the end, add what you want to happen when you disconnect the accessory or when the time interval comes to an end. If both these conditions are set, the actions start either when you disconnect the accessory, or when the time interval comes to an end.
- 7 To save the event, press  $\bigcirc$ .
- To add a Bluetooth® accessory, you have to first pair it with your device.

## To edit a Smart Connect event

- 1 Start the Smart Connection application.
- 2 On the Events tab, tap an event.
- 3 If the event is switched off, tap  $\odot$ .
- 4 Adjust the settings as desired.
- 5 To save the event, press  $\bigcirc$ .
- To delete an incorrect entry, touch and hold the entry and then tap Delete.

# Synchronising data on your device

## About synchronising data on your device

You can sync contacts, email, calendar events, and other information with your device from multiple email accounts, synchronisation services and other kinds of accounts, depending on the applications installed on your device. Synchronising your device with other information sources is an easy and practical way to stay up to date.

## Synchronising with Google™

Synchronise your device with different Google™ services to keep your information up to date, regardless of which device you're using your Google™ account from. For example, you can synchronise your contacts, Gmail™ and calendar data.

## To set up a Google™ account for synchronisation

- 1 From your Home screen, tap ...
- 2 Tap Settings > Add account > Google.
- 3 Follow the registration wizard to create a Google™ account, or sign in if you already have an account.
- 4 Tap your newly created Google™ account, then tap the items that you want to synchronise.

## To synchronise manually with your Google™ account

- 1 From the Home screen, tap ...
- 2 Tap Settings > Google.
- 3 Tap the Google™ account that you want to synchronise.
- 4 Press **:** then tap Sync now.

## To remove a Google™ account

- 1 From your Home screen, tap ...
- 2 Tap Settings > Google.<br>3 Tap the Google<sup>TM</sup> accou
- Tap the Google™ account that you want to remove from the accounts list.
- 4 Press **:** then tap Remove account.
- 5 Tap Remove account again to confirm.

## Synchronising your corporate email, calendar and contacts

Access your corporate email messages, calendar appointments and contacts directly from your device. View and manage them just as easily as you would from a computer. After setup, you can find your information in the Email, Calendar and Contacts applications.

For you to access the functionality described above, your corporate information must be stored on a Microsoft® Exchange server.

## To set up corporate email, calendar and contacts

- 1 From your Home screen, tap ...
- 2 Tap Settings > Add account > Corporate.
- 3 Enter your corporate email address and password.
- 4 Tap Next. Your device begins to retrieve your account information. If a failure occurs, contact your corporate network administrator for more information.
- 5 Tap OK to allow your corporate server to control your device.
- 6 Select what data you want to sync with your device, such as contacts and calendar entries.
- 7 If desired, activate the device administrator to allow your corporate server to control certain security features on your device. For example, you can allow your corporate server to set password rules and set storage encryption.
- 8 When the setup is done, enter a name for the corporate account.

## To edit the setup of corporate email, calendar and contacts

- 1 From your Home screen, tap ...
- 2 Tap Email, then  $\tan 2$
- 3 Tap Settings and select a corporate account.
- 4 Change the desired settings.

## To set a synchronisation interval for a corporate account

- 1 From your Home screen, tap ...
- 2 Tap Email, then tap  $\sharp$ .
- 3 Tap Settings and select a corporate account.
- 4 Tap Inbox check frequency and select an interval option.

## To remove a corporate account

- 1 From your Home screen, tap ...
- 2 Tap Settings > Corporate, then select the corporate account.
- 3 Tap , then tap Remove account.
- 4 Tap Remove account again to confirm.

# Maps and locations

## About location services

Use your device to find out where you are. There are two methods: GPS and wireless networks. Enable the wireless networks option if you only need your approximate location, and want it fast. If you want a more exact position, and have a clear view of the sky, enable the GPS option. In situations where the wireless network connection is weak, you should enable both options to ensure that your location is found.

v Sony does not warrant the accuracy of any location services including but not limited to navigational services.

## Using GPS

Your device has a global positioning system (GPS) receiver that uses satellite signals to calculate your location.

Ţ When you use features that require the GPS receiver to find your location, make sure you have a clear view of the sky.

## To enable GPS

- From your Home screen, tap ...
- 2 Tap Settings > Location services.
- 3 Mark the GPS satellites checkbox.

## Getting the best performance

The first time you use the GPS it can take 5 to 10 minutes for your location to be found. To help the search, make sure you have a clear view of the sky. Stand still and don't cover the GPS antenna (the highlighted area in the image). The GPS signals can pass through clouds and plastic, but not through most solid objects such as buildings and mountains. If your location isn't found after a few minutes, move to another location.

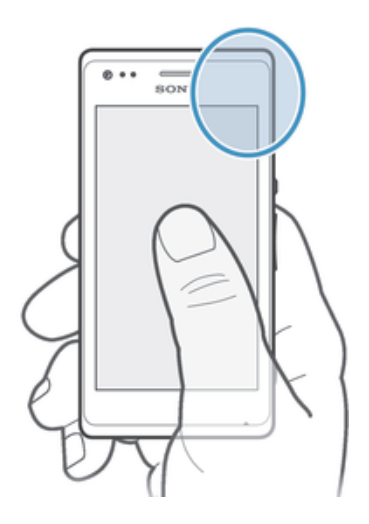

## Google Maps™

Track your current location, view real-time traffic situations and receive detailed directions to your destination. Before taking trips, you can download and save maps to your memory card to avoid high roaming costs.

The Google Maps™ application requires the use of an Internet connection. You may incur data connection charges when you connect to the Internet from your device. Contact your network

operator for more information. The Google Maps™ application may not be available in every market, country or region.

#### To use Google Maps™

- 1 From your Home screen, tap ...
- 2 Find and tap Maps.
- If you want to use Google Maps™, you have to enable one of the location methods available under Settings > Location services.

## To learn more about Google Maps<sup>™</sup>

When you use Google Maps<sup>™</sup>, tap , then tap Help.

## Viewing your friends' locations with Google Latitude™

Join Google Latitude™ to view your friends' locations on maps and share your location and other information with them.

## Using Google Maps<sup>™</sup> to get directions

Use the Google Maps™ application to get directions when you travel by foot, public transportation, or car. You can add a shortcut to a destination on your Home screen to get quick directions from wherever you are.

When you view a map, you make an Internet connection, and data is transferred to your device. So it's a good idea to download and save maps to your device before you take a trip. This way, you can avoid high roaming costs.

Sony does not warrant the accuracy of any directional services.

## Using the Navigation application

Use the Navigation application in your device to get turn-by-turn instructions on how to get places. The directions are both spoken and displayed on the screen.

The Navigation application may not be available in every market.

## To start Navigation

- 1 From your Home screen, tap ...
- 2 Find and tap Navigation.

# Calendar and alarm clock

## Calendar

## About the calendar

Your device has a calendar for managing your time schedule. If you have a Google™ account, you can also synchronise your device calendar with your web calendar. See *Synchronising your corporate email, calendar and contacts* on page 103.

## To set the calendar view

- 1 From your Home screen, tap , then find and tap Calendar.
- 2 Tap Month, Week or Day to select an option.

#### To view multiple calendars

- 1 From your Home screen, tap ..., then find and tap Calendar.
- 2 Press , then tap My calendars.
- 3 Select the calendars you want to view.

### To create a calendar event

- 1 From your Home screen, tap ..., then tap Calendar.
- 2 Tap  $\sharp$ , then tap New event.
- 3 Enter the name, time, location and description for the event.
- 4 Select a reminder for the event. To add a new reminder for the event, tap  $+$ .
- 5 Tap Done.
- **When the appointment time approaches, your device plays a short sound to remind you. Also,** 31 appears in the status bar.

## To view a calendar event

- From your Home screen, tap ..., then tap Calendar.
- 2 Tap the event you want to view.

## To change the calendar settings

- 1 From your Home screen, tap , then tap Calendar.
- 2 Press , then tap Settings.
- 3 Tap the setting you want to change, then edit as desired.

## Alarm clock

## About the alarm clock

Use your device as an alarm clock and select any sound in your device as your alarm signal. The alarm does not sound if your device is turned off. But it does sound when your device is set to silent mode or Airplane mode. If you use one of these modes, you can keep your device on when you are sleeping and not get woken up by phone calls.

## To open the alarm clock

- 1 From your Home screen, tap ...
- 2 Find and tap Alarm & clock.

#### To set a new alarm

- 1 From your Home screen, tap ...
- 2 Find and tap Alarm & clock.
- $3$  Tap  $+$ .
- 4 Tap Time and adjust the time by scrolling up and down.
- 5 Tap Set.
- 6 If desired, edit other alarm settings.
- 7 Tap Done.

#### To edit an existing alarm

- 1 From your Home screen, tap ...
- 2 Find and tap Alarm & clock.
- 3 Tap the alarm that you want to edit.
- 4 Tap Time and adjust the time by scrolling up and down.
- 5 Tap Set.
- 6 If desired, edit other alarm settings.
- 7 Tap Done.
- The alarm time format displayed is the same as the format you select for your general time settings, for example, 12-hour or 24-hour.

## To deactivate an alarm

- 1 From your Home screen, tap ...
- 2 Find and tap Alarm & clock.
- 3 Tap  $\circled{3}$  next to the alarm you want to deactivate.

#### To activate an existing alarm

- 1 From your Home screen, tap
- 2 Find and tap Alarm & clock.
- 3 Tap  $\otimes$  next to the alarm you want to activate.

#### To delete an alarm

- 1 From your Home screen, tap ...
- 2 Find and tap Alarm & clock.
- 3 Touch and hold the alarm you want to delete.
- 4 Tap Delete alarm, then tap Yes.

## To set the ringtone for an alarm

- 1 From your Home screen, tap ...
- 2 Find and tap Alarm & clock.
- 3 Tap the alarm you want to edit.
- 4 Tap Advanced alarm settings and unmark the Style settings checkbox.
- 5 Tap Alarm sound and select an option.
- 6 Tap Done, then tap Done.

#### To set a recurring alarm

- 1 From your Home screen, tap ...
- 2 Find and tap Alarm & clock.
- 3 Tap the alarm you want to edit.
- 4 Tap Repeat.
- 5 Mark the checkboxes for the desired days, then tap OK.
- 6 Tap Done.

## To set the title for an alarm

- 1 From your Home screen, tap ...
- 2 Find and tap Alarm & clock.
- 3 Tap the alarm you want to edit.
- 4 Tap Advanced alarm settings, then tap the Alarm text field and enter a name for the alarm.
- 5 Tap Done.
## To activate the vibrate function for an alarm

- 1 From your Home screen, tap ...
- 2 Find and tap Alarm & clock.
- 3 Tap the alarm you want to edit.
- 4 Tap Advanced alarm settings, then mark the Vibrate checkbox.
- 5 Tap Done.

## To set alarms to sound when the device is in silent mode

- 1 From your Home screen, tap ...
- 2 Find and tap Alarm & clock, then tap to select an alarm.
- 3 Tap Advanced alarm settings, then mark the Alarm in silent mode checkbox.
- 4 Tap Done.

### To snooze an alarm when it sounds

• Tap Snooze - %s min.

## To turn off an alarm when it sounds

• Slide  $\textcircled{3}$  to the right.

# Support and maintenance

## Updating your device

Update your device to the most recent software version to get optimal performance and the latest enhancements.

You can use the Update center application on your device to run a wireless update or you can use the PC Companion application on a computer to run an update using a USB cable connection. If you update wirelessly, then you can use either a mobile network or a Wi-Fi® network connection. Just make sure you back up and save all data stored on your device before you update.

 $\mathbf{I}$ When you run an update using the Update center application, a data connection is established and related charges may be incurred. Also, the availability of updates over a mobile network depends on your operator. Contact your network operator for more information.

## Updating your device wirelessly

Use the Update center application to update your device wirelessly. You can download software updates manually, or you can allow Update service to update your device automatically whenever downloads become available. When the automatic update feature is activated, a notification appears in the status bar every time an update becomes available.

### To download software updates manually from Update center

- 1 From your Home screen, tap ...
- 2 Find and tap Update Centre.
- 3 Select the desired application or system update and tap  $\downarrow$ , or tap  $*$  to download all application updates.
- Application updates launch automatically after download. With system updates, install the update manually after download. Your device will then restart automatically after the installation is finished. You may incur data connection charges when downloading updates over mobile networks.

## To activate automatic software updates using the Update Center application

- 1 From your Home screen, tap ...
- 2 Find and tap Update Centre.
- 3 Press , then tap Settings.
- 4 Mark the Allow automatic downloads checkbox, then tap Agree. Updates are now downloaded automatically as soon as they become available.
- You may incur data connection charges when downloading updates over mobile networks.

### To install system updates

- 1 From your Home screen, tap ...
- 2 Find and tap Update Centre.
- 3 Select a system update that you want to install, then tap  $\geq$ .

## Updating your device using a USB cable connection

Some updates are not available for wireless download. Notifications appear in the status bar to inform you of such updates. To download and run the updates, you need a USB cable and a computer running the PC Companion application. You can install PC Companion on the computer using installation files saved on your device, or you can download the application directly from *PC Companion*.

### To download the PC Companion application from your device

- 1 Connect your device to a computer using a USB cable.
- 2 When prompted, follow the instructions in your device to launch the installation of PC Companion on the computer.
- PC Companion can also be downloaded from *PC Companion*.

#### To download software updates using a USB cable connection

- 1 Install the PC Companion application on the computer you are using, if it is not already installed.
- 2 Connect your device to the computer using a USB cable.
- 3 Computer: Launch the PC Companion application. After a few moments, PC Companion detects your device and searches for new software for it.
- 4 Device: When notifications appear in the status bar, follow the on-screen instructions to carry out the relevant software updates.

## To update your device using an Apple® Mac® computer

- <sup>1</sup> Install Sony™ Bridge for Mac application on the Apple<sup>®</sup> Mac<sup>®</sup> computer you are using, if it is not already installed.
- <sup>2</sup> Using a USB cable, connect your device to the Apple<sup>®</sup> Mac<sup>®</sup> computer.
- 3 Computer: Launch Sony™ Bridge for Mac application. After a few moments, Sony<sup>™</sup> Bridge for Mac application detects your device and searches for new software for it.
- 4 Computer: If a new software update is detected, a popup window appears. Follow the on-screen instructions to carry out the relevant software updates.
- Ţ Sony™ Bridge for Mac application is downloadable from *Bridge for mac*.

## Backing up and restoring device content

Use the Backup and restore application to make backups of device content to your memory card or to an online storage account. Such backups can be used to restore your content and some device settings in cases where your data gets lost or deleted.

### Types of content you can back up

Use the Backup and restore application to back up the following types of data:

- Bookmarks
- Call log
- Contacts
- Applications downloaded from Google Play™
- Multimedia messages
- System settings (such as alarms, ringer volume, and language settings)
- Text messages
- $\bullet$ You do not need to back up music files and photos or videos taken with the camera. They are backed up automatically to the device's memory card.
- Ţ You may incur additional data transmission charges when you restore applications from Google Play™.

## Resetting your device

You can reset your device to its original settings, with or without deleting all of your personal data. Before you perform a reset, make sure to back up any important data saved on your device.

### To perform a factory data reset

- Ţ To avoid permanent damage to your device, do not restart your device while a reset procedure is underway.
- 1 Drag the status bar downwards, then tap  $\chi$ .
- 2 Find and tap Backup & reset> Factory data reset.
- 3 If you also want to erase data such as pictures and music, which is saved to
- your device's internal storage, mark the Erase internal storage checkbox.
- 4 Tap Reset phone.
- 5 To confirm, tap Erase everything.

## Locking and protecting your device

## IMEI number

Every device has a unique IMEI (International Mobile Equipment Identity) number. You should keep a copy of this number. If your device is stolen, your network provider can use your IMEI number to stop the device from accessing the network in your country.

### To view your IMEI number

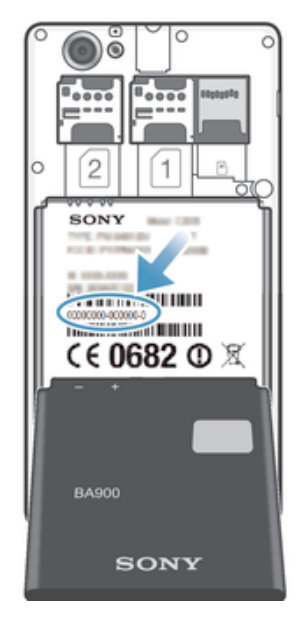

- Turn off your device, then remove the battery cover and battery to view your IMEI number.
- Open the phone dialer on your device and enter \*#06#\*.

#### To view your IMEI number in the device

- 1 From your Home screen, tap ...
- 2 Find and tap Settings > About phone > Status.
- 3 Tap IMEI information.

## SIM card protection

You can lock and unlock each SIM card that you use in your device with a PIN (Personal Identity Number). When a SIM card is locked, the subscription linked to the card is protected.

If you enter the PIN incorrectly more times than the maximum number of attempts allowed, your SIM card will become blocked. You then need to enter your PUK (Personal Unblocking Key) and a new PIN. Your PIN and PUK are supplied by your network operator.

## To lock a SIM card

- 1 From the Home screen, tap ...
- 2 Find and tap Settings > Security > Set up SIM/RUIM card lock.
- 3 Select a SIM card.
- 4 Tap Lock SIM card.
- 5 Enter the SIM card PIN and tap OK.

### To change the SIM card PIN

- 1 From the Home screen, tap ...
- 2 Find and tap Settings > Security > Set up SIM/RUIM card lock.
- 3 Select a SIM card.
- 4 Tap Change SIM PIN.
- 5 Enter the old SIM card PIN and tap OK.
- 6 Enter the new SIM card PIN and tap OK.
- 7 Re-type the new SIM card PIN and tap OK.

### To change the SIM card PIN2

- 1 From the Home screen, tap ...
- 2 Find and tap Settings > Call settings
- 3 Tap Select SIM card, then select a SIM card.
- 4 Tap Fixed dialling numbers > Change PIN2.
- 5 Enter the old SIM card PIN2 and tap OK.
- 6 Enter the new SIM card PIN2 and tap OK.
- 7 Confirm the new PIN2 and tap OK.

#### To unlock a locked SIM card

- 1 Enter the PUK code and tap OK.
- 2 Enter a new PIN code and tap OK.
- 3 Re-enter the new PIN code and tap OK.
- $\mathbf{r}$ If you enter an incorrect PUK code too many times, the SIM card becomes locked. If this happens, contact your service provider to get a new SIM card.

## Setting a screen lock

There are several ways to lock your device screen. For example, you can use the Face Unlock feature, which uses a picture of your face to unlock the screen. You can also set a screen unlock pattern, a number-based PIN lock, or a text-based password.

#### To set a screen lock

- 1 From your Home screen, tap  $\equiv$  > Settings > Security > Screen lock.
- 2 Select an option.

#### To create a screen unlock pattern

- 1 Drag the status bar downwards, then tap  $\chi$ .
- 2 Tap Security > Screen lock > Pattern.
- 3 Follow the instructions in your device.

#### To unlock the screen using a screen unlock pattern

- 1 Activate the screen.
- 2 Draw your screen unlock pattern.
- If the unlock pattern you draw on the screen is rejected five times in a row, you must wait 30 seconds and then try again.

## To change the screen unlock pattern

- 1 From your Home screen, tap ...
- 2 Find and tap Settings > Security > Screen lock.
- 3 Draw your screen unlock pattern.
- 4 Tap Pattern.
- 5 Follow the instructions in your device.

#### To disable the screen unlock pattern

- 1 From your Home screen,  $tan \equiv 5$  Settings > Security > Screen lock.
- 2 Draw the screen unlock pattern.
- 3 Tap Swipe.

#### To create a screen unlock PIN

- 1 From your Home screen,  $tan \frac{m}{n} > Settings > Security > Secu$
- 2 Enter a numeric PIN.
- 3 If necessary, tap to minimise the keyboard.
- 4 Tap Continue.
- 5 Re-enter and confirm your PIN.
- 6 If necessary,  $tan$  to minimise the keyboard.
- 7 Tap OK.

#### To disable the screen unlock PIN

- 1 From your Home screen,  $tan \equiv 5$  Settings > Security > Screen lock.
- 2 Enter your PIN, then tap Next.
- 3 Tap Swipe.

#### To create a screen lock password

- 1 From your Home screen,  $\tan \mathbb{R} > 1$  Settings > Security > Screen lock > Password.
- 2 Enter a password.<br>3 If necessary, tap
- $\blacktriangleright$  to minimise the keyboard.
- 4 Tap Continue.
- 5 Re-enter and confirm your password.
- 6 If necessary,  $tan \sim$  to minimise the keyboard.
- 7 Tap OK.

#### To disable the screen unlock password

- 1 From your Home screen,  $tan \equiv 5$  Settings > Security > Screen lock.
- 2 Enter your password and tap Next.
- 3 Tap Swipe.

## Finding your device

There are several ways to find and protect your device if you ever lose it. Using the "my Xperia" service, you can:

- Look for your device on a map.
- Sound an alert which works even if the device is in silent mode.
- Remotely lock the device and display your contact information on it.
- Remotely wipe the internal and external memories on the device as a last resort. Before using the "my Xperia" service, you must activate it on your device. Once the service is activated, all you have to do is go to *myxperia.sonymobile.com* and sign in using the same Google™ account that you have set up on your device.
- The "my Xperia" service may not available in all countries/regions.

## To activate the "my Xperia" service manually

- 1 Drag the status bar downwards, then tap  $\chi$ .
- 2 Tap Xperia™ > MyXperia™ > Activate.
- 3 Mark the checkbox, then tap Accept.

## Support application

## To access the Support application

- 1 From your Application screen, find and tap  $\mathbb{R}$ .
- 2 Find and tap the required support item.

## Recycling your device

Got an old device lying around the house? Why not recycle it? By doing so, you will help us reuse its materials and components, and you'll protect the environment, too! Find out more about the recycling options in your region at *www.sonymobile.com/recycle*.

# **Reference**

## Settings overview

Get to know the settings in your device so that you can personalise them to your own requirements.

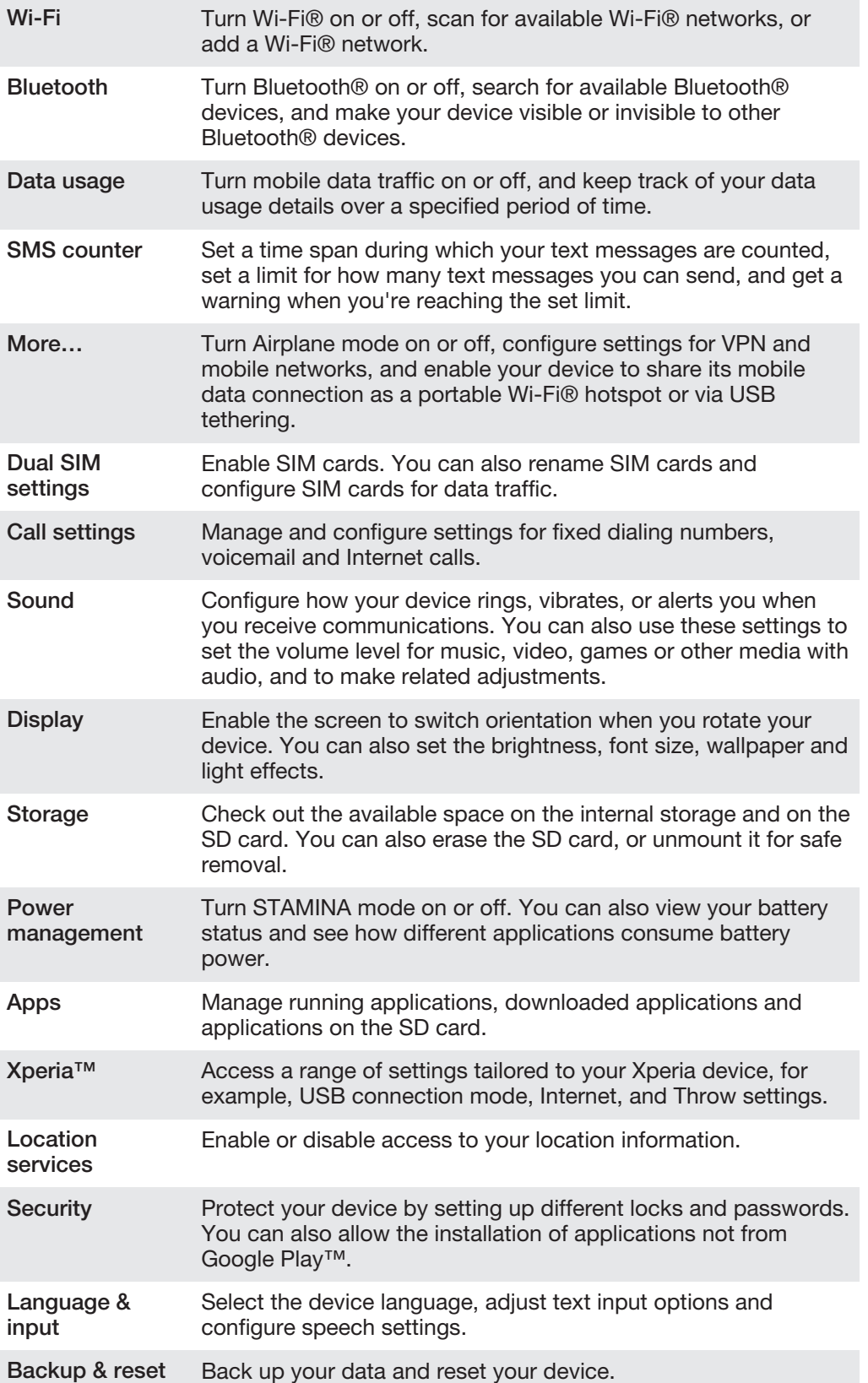

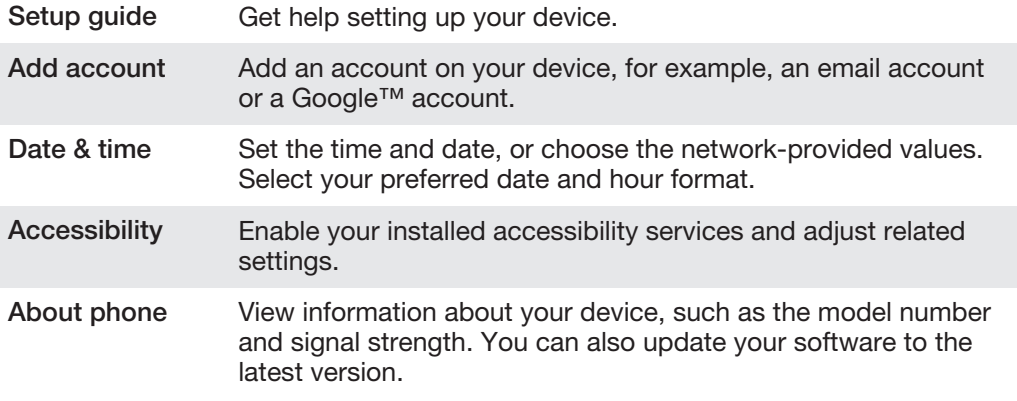

## Status and notification icons overview

## Status icons

The following status icons may appear on your screen:

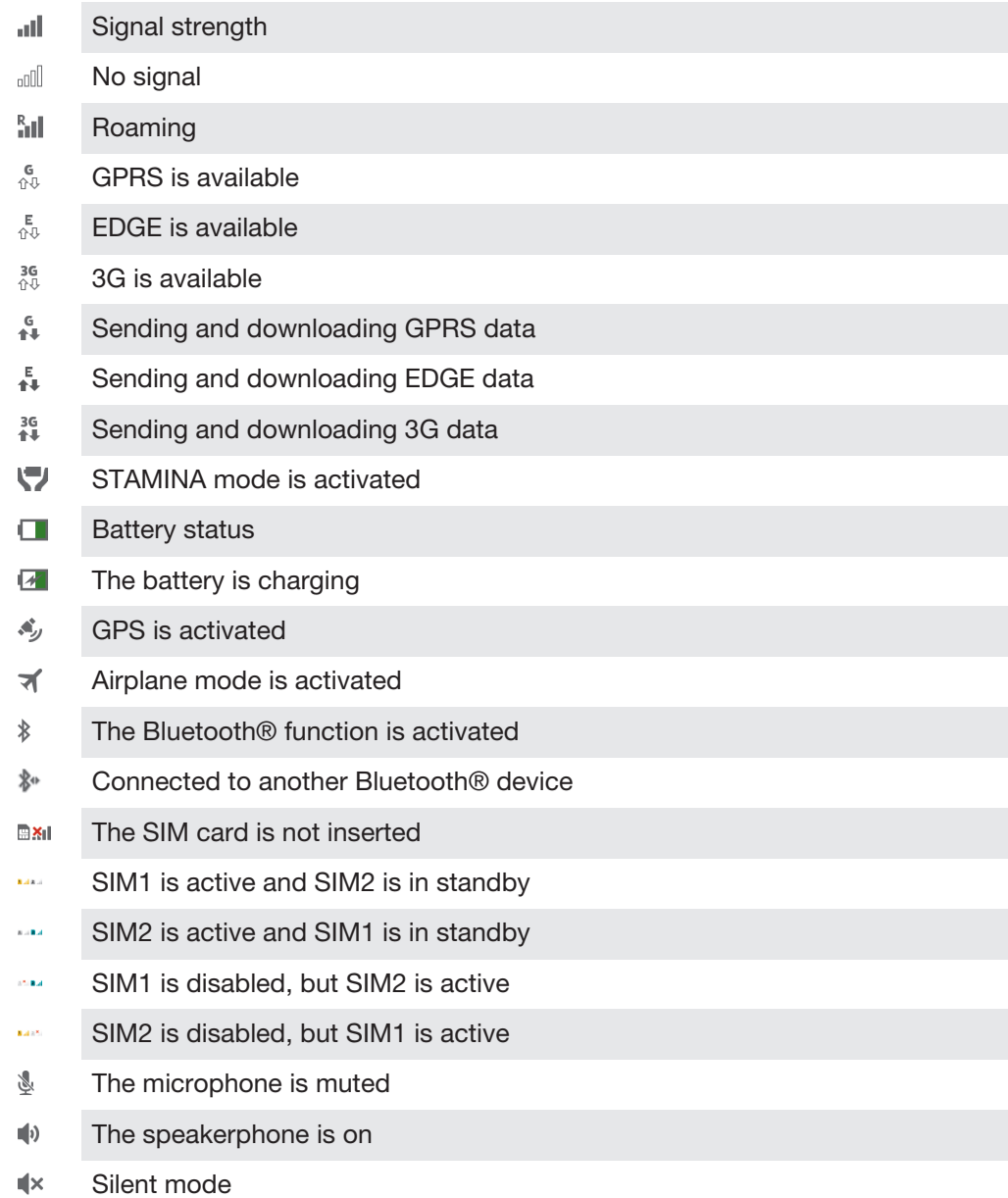

- $\bigotimes$ Vibrate mode
- $\circledcirc$ An alarm is set
- Ò Synchronisation is ongoing
- ΦI Problem with sign-in or synchronisation
- $\widehat{\gamma}$ A Wi-Fi® connection is enabled and wireless networks are available

## Notification icons

The following notification icons may appear on your screen:

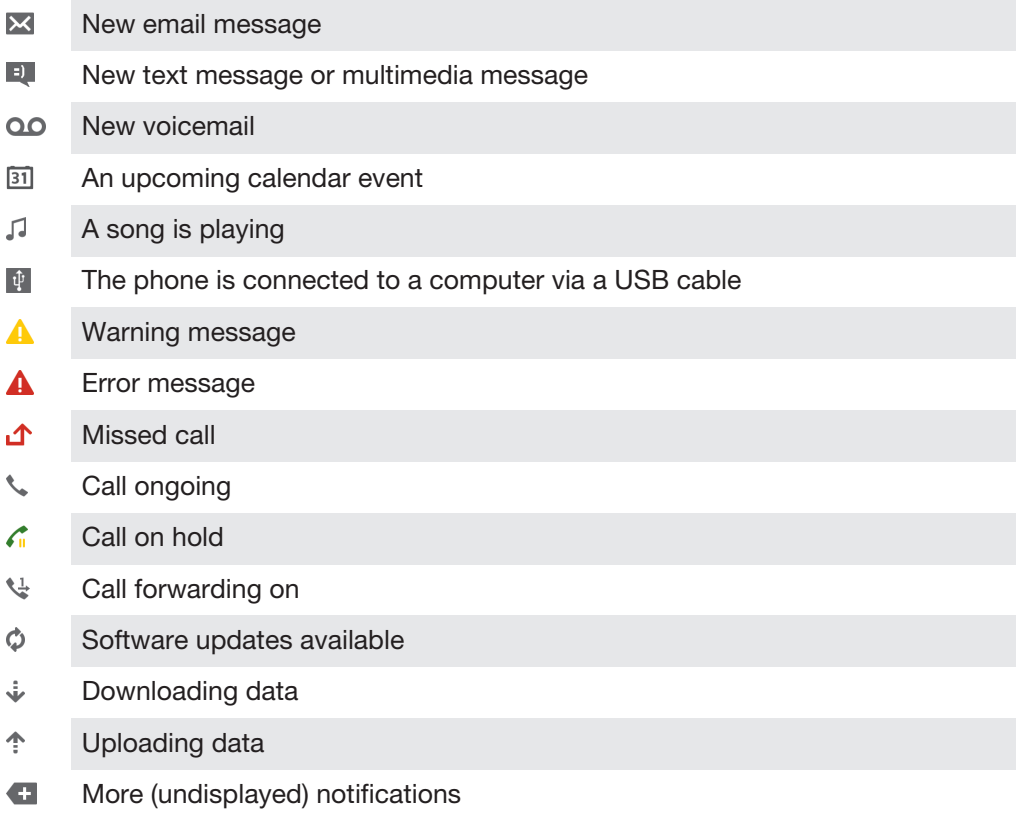

## Application overview

- Use the Alarm and clock application to set various kinds of alarms.
- **i**g Use your web browser to navigate and view web pages, manage bookmarks, and manage text and images.
- Use the Calculator application to perform basic calculations.  $\frac{1}{10}$
- $\overline{31}$ Use the Calendar application to keep track of your events and manage your appointments.
- $\circ$ Use the camera to take photos and record video clips.
- Use the Contact application to manage phone numbers, email address and  $\Delta\gamma$ other information related to your contacts.
	- Access your downloaded applications.
- Use the Email application to send and receive emails through both private  $\checkmark$ and corporate accounts.
- **F** Use the Facebook application to engage in social networking with friends, family members and colleagues around the world.
- Browse and listen to FM radio stations. **IR**
- $\blacksquare$ Use the Album application to view and to work with your photos and videos.
- Use the Gmail™ application to read, write and organise email messages. M
- $|8|$ Search for information in your device and on the web.
- View your current location, find other locations, and calculate routes using  $\bullet$ Google Maps™.
- Go to Google Play™ to download free and paid applications for your device.  $\mathbf{r}$
- $=$ Use the Messaging application to send and receive text and multimedia messages.
- Use the Movies application to play videos in your device, and share videos  $\blacksquare$ with your friends or on other devices using DLNA™.
- **Wo** Use the "WALKMAN" application to organise and play music, audio books and podcasts.
- Navigate your way using spoken, turn-by-turn instructions. Α
- $\overline{\bullet}$ View news stories and weather forecasts.
- Make phone calls by dialling the number manually or by using the smart dial function.
- Search for places, for example, restaurants and cafés. ₹
- $\mathbf Q$ Use the Video Unlimited™ application to rent and purchase videos.
- $\mathbf{Q}_1$ Use the subscription-based Music Unlimited™ application to access millions of songs over a mobile data connection or Wi-Fi® connection.
- Optimise settings to suit your own requirements. X
- $\ensuremath{\mathsf{talk}}$ Use the Google Talk™ application to chat with friends online.
- $\mathcal{P}$ Identify music tracks that you hear playing in your surroundings, and get artist, album and other info.
- $\mathbf{P}$ Use the Help application to access user support in the device. For example, you can access a User guide, troubleshooting information, plus tips and tricks.
- Use YouTube™ to share and view videos from around the world.  $\frac{You}{Iube}$
- $\bullet$ Download and install new applications and updates.
- Some applications are not supported all networks and/or service providers in all areas.

## Important information

## Important information leaflet

Before you use your device, please read the *Important information* leaflet provided in the Setup guide in your device or in the box.

#### To access the setup guide manually

- 1 From the Home screen, tap
- 2 Tap Settings > Setup guide.

## Limitations to services and features

Some of the services and features described in this User guide are not supported in all countries/regions or by all networks and/or service providers in all areas. Without limitation, this applies to the GSM International Emergency Number, 112. Please contact your network operator or service provider to determine availability of any specific service or feature and whether additional access or usage fees apply.

Use of certain features and applications described in this guide may require access to the Internet. You may incur data connection charges when you connect to the Internet from your phone. Contact your wireless service provider for more information.

## Legal information

#### Sony C2004/C2005/

This User guide is published by Sony Mobile Communications AB or its local affiliated company, without any warranty. Improvements and changes to this User guide necessitated by typographical errors, inaccuracies of current information, or improvements to programs and/or equipment, may be made by Sony Mobile Communications AB at any time and without notice. Such changes will, however, be incorporated into new editions of this User guide.

©Sony Mobile Communications AB, 2013.

All rights reserved.

Your mobile phone has the capability to download, store and forward additional content, for example, ringtones. The use of such content may be restricted or prohibited by rights of third parties, including but not<br>limited to restriction under applicable copyright laws. You, and not Sony, are entirely responsible for addit content that you download to or forward from your mobile phone. Prior to your use of any additional content,<br>please verify that your intended use is properly licensed or is otherwise authorized. Sony does not guarantee<br>the circumstances will Sony be liable in any way for your improper use of additional content or other third party content.

This User guide may reference services or applications provided by third parties. Use of such programming or services may require separate registration with the third party provider and may be subject to additional terms of use. For applications accessed on or through a third-party website, please review such websites' terms of<br>use and applicable privacy policy in advance. Sony does not warrant or guarantee the availability or<br>performance

Remove the battery to see regulatory information such as the CE mark.

All product and company names mentioned herein are the trademarks or registered trademarks of their respective owners. Any rights not expressly granted herein are reserved. All other trademarks are property of their respective owners.

Visit *www.sonymobile.com* for more information.

All illustrations are for illustration purposes only and may not accurately depict the actual phone.

This product is protected by certain intellectual property rights of Microsoft. Use or distribution of such technology outside of this product is prohibited without a license from Microsoft.

Content owners use Windows Media digital rights management technology (WMDRM) to protect their intellectual property, including copyrights. This device uses WMDRM software to access WMDRM-protected<br>content. If the WMDRM software fails to protect the content, content owners may ask Microsoft to revoke the<br>software's

If you decline an upgrade, you will not be able to access content that requires the upgrade. This product is licensed under the MPEG-4 visual and AVC patent portfolio licenses for the personal and noncommercial use of a consumer for (i) encoding video in compliance with the MPEG-4 visual standard ("MPEG-4 video") or the AVC standard ("AVC video") and/or (ii) decoding MPEG- 4 or AVC video that was encoded by a consumer engaged in a personal and non-commercial activity and/or was obtained from a video<br>provider licensed by MPEG LA to provide MPEG-4 and/or AVC video. No license is granted or shall be implied<br>for any ot

# **Index**

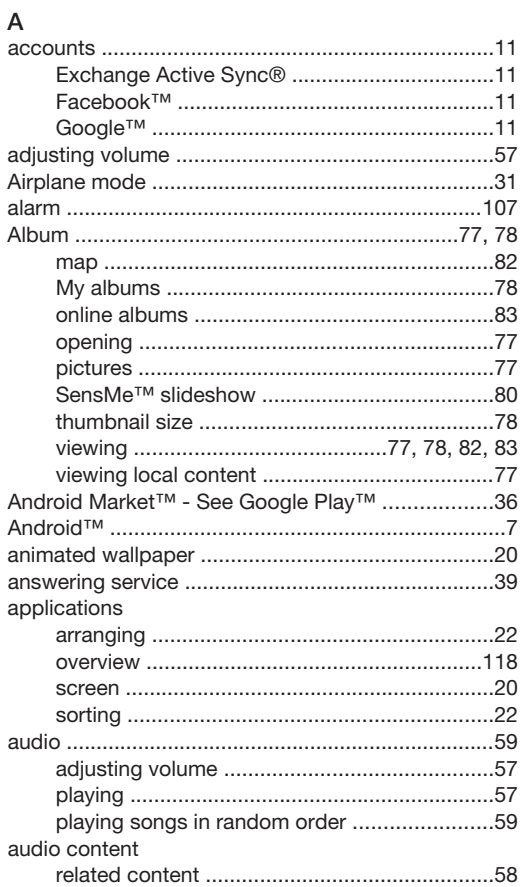

## $\mathbf{B}$

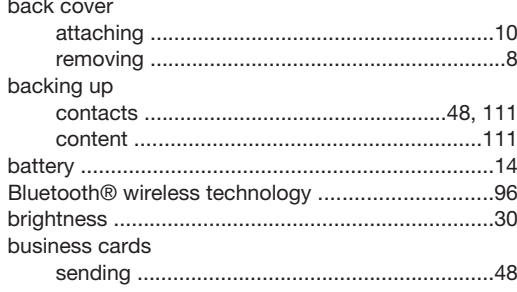

## $\mathbf{C}$

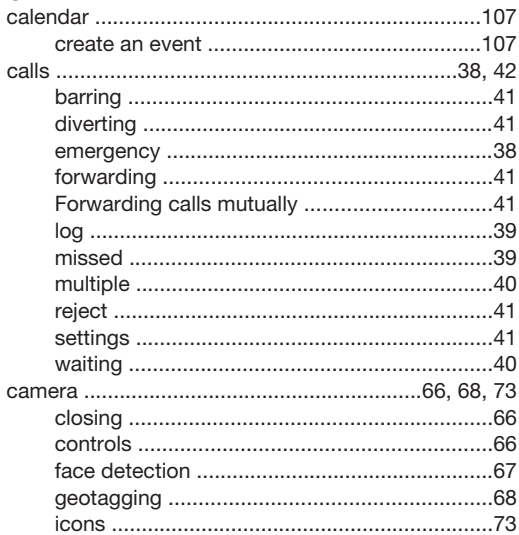

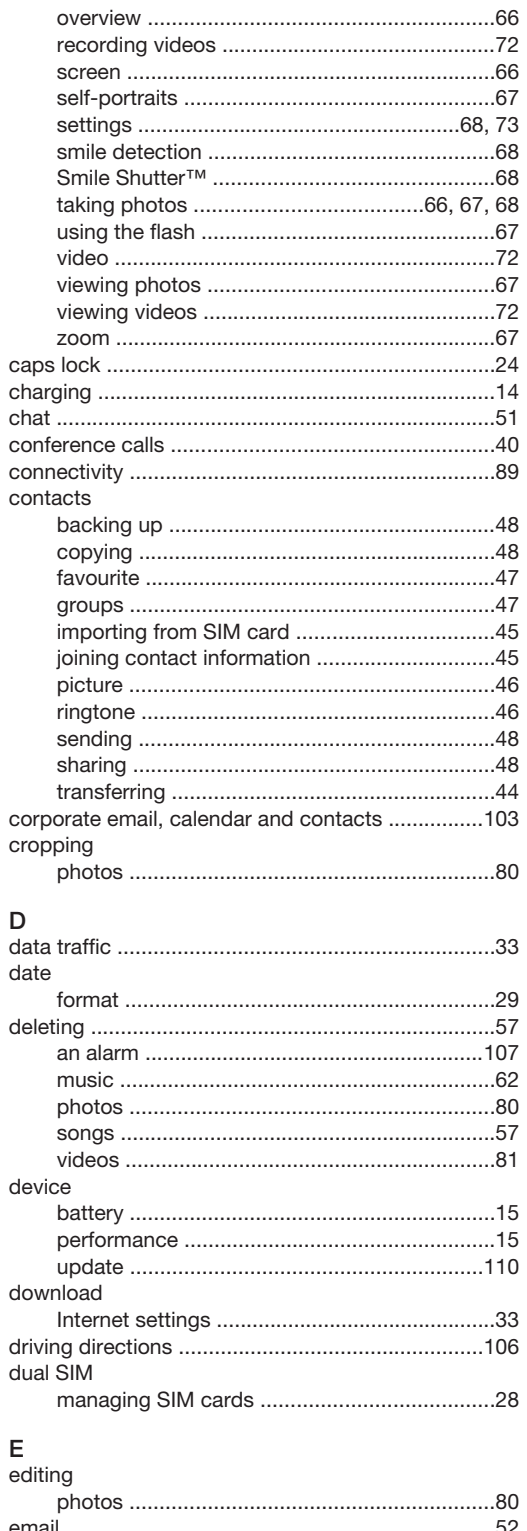

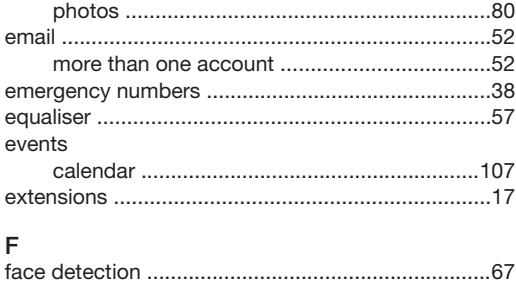

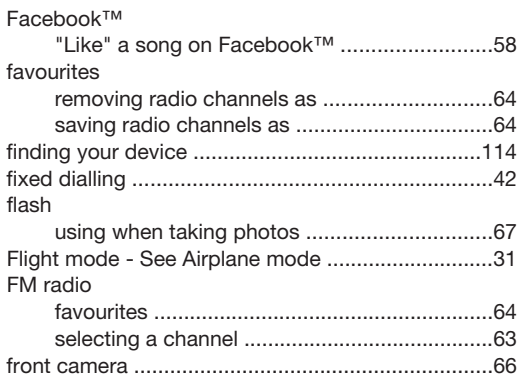

## ${\mathsf G}$

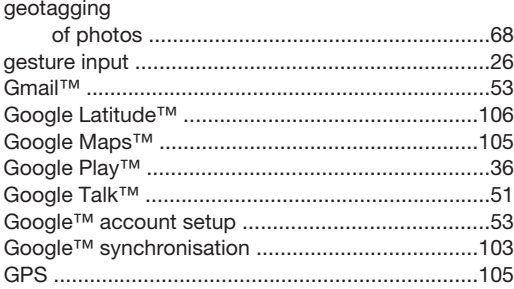

## $H$

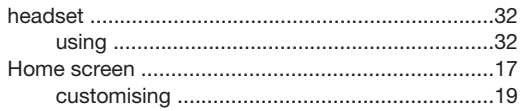

## $\overline{1}$

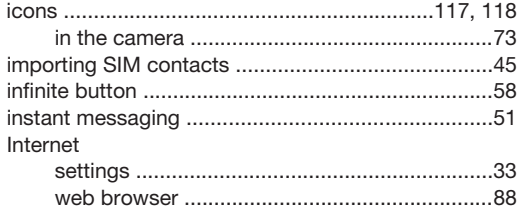

## $\sf K$

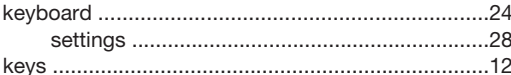

#### $\overline{1}$

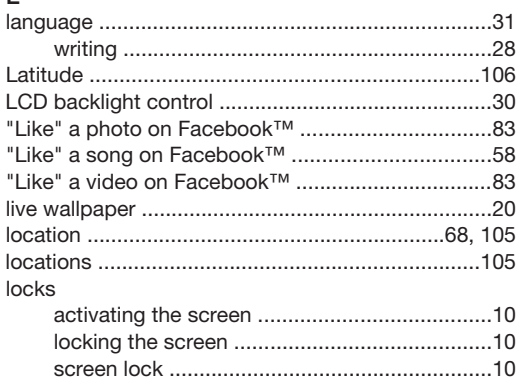

## M

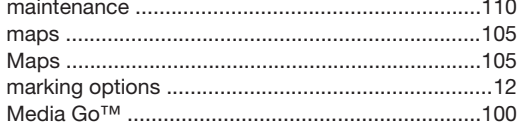

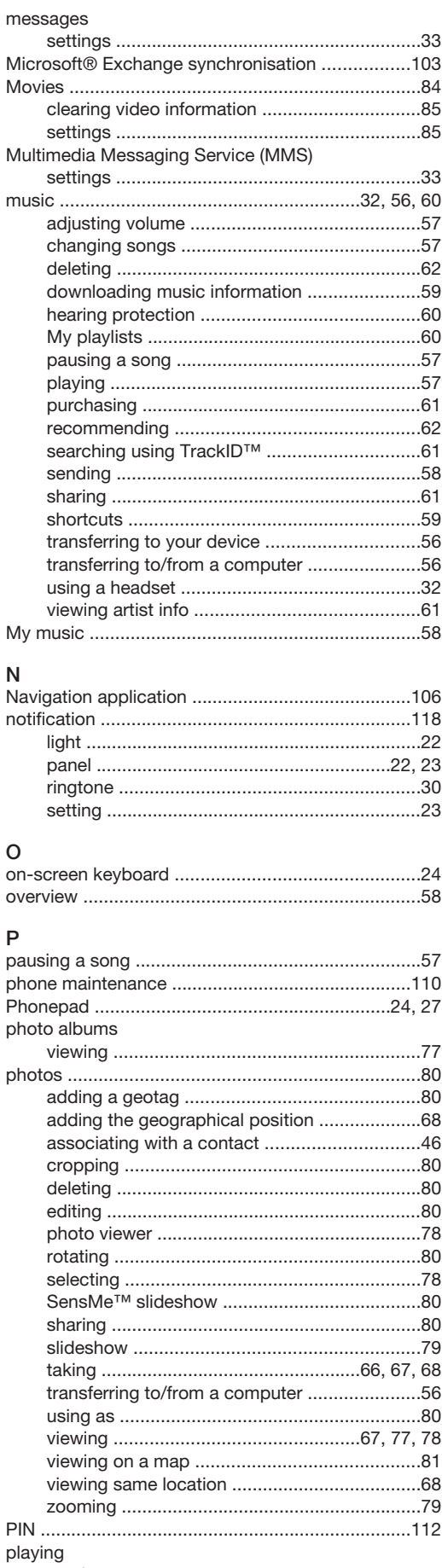

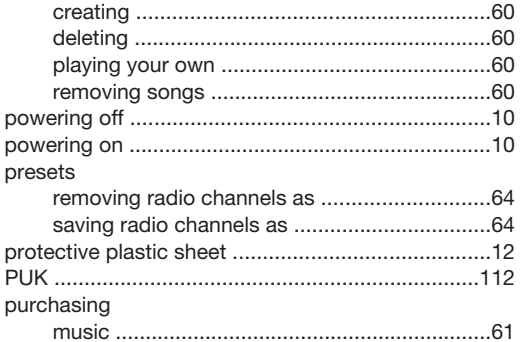

#### $\overline{R}$

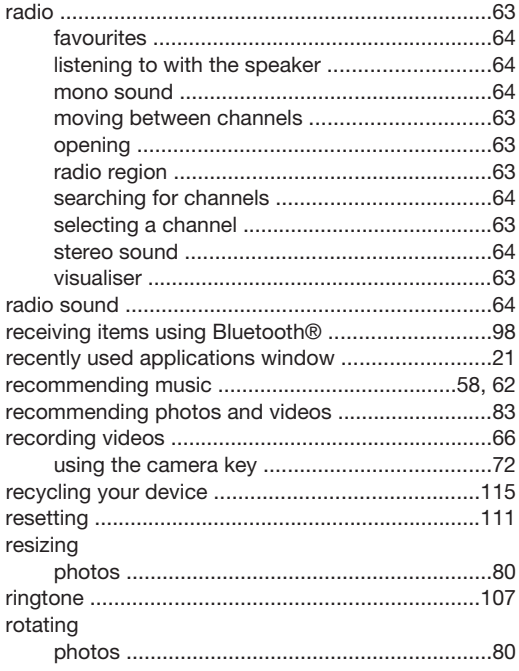

## $\epsilon$

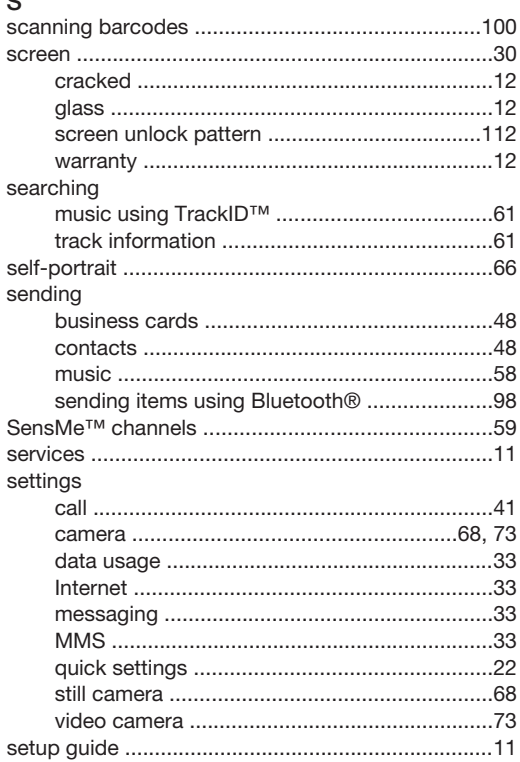

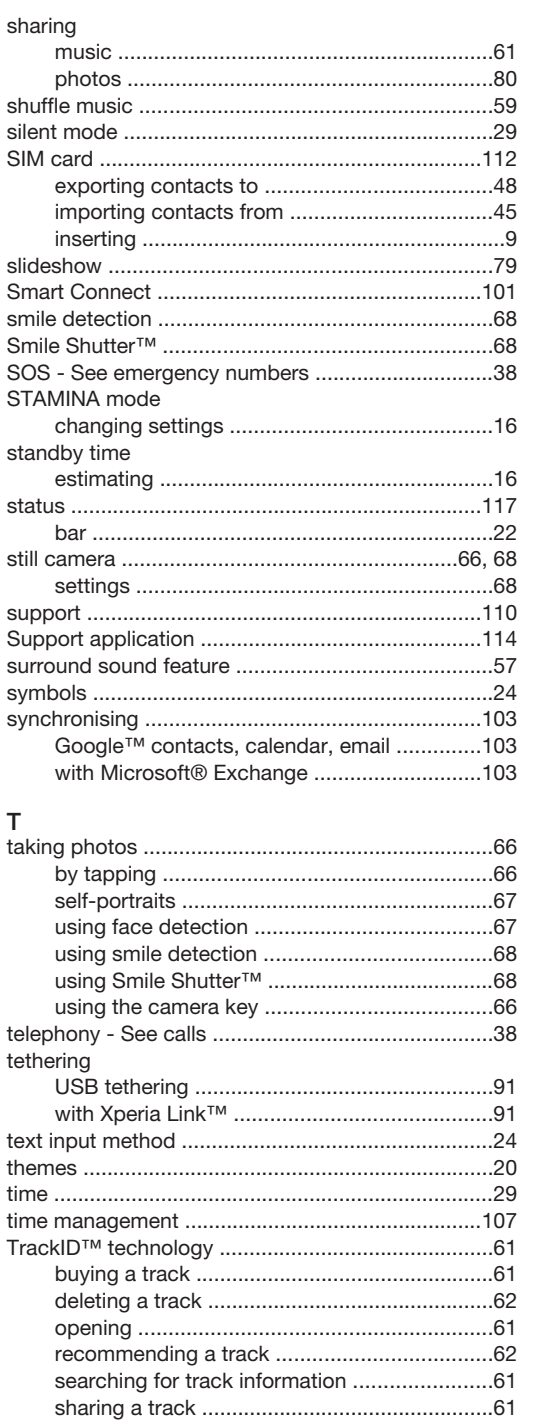

## 

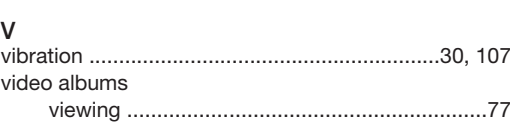

## 123

transferring

 $\cup$ 

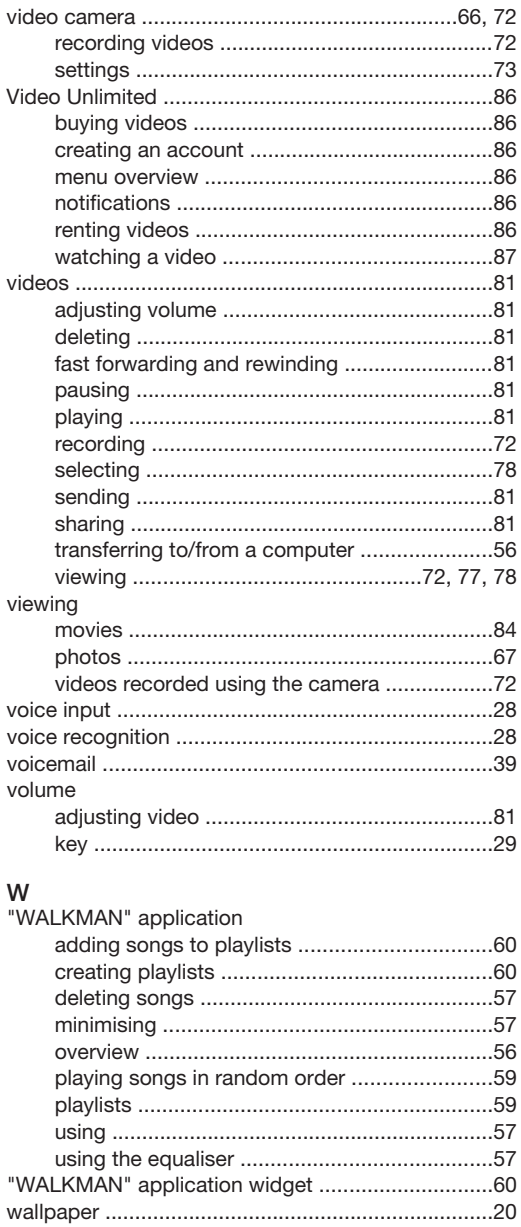

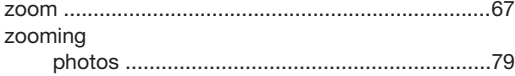

Free Manuals Download Website [http://myh66.com](http://myh66.com/) [http://usermanuals.us](http://usermanuals.us/) [http://www.somanuals.com](http://www.somanuals.com/) [http://www.4manuals.cc](http://www.4manuals.cc/) [http://www.manual-lib.com](http://www.manual-lib.com/) [http://www.404manual.com](http://www.404manual.com/) [http://www.luxmanual.com](http://www.luxmanual.com/) [http://aubethermostatmanual.com](http://aubethermostatmanual.com/) Golf course search by state [http://golfingnear.com](http://www.golfingnear.com/)

Email search by domain

[http://emailbydomain.com](http://emailbydomain.com/) Auto manuals search

[http://auto.somanuals.com](http://auto.somanuals.com/) TV manuals search

[http://tv.somanuals.com](http://tv.somanuals.com/)